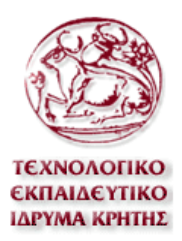

ΤΕΧΝΟΛΟΓΙΚΟ ΕΚΠΑΙ∆ΕΥΤΙΚΟ Ι∆ΡΥΜΑ ΚΡΗΤΗΣ ΣΧΟΛΗ ΤΕΧΝΟΛΟΓΙΚΩΝ ΕΦΑΡΜΟΓΩΝ ΤΜΗΜΑ ΕΦΑΡΜΟΣΜΕΝΗΣ ΠΛΗΡΟΦΟΡΙΚΗΣ ΚΑΙ ΠΟΛΥΜΕΣΩΝ

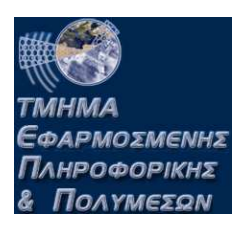

# ΠΤΥΧΙΑΚΗ ΕΡΓΑΣΙΑ

Ασύρµατο σύστηµα παρακολούθησης και ενηµέρωσης ασθενών σε νοσοκοµείο.

> ΣΠΟΥ∆ΑΣΤΗΣ: ΓΙΩΡΓΟΣ ΜΑΚΡΗΣ ΕΙΣΗΓΗΤΗΣ: ΑΘΑΝΑΣΙΟΣ ΜΑΛΑΜΟΣ

#### **ΠΡΟΛΟΓΟΣ**

 Στις µέρες µας είναι επιτακτική ανάγκη να µπορούµε να έχουµε πρόσβαση σε έναν µεγάλο όγκο πληροφοριών άµεσα έτσι ώστε να αποφεύγουµε να σπαταλάµε χρόνο ψάχνοντας µέσα σε ένα σωρό από χαρτιά.

 Ακόµα θέλουµε να µπορούµε να έχουµε πρόσβαση στην πληροφορία όχι µόνο από ένα σταθερό σηµείο αλλά από οποιοδήποτε σηµείο και αν βρισκόµαστε εντός η εκτός γραφείου.

 Γι' αυτόν τον λόγο έχουν αναπτυχθεί πολλές εφαρµογές αποθήκευσης και επεξεργασίας δεδοµένων σε προσωπικούς υπολογιστές. Ακόµα, µε τους φορητούς υπολογιστές , υπολογιστές τσέπης , κινητά τηλέφωνα και την δικτύωση όλων αυτών ασύρµατα µέσω WI-FI , 3G κα. πετυχαίνουµε να έχουµε πρόσβαση, ενώ βρισκόµαστε σε κίνηση, σχεδόν από όπου εµείς επιθυµούµε, αρκεί να υπάρχει κάλυψη σήµατος και να έχουµε εξουσιοδότηση να δούµε ή να επεξεργαστούµε τα δεδοµένα.

 Σε ένα νοσοκοµείο οι παραπάνω ανάγκες, δηλ η γρήγορη και από διάφορα σηµεία, πρόσβαση στον φάκελο ενός ασθενή, είναι απαραίτητες για την σωστή παρακολούθηση αλλά και την έγκαιρη διάγνωση κάποιου επείγοντος περιστατικού.

 Στη συγκεκριµένη πτυχιακή θα ενώσουµε την φορητότητα και την αρχειοθέτηση πληροφοριών που χρειάζεται ένας νοσηλευτής και ένας γιατρός, σε µια εφαρµογή.

 $-2-$ 

## **Περιεχόµενα**

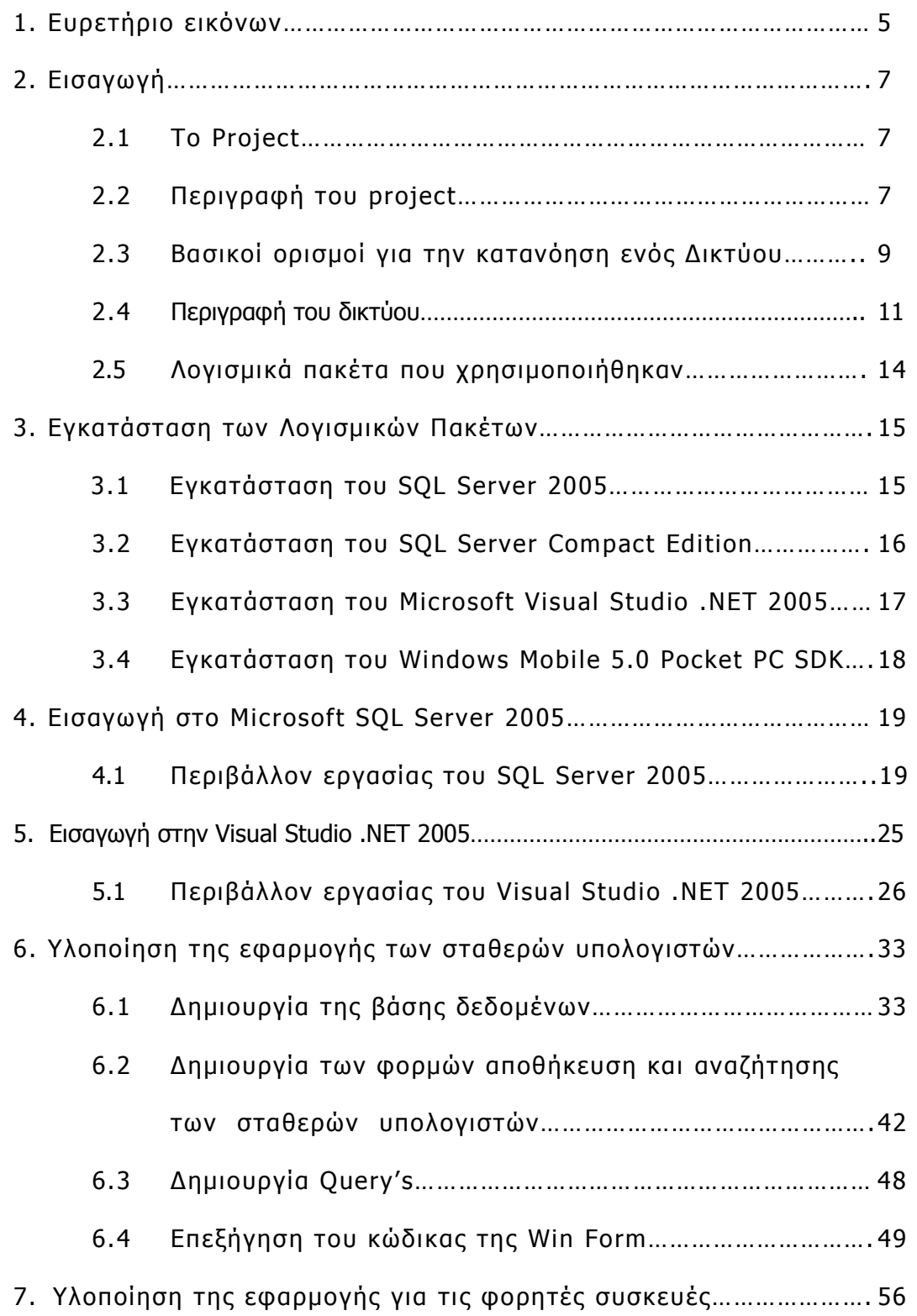

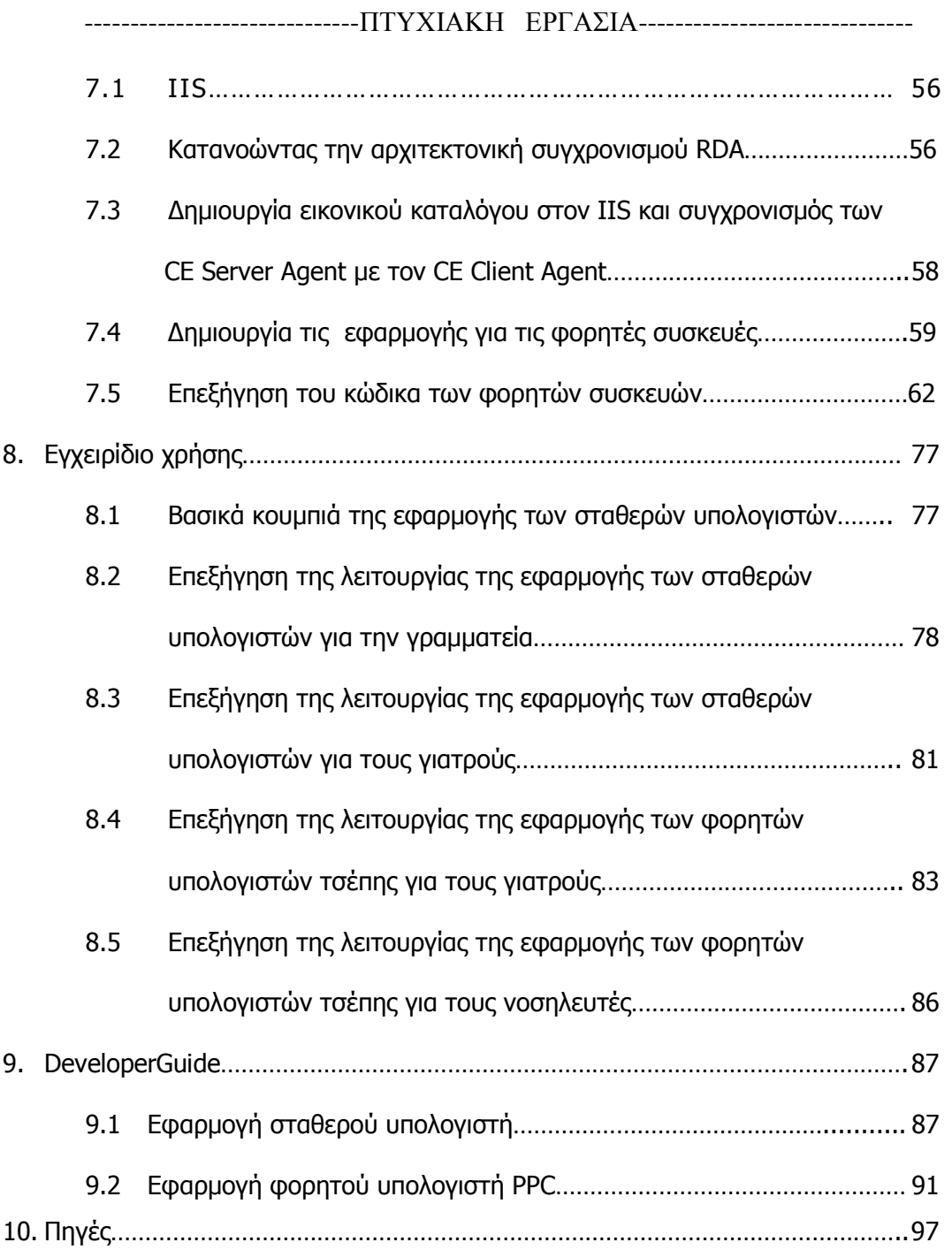

## **ΕΥΡΕΤΗΡΙΟ ΕΙΚΟΝΩΝ**

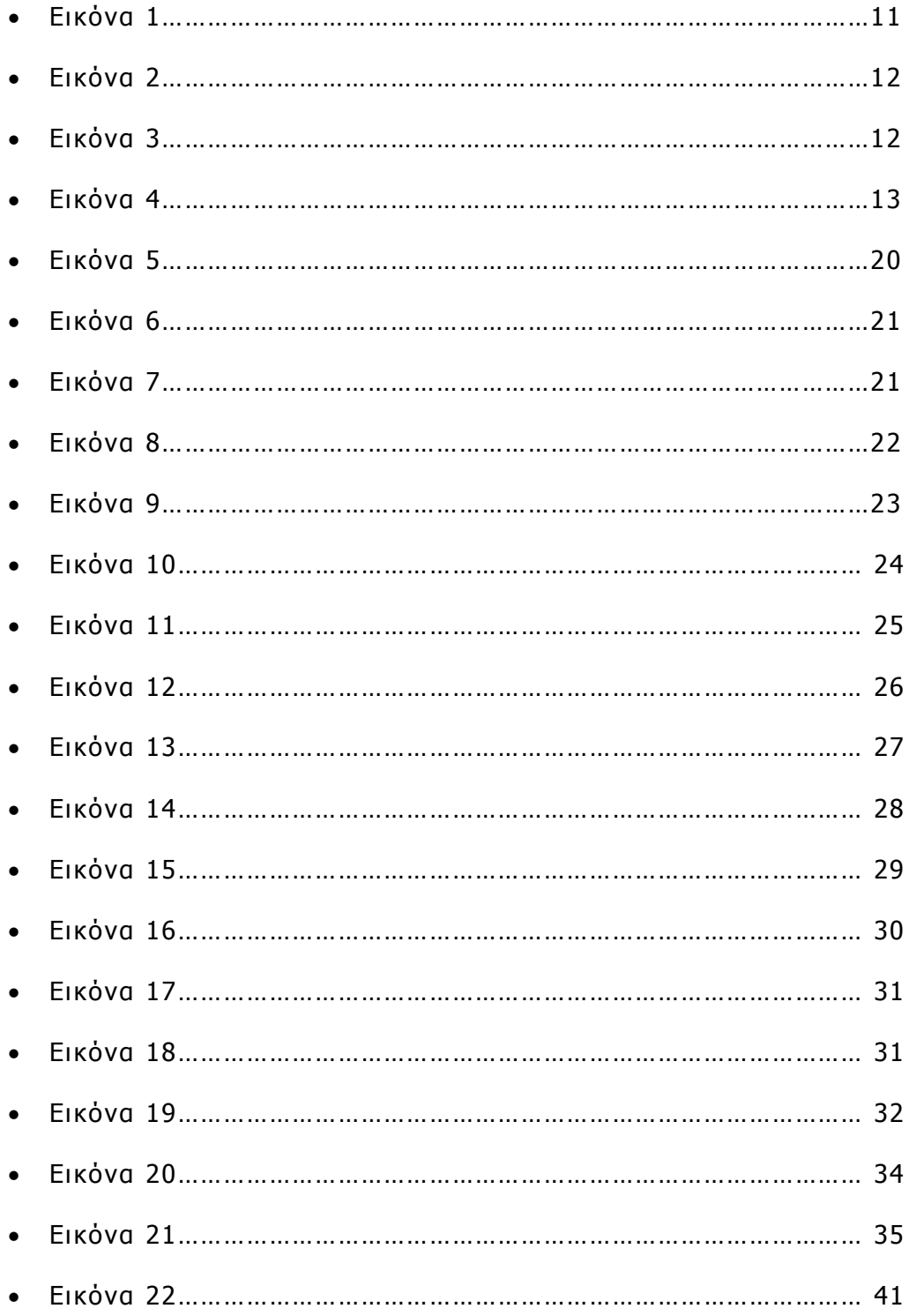

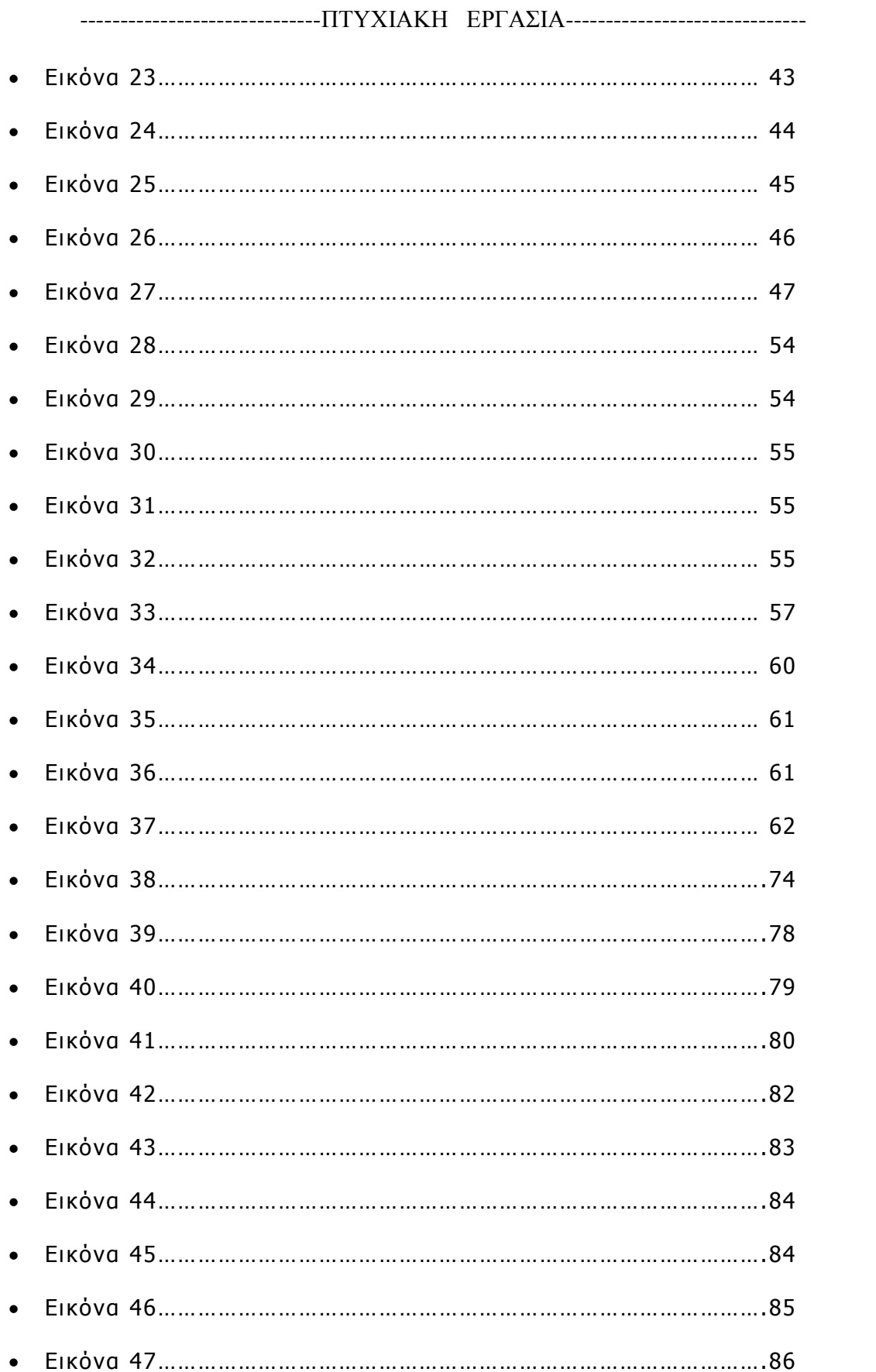

#### **ΕΙΣΑΓΩΓΗ**

#### **2.1 Το project**

 Καταγραφή ασθενών που εισέρχονται για νοσηλεία σε νοσοκοµείο και ηµερήσια παρακολούθηση αυτών µέσω προσωπικών υπολογιστών και υπολογιστών τσέπης συνδεόµενα ενσύρµατα και ασύρµατα (WI-FI) µε ένα κεντρικό εξυπηρετητή.

#### **2.2 Περιγραφή του project**

 Ο σκοπός αυτής της πτυχιακής είναι να δηµιουργήσουµε για ένα νοσοκοµείο µια βάση δεδοµένων όπου εκεί θα αποθηκεύονται τα στοιχεία όλων των ασθενών που νοσηλεύονται σε αυτό. Αρχικά όταν εισέρχεται ένας ασθενής για νοσηλεία η για µια απλή εξέταση να µπορεί η γραµµατεία µέσα από µια εύχρηστη φόρµα να κάνει εισαγωγή των στοιχείων του από τον υπολογιστή της στην βάση δεδοµένων του κεντρικού υπολογιστή (SERVER). Από εκεί θα µπορούν τα στοιχεία αυτά να είναι διαθέσιµα για όποιον έχει δικαίωµα πρόσβασης , ενσύρµατα µέσω του προσωπικού του υπολογιστή που βρίσκετε στο γραφείο του, ή ασύρµατα µε έναν υπολογιστή τσέπης από όποιο σηµείο του νοσοκοµείου βρίσκετε και έχει σήµα.

 Στην συνέχεια όταν ο γιατρός δέχεται ένα ασθενή στον γραφείο του για να τον εξετάσει θα µπορεί µέσω του υπολογιστή του να βλέπει τον φάκελο του ασθενή και τα απαραίτητα στοιχεία του, όπως αν έχει εισαχθεί

- 7 -

ξανά στο νοσοκοµείο και για ποιον λόγο έγινε η εισαγωγή. Θα έχει την δυνατότητα όµως να επεξεργάζεται, ακόµα και να συµπληρώνει, τα στοιχεία που κρίνει αυτός ότι είναι απαραίτητα έτσι ώστε ο φάκελος του ασθενή να είναι ενηµερωµένος.

 Ο γιατρός θα έχει την δυνατότητα να εξετάζει έναν ασθενή και εκτός γραφείου, µε την βοήθεια ενός υπολογιστή τσέπης. Ο υπολογιστής τσέπης θα δίνει την δυνατότητα στον γιατρό να βλέπει τα στοιχεία του ασθενή, γιατί θα είναι συνδεδεµένο ασύρµατα µε τον κεντρικό υπολογιστή του νοσοκοµείου. Έτσι η εξέταση θα µπορεί να γίνει ακόµα και σε έναν διάδροµο του νοσοκοµείου.

 Τέλος οι νοσηλευτές θα µπορούν και αυτοί µε τους υπολογιστές τσέπης να επισκεφτούν τους νοσηλευόµενους που είναι στα δωµάτια τους, για τις καθηµερινές εξετάσεις τους, για παράδειγµα να µετρήσουν την θερµοκρασία τους, να πάρουν τον καρδιακό τους παλµό, και να αποθηκεύσουν κατευθείαν στον ηλεκτρονικό τους φάκελο τα αποτελέσµατα.

 Με λίγα λόγια µέσα σε ένα νοσοκοµείο θα υπάρχει ένα δίκτυο από προσωπικούς υπολογιστές και υπολογιστές τσέπης, ενσύρµατο και ασύρµατο, όπου σε αυτό θα µεταφέρονται και θα αποθηκεύονται πληροφορίες τον νοσηλευοµένων. Οι πληροφορίες θα είναι προσβάσιµες 24 ώρες το 24άωρο από κάποιον προσωπικό υπολογιστή και υπολογιστή τσέπης που βρίσκεται µέσα σε αυτό το δίκτυο.

- 8 -

## **2.3 Βασικοί ορισµοί για την κατανόηση ενός ∆ικτύου**

 Ένα **δίκτυο υπολογιστών** είναι ένα σύνολο από αυτόνοµους ή µη αυτόνοµους διασυνδεδεµένους υπολογιστές. Οι υπολογιστές θεωρούνται διασυνδεδεµένοι όταν είναι σε θέση να ανταλλάξουν πληροφορίες µεταξύ τους και αυτόνοµοι όταν δεν είναι δυνατό κάποιος υπολογιστής να ελέγξει τη λειτουργία κάποιου άλλου (π.χ. εκκίνηση ή τερµατισµό).

 Τα ∆ίκτυα Ηλεκτρονικών Υπολογιστών φέρουν τους εξής χαρακτηρισµούς, που καθορίζουν και την κατηγορία τους :

- Ανάλογα µε το φυσικό µέσο διασύνδεσής τους χαρακτηρίζονται ως Ενσύρµατα ή Ασύρµατα
- Ανάλογα µε τον τρόπο πρόσβασης σε αυτά χαρακτηρίζονται ως ∆ηµόσια ή Ιδιωτικά δίκτυα
- Ανάλογα µε την γεωγραφική κάλυψη του δικτύου χαρακτηρίζονται ως Τοπικά (LAN και WLAN), Μητροπολιτικά (MAN και WMAN), Ευρείας κάλυψης (WAN και WWAN) και Προσωπικά (PAN και WPAN)

Υποσηµείωση: οι χαρακτηρισµοί µε το πρόσθετο W ανταποκρίνονται στον ασύρµατο (Wireless) τρόπο σύνδεσης.

 Η **ενσύρµατη επικοινωνία**, περιλαµβάνει όλων των ειδών τις εναέριες, τις επίγειες ή τις υπόγειες συνδέσεις αυτού του είδους. Παραδείγµατα τέτοιων δικτύων αποτελούν όλα τα χάλκινα καλωδιακά δίκτυα, όπως επίσης και τα οπτικά δίκτυα.

 Ως **ασύρµατο δίκτυο** χαρακτηρίζεται το τηλεπικοινωνιακό δίκτυο, συνήθως τηλεφωνικό ή δίκτυο υπολογιστών, το οποίο χρησιµοποιεί, ραδιοκύµατα ως φορείς πληροφορίας. Η ασύρµατη επικοινωνία, σε αντίθεση µε την ενσύρµατη, δεν χρησιµοποιεί ως µέσο µετάδοσης κάποιον τύπο καλωδίου.

 **∆ηµόσια** χαρακτηρίζονται τα δίκτυα όπου όποιος θέλει µπορεί να γίνει µέλος σε αυτά.

 **Ιδιωτικά** είναι τα δίκτυα που ενώνουν µια οµάδα υπολογιστών ενός σπιτιού, ενός γραφείου η µιας εταιρίας και δεν µπορεί να εισέρθει σε αυτά κάποιος άλλος χωρίς την άδεια του διαχειριστή του δικτύου.

 Τα **τοπικά δίκτυα** ή και LAN (local area networks) είναι δίκτυα που συνδέουν υπολογιστές σε κοντινές αποστάσεις, π.χ. από υπολογιστές που βρίσκονται σε ένα δωµάτιο µέχρι υπολογιστές που απέχουν µερικά χιλιόµετρα µεταξύ τους.

 Ένα **µητροπολιτικό δίκτυο** ή και MAN (Metropolitan Area Network) είναι µια µεγαλύτερη εκδοχή ενός τοπικού δικτύου καθώς καλύπτει µεγαλύτερες αποστάσεις, π.χ. από µια οµάδα γειτονικών γραφείων µιας εταιρείας έως µια πόλη.

 Τα **δίκτυα ευρείας περιοχής** ή WAN (Wide Area Network) καλύπτουν µεγάλες γεωγραφικές περιοχές, π.χ. από σύνδεση µεταξύ διαφορετικών πόλεων µέχρι µιας ολόκληρης ηπείρου και µπορούν να συνδέσουν ακόµη και περισσότερα από ένα τοπικά δίκτυα καθώς και οµάδες τοπικών δικτύων.

 Το **Wi–Fi** είναι µια αποτελεσµατική λύση σύνδεσης υπολογιστών σε δίκτυα δεδοµένων και συγκεκριµένα µε το ∆ιαδίκτυο από ιδιωτικές κατοικίες, δηµόσιες περιοχές και οποιαδήποτε άλλη τοποθεσία, χωρίς καλώδια.

 Ένας υπολογιστής που είναι συνδεδεµένος µε δίκτυο χρησιµοποιώντας κάρτα δικτύου ή Wi–Fi συσκευή µπορεί να είναι σε συνεχή κίνηση, ενώ την ίδια στιγµή να στέλνει και να λαµβάνει δεδοµένα από ένα δίκτυο. Αυτό είναι µια λύση που κάνει τους φορητούς υπολογιστές να γίνουν µετακινούµενα δίκτυα. Χάρη στη χρήση της ασύρµατης τεχνολογίας, το Wi–Fi σύστηµα ελαχιστοποιεί την ανάγκη για την εσωτερική καλωδίωση.

## **2.4 Περιγραφή του δικτύου**

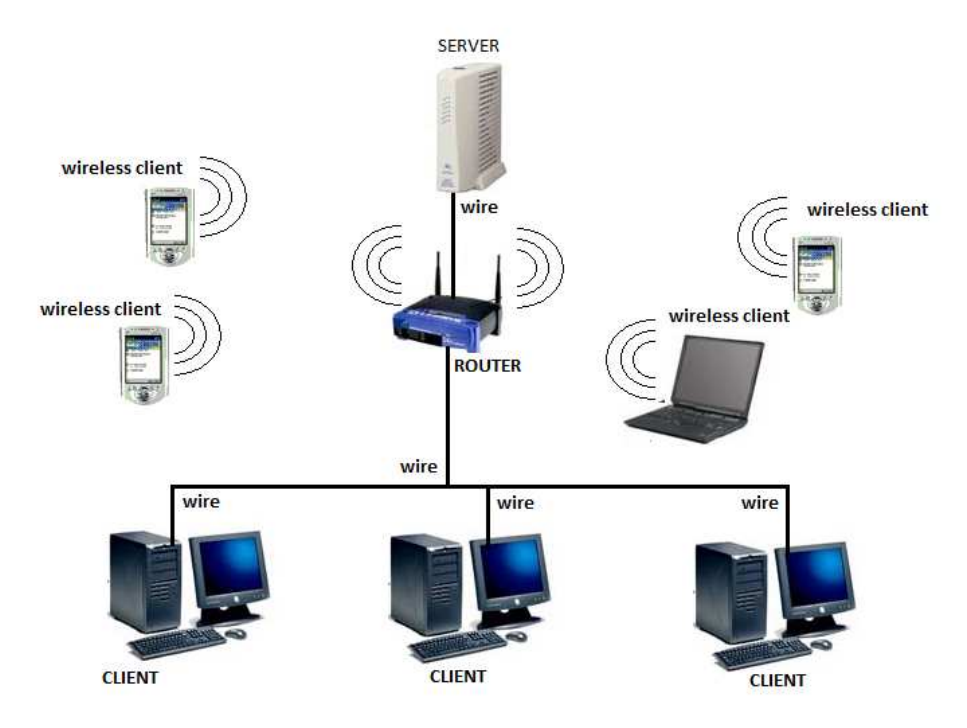

Εικόνα 1. ∆ίκτυο του νοσοκοµείου (Server-Client)

 Το παραπάνω σχέδιο είναι ένα αντιπροσωπευτικό δείγµα ενός τυπικού δικτύου όπως αυτό που θα χρησιµοποιήσουµε για να υλοποιήσουµε αυτήν την πτυχιακή

 Όπως βλέπουµε στο δίκτυο µας πρέπει να υπάρχει ένα SERVER (Εικόνα 2). Αυτός πρέπει να βρίσκεται σε έναν χώρο όπου θα µπορεί να παραµένει ανοιχτός όλο το 24ωρο και καθηµερινά. Για να παραµένει ο server συνέχεια ανοιχτός πρέπει να του παρέχουµε σταθερό ρεύµα συνέχεια και να βρίσκεται σε ένα περιβάλλον µε την κατάλληλη θερµοκρασία ώστε να µην υπερθερµαίνεται και σβήνει.

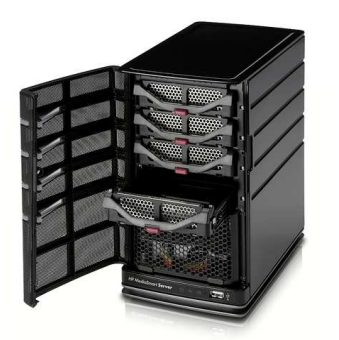

Εικόνα 2. Υπολογιστής Server

 Η βάση δεδοµένων µε τα στοιχεία των ασθενών θα βρίσκεται σε αυτόν τον υπολογιστή , όπου αυτός θα µοιράζει τα δεδοµένα σε όποιον υπολογιστή (CLIENT) τα ζητήσει. Για το λόγο ότι σε ένα νοσοκοµείο τα δεδοµένα πρέπει αν είναι διαθέσιµα συνέχεια, πρέπει και ο SERVER να παραµένει συνεχεία ενεργός.

 Μια σηµαντική συσκευή που είναι απαραίτητη για το δίκτυο µας είναι ο Router (δροµολογητής). Ο Router είναι η συσκευή στην οποία θα συνδέσουµε τους ηλεκτρονικούς υπολογιστές και τους υπολογιστές τσέπης του δικτύου µας και µέσο αυτού θα γίνεται η επικοινωνία µε τον SERVER. Με άλλα λόγια ο δροµολογητής αναλαµβάνει τη µεταβίβαση των δεδοµένων από και προς τον κατάλληλο υπολογιστή του δικτύου.

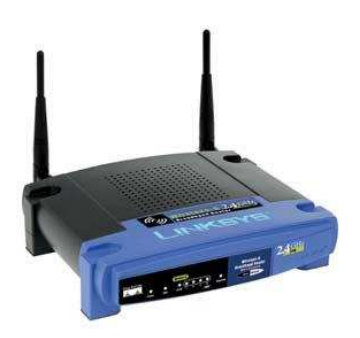

Εικόνα 3. Wi-Fi Router

 Ο Router που θα χρησιµοποιήσουµε σε αυτό το δίκτυο θα είναι ένας WirelessRouter. O WirelessRouter έχει την δυνατότητα να συνδέει υπολογιστές μεταξύ τους ενσύρµατα αλλά και ασύρµατα. Όπως βλέπουµε και στην Εικονα1, οι προσωπικοί υπολογιστές (Clients) που θα βρίσκονται στα γραφεία των γιατρών ή στην γραµµατεία, θα είναι συνδεδεµένοι ενσύρµατα µε τον Router για την ανταλλαγή πληροφοριών µε τον Server. Οι υπολογιστές τσέπης (WirlessClient) θα συνδέονται ασύρματα με Wi-Fi.

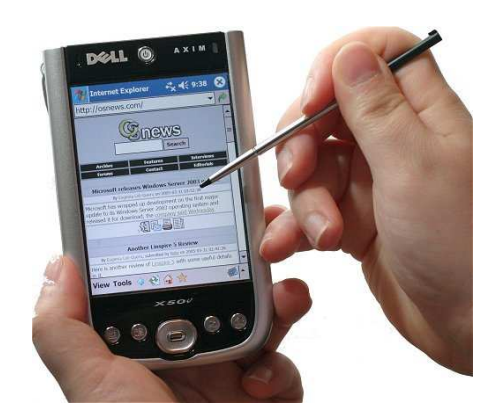

Εικόνα 4. Υπολογιστής Τσέπης (Pocket PC)

 Ακόµα και ένας προσωπικός υπολογιστής η φορητός υπολογιστής θα µπορεί να συνδέεται ασύρµατα αρκεί να έχουν εγκατεστηµένη µια ασύρµατη κάρτα δικτύου.

 Οι Clients (πελάτες) στο δίκτυο µας είναι οι συσκευές που µας δίνουν την δυνατότητα να δούµε και να επεξεργαστούµε τα δεδοµένα που βρίσκονται στον Server .

 Εν κατακλείδι, ένα δίκτυο **client-server** είναι γνωστό ως δίκτυο πελάτη-διακοµιστή. Ο πελάτης είναι ο υπολογιστής ενός χρήστη που αποστέλλει αιτήµατα προς ένα άλλο υπολογιστή, τον server-διακοµιστή. Ο server λαµβάνει τα αιτήµατα-requests των πελατών clients και (συνήθως) απαντάει σε αυτά παρέχοντας κάποια δεδοµένα.

#### **2.5 Λογισµικά πακέτα που χρησιµοποιήθηκαν**

 Για την ολοκλήρωση του Project χρησιµοποιήθηκαν τα παρακάτω λογισµικά πακέτα :

- Microsoft SQL Server 2005 Developer Edition
- Microsoft SQL Server Compact Edition
- Microsoft Visual Studio .NET 2005
- Windows Mobile 5.0 Pocket PC SDK

 Με το Microsoft SQL Server 2005 Developer Edition φτιάξαµε την βάση δεδοµένων όπου σε αυτή θα αποθηκεύονται όλα τα στοιχεία των ασθενών. Αυτό θα πρέπει να είναι εγκατεστηµένο στον Server, γιατί όπως αναφέραµε παραπάνω ο Server θα είναι αυτός που θα αποθηκεύει, θα διαχειρίζεται και θα µοιράζει τις πληροφορίες που θα του ζητούν οι Clients.

 To Microsoft SQL Server Compact Edition δεν είναι ένα αυτόνοµο λογισµικό πακέτο αλλά ένα εργαλείο που δίνει την δυνατότητα στον SQL Server να φτιάχνει βάσεις δεδοµένων για mobile συσκευές και να κάνει τον συγχρονισµό των δεδοµένων µε τον Server.

 Με το Microsoft Visual Studio 2005 δηµιουργήσαµε τις εφαρµογές που θα τρέχουν οι Client. Το Microsoft Visual Studio 2005 δεν χρειάζεται να είναι εγκατεστηµένο σε κάποιον Client, αφού όταν δηµιουργήσουµε της φόρµες, αυτές θα µετατραπούν σε εκτελέσιµα αρχεία µε κατάληξη **.exe** και θα φορτωθούν µόνο αυτά σε κάθε Client.

 Όπως το SQL Server Compact Edition έτσι και το Windows Mobile 5.0 Pocket PC SDK δεν είναι κάποιο λογισµικό πακέτο, αλλά ένα πρόσθετο εργαλείο του Microsoft Visual Studio που δίνει την δυνατότητα στο Visual Studio να φτιάχνει εφαρµογές για υπολογιστές τσέπης, κινητά τηλεφώνα και γενικά για οποιαδήποτε Mobile συσκευή.

 Ούτε το Windows Mobile 5.0 Pocket PC SDK χρειάζεται να είναι εγκατεστηµένο σε κάποια φορητή συσκευή, επειδή µόλις δηµιουργήσουµε την εφαρµογή θα την µετατρέψουµε σε αρχεία **.CAB** που είναι το αντίστοιχο εκτελέσιµο (.exe) των σταθερών συσκευών.

#### **3.0 Εγκατάσταση των Λογισµικών Πακέτων**

#### **3.1 Εγκατάσταση του SQL Server 2005**

Όταν πήρα τη απόφαση να ασχοληθώ µε την συγκεκριµένη πτυχιακή το πρώτο που έπρεπε να κάνω είναι να εγκαταστήσω όλα τα λογισµικά πακέτα που ανέφερα στην προηγούµενη ενότητα στο υπολογιστή µου. ∆υστυχώς συνάντησα κάποιες δυσκολίες που ευτυχώς ξεπεραστήκαν. Οι δυσκολίες που συνάντησα έχουν να κάνουν µε το λειτουργικό σύστηµα που τρέχει ο υπολογιστής µου, διότι ο SQL Server 2005 Developer Edition δεν είναι απόλυτα συµβατός µε τα καινούρια λειτουργικά συστήµατα τις Microsoft, Windows Vista και Windows 7. Έτσι χρειάστηκε να εγκαταστήσω και τις τελευταίες ενηµερώσεις τους.

 Ο παρακάτω πίνακας δείχνει τα ελάχιστα αρχεία που πρέπει να εγκατασταθούν ώστε ο SQL Server να λειτουργεί σωστά ,ανάλογα µε το λειτουργικό πρόγραµµα που εκτελεί ο κάθε υπολογιστής .

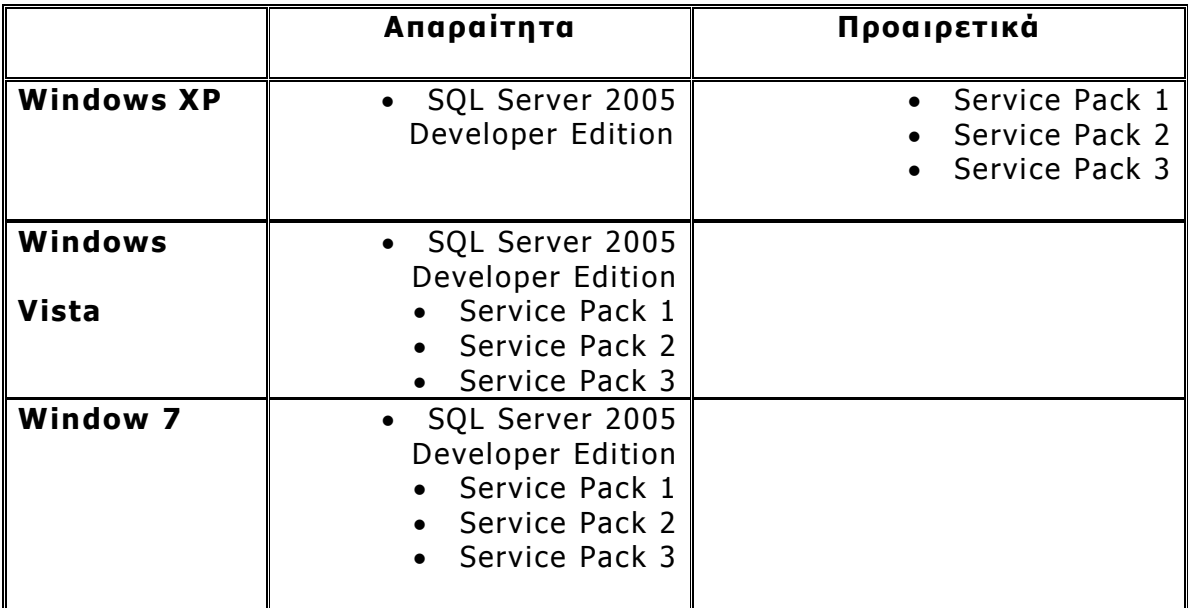

## **3.2 Εγκατάσταση του SQL Server Compact Edition**

 Για να µπορεί ο SQL Server να επικοινωνεί και να δηµιουργεί βάσεις δεδοµένων για φορητές συσκευές, πρέπει να εγκατασταθεί και ο SQL Server Compact Edition. Παρακάτω θα δούµε τα αρχεία που πρέπει να εγκαταστήσουµε ώστε να τρέχει σωστά ο SQL Server CE :

## • **SQLSERVERCE-EN.MSI**

Αυτό το αρχείο εγκαθιστά τα βασικά λειτουργικά στοιχεία του SQL Server Compact Edition.

## • **SSCE31SDK-ENU.MSI**

 Εγκαθιστά αρχεία που είναι απαραίτητα για την ανάπτυξη και τον προγραµµατισµό µιας εφαρµογής, για mobile συσκευές.

## • **SSCE31VSTOOLS-ENU.exe**

 Tο παρών αρχείο εγκαθιστά τα απαραίτητα εργαλεία ώστε να µπορεί να γίνεται η επικοινωνία του Visual Studio µε τον Sql Server CE. Χωρίς αυτό η Visual Studio θα µπορεί να επικοινωνεί µόνο µε τον SQL Server.

## • **SQLCE30SETUPEN.MSI**

 Εγκαθιστά απαιτούµενα εργαλεία στον Web Server έτσι ώστε να µπορούν ο SQL Server µε τον SQL Server Compact Edition να συγχρονίζουν τα δεδοµένα τους.

## • **SSCE31BOL-EN.MSI**

 Εγκαθιστά το ηλεκτρονικό βιβλίο(manual) του SQL Server CE.

 Σηµείωση : τα αρχικά EN και ENU στα αρχεία δείχνουν ότι πρόκειται για την αγγλική έκδοση. Εάν τρέχουµε άλλες γλώσσες εκτός την αγγλική στον SQL Server ,τότε θα πρέπει να κατεβάσουµε την αντίστοιχη γλωσσά.

## **3.3 Εγκατάσταση του Microsoft Visual Studio .NET 2005**

 Για να εγκαταστήσουµε τη Visual Studio 2005 σε έναν υπολογιστή, θα πρέπει να ξέρουµε ότι στα λειτουργικά συστήµατα Windows Vista και Windows 7 υπάρχουν ασυµβατότητες και εκτός από την Visual θα πρέπει να εγκαταστήσουµε και τις ενηµερώσεις, έτσι ώστε να είναι συµβατά µε το υπάρχον λειτουργικό που τρέχουµε στον υπολογιστή µας.

 Ο επόµενος πίνακας µας δείχνει τα απαραίτητα αρχεία που πρέπει να έχει ένας υπολογιστής ανάλογα µε το λειτουργικό πρόγραµµα που τρέχει :

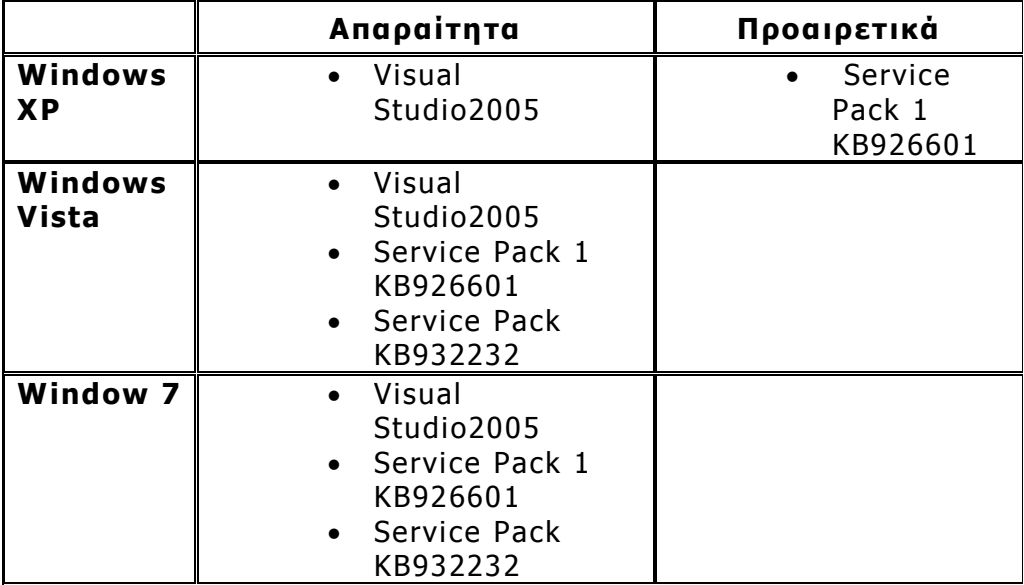

#### **3.4 Εγκατάσταση του Windows Mobile 5.0 Pocket PC SDK**

 Το Windows Mobile 5.0 Pocket PC SDK το εγκαθιστούµε για να µπορεί η Visual Studio να δηµιουργεί εφαρµογές για mobile συσκευές. ∆εν χρειάζεται κάτι ιδιαίτερο για την εγκατάσταση του αρκεί να είναι ήδη εγκατεστηµένη η Visual Studio και το ActiveSync στον υπολογιστή που θα δηµιουργήσουµε την εφαρµογή µας.

 Το ActiveSynce είναι ένα πρόγραµµα της Microsoft που συνδέει µια φορητή συσκευή µε ένα υπολογιστή µέσο ενός καλωδίου USB. Αφού γίνει η σύνδεση, τότε µπορεί ο χρήστης να µεταφέρει δεδοµένα όπως φωτογραφίες και τραγούδια από την µια συσκευή στην άλλη. Η Visual

Studio µπορεί µε το ActiveSync να τρέχει τα προγράµµατα που δηµιουργήθηκαν σε αυτήν κατευθείαν στην φορητή συσκευή.

 Τα Windows Vista και τα Windows 7 έχουν εγκατεστηµένο ήδη την εξέλιξη του ActiveSync που το ονοµάζουν Windows Mobile Device Center.

#### **4.0 Εισαγωγή στο Microsoft SQL Server 2005**

 Η πλατφόρµα Microsoft SQL Server είναι µια σχεσιακή βάση δεδοµένων ∆ιαχείρισης Συστήµατος (RDBMS) σχεδιασµένο να λειτουργεί σε πλατφόρµες που κυµαίνονται από φορητούς υπολογιστές έως και µεγάλους Servers πολλαπλών επεξεργαστών. Ο SQL Server χρησιµοποιείται συνήθως ως σύστηµα υποστήριξης για ιστοσελίδες, ή ακόµα και για αποθήκευση δεδοµένων σε τοπικά δίκτυα, όπου αυτός µπορεί να υποστηρίξει χιλιάδες ταυτόχρονους χρήστες.

#### **4.1 Περιβάλλον εργασίας του SQL Server 2005**

Πατώντας το SQL Server Management Studio από το menu έναρξης των Windows θα εµφανιστεί η παρακάτω εικόνα :

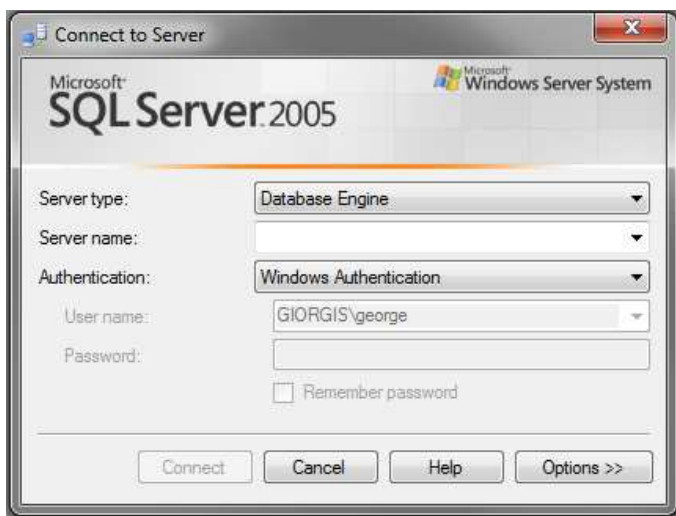

Εικόνα 5. Είσοδος στον SQL Server

 Στο πρώτο πεδίο (Server Type) επιλέγουµε τον τύπο Server που θέλουµε να συνδεθούµε. Οι επιλογές είναι οι εξής: Database Engine, Analysis Services, Reporting Services, SQL Server Compact Edition και Integration Service. Εµείς για το συγκεκριµένο project επειδή θέλουµε να δηµιουργήσουµε µια βάση δεδοµένων επιλέγουµε να συνδεθούµε µε το Database Engine.

 Το δεύτερο πεδίο µας ζητάει να επιλέξουµε το όνοµα του Server. Στο τρίτο να ορίσουµε αν η πιστοποίηση θα γίνεται από τα Windows (Window Authentication) ή από τον Sql Server (Sql Server Authentication ). Πληκτρολογώντας το User Name και το Password ανοίγει το περιβάλλον εργασίας του Sql Server 2005 (Εικόνα 6). Το User Name και το Password είναι τα ίδια µε αυτά που µας ζητήθηκε να ορίσουµε όταν κάναµε την εγκατάσταση τον SqlServer.

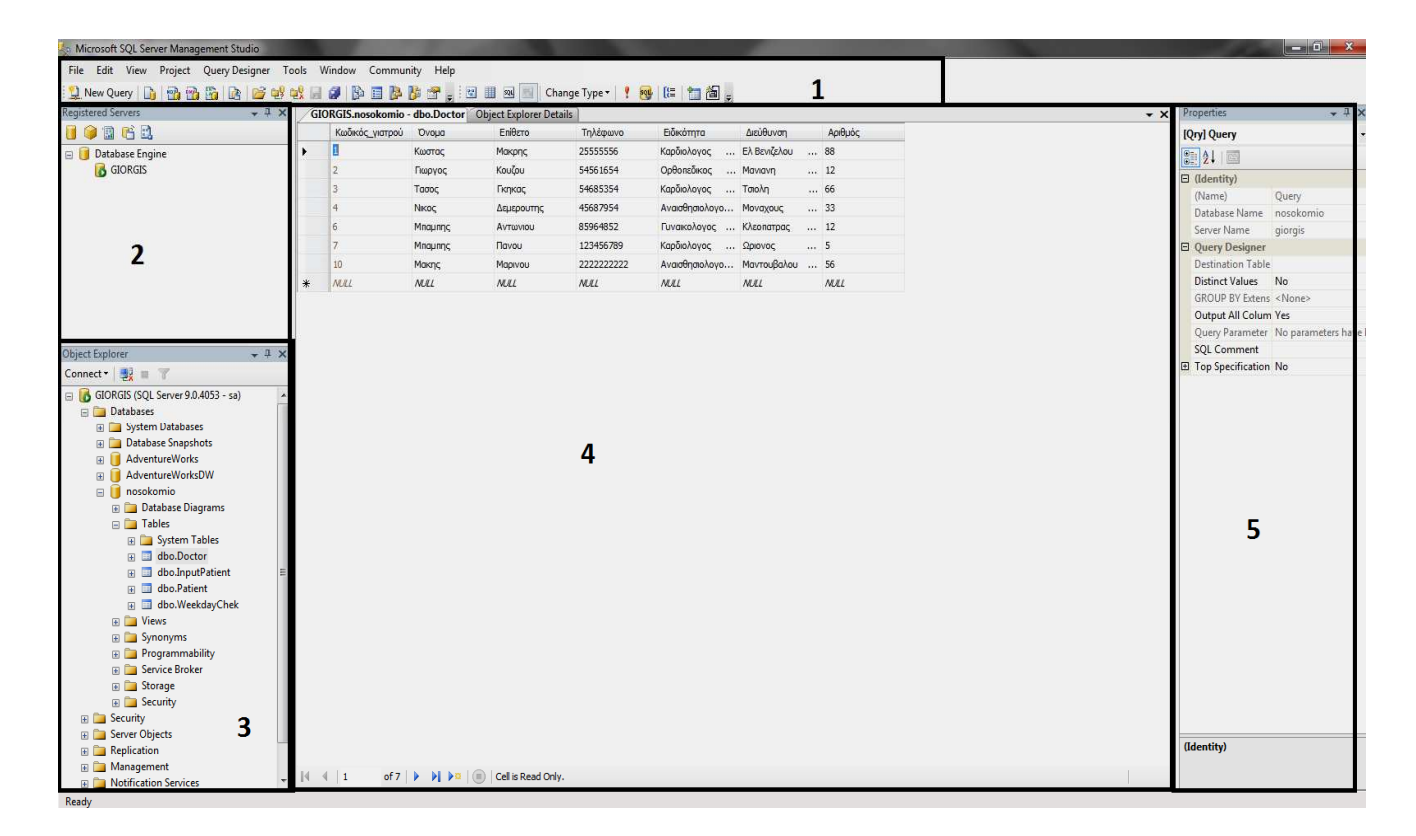

Εικόνα 6. Περιβάλλον εργασίας του SQL Server

 Όπως βλέπουµε (Εικόνα 6) το περιβάλλον του SQL Server Management Studio (SSMS) αποτελείται από 5 βασικές περιοχές. Αυτές έχουν αριθµηθεί και επιλεχτεί στην παραπάνω εικόνα.

```
File Edit View Project Query Designer Tools Window Community Help
```
Εικόνα 7. Η γραµµή του menu µε τη µπάρα εργαλείων.

 Ξεκινάµε µε την πρώτη περιοχή που έχουµε επιλέξει (Εικόνα 7). Είναι η µπάρα του menu µαζί µε την µπάρα εργαλείων. Στη µπάρα του menu όπως και σε κάθε πρόγραµµα, βρίσκουµε όλες τις λειτουργίες του

προγράµµατος από το Save µέχρι και όλα τα εργαλεία που υποστηρίζει το SSMS. Ακριβώς από κάτω βρίσκεται η µπάρα εργαλειών που µας δίνει την δυνατότητα να εκτελούµε κάποιες ενέργειες άµεσα χωρίς να χάνουµε χρόνο ψάχνοντας µέσα στην γραµµή του menu. Ενδεικτικά µερικά από τα κουµπιά είναι η δηµιουργία ερωτηµάτων (Querys) για µια βάση δεδοµένων που έχουµε δηµιουργήσει και το κουµπί της αποθήκευσης. Εκτελώντας κάποια συγκεκριµένη εργασία προσθέτονται ή αφαιρούνται αυτόµατα τα κατάλληλα κουµπιά ώστε να µας διευκολύνουν στην υλοποίηση της.

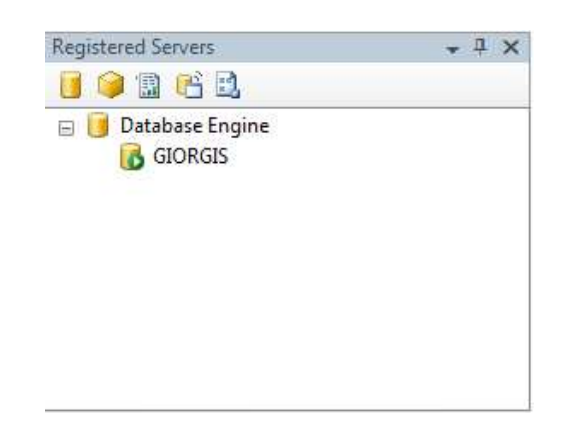

Εικόνα 8. Registered Servers

 Η δεύτερη περιοχή που έχουµε επιλέξει (Εικόνα 8) µας βοηθά να αποθηκεύουµε και να διαλέγουµε τους Server που χρησιµοποιούµε. Το SSMS έχει την δυνατότητα να συνδέεται µε διαφόρους Server ώστε να µπορεί να επεξεργάζεται βάσεις που βρίσκονται στον κάθε ένα από αυτούς. Στην εικόνα 8 βλέπουµε ότι υπάρχει καταχωρηµένος ο Server µε το όνοµα Giorgis.

-------------------ΠΤΥΧΙΑΚΗ ΕΡΓΑΣΙΑ---------------------------

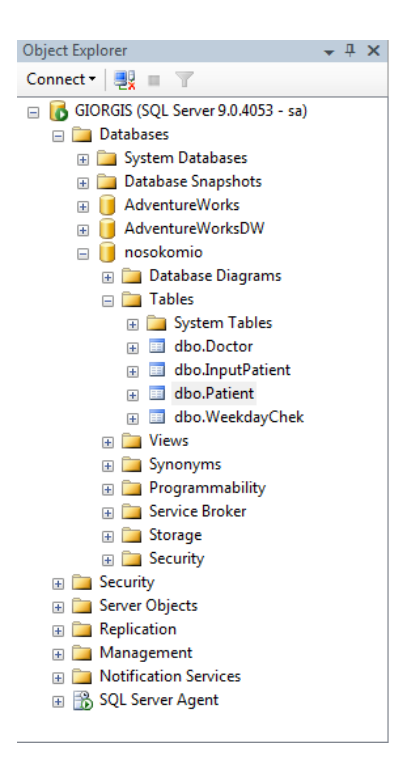

Εικόνα 9. Object Explorer

 Η τρίτη περιοχή που έχει επιλεχτεί είναι µια από τις βασικότερες. Αυτή είναι ο Object Explorer (Εικόνα 9).

 Βλέπουµε ότι ο Object Explorer µας δείχνει τα περιεχόµενα ενός Server. Στην περίπτωση αυτή ο Server µας έχει το όνοµα GIORGIS, που συνήθως είναι και το όνοµα του υπολογιστή που είναι εγκατεστηµένος ο SqlServer. Τα περιεχόµενα που θα µας απασχολήσουν περισσότερο στο project αυτό είναι οι βάσεις δεδοµένων (Databases). Εκτός από τις Deafault βάσεις που έχει µπορούµε να δηµιουργήσουµε και εµείς µια δική µας µε τους πίνακες και τα πεδία που εµείς επιθυµούµε. Στην παραπάνω εικόνα την βάση δεδοµένων nosokomio την έχουµε δηµιουργήσει εµείς για να υλοποιήσουµε την πτυχιακή άσκηση. Εκτός από τις βάσεις ο Object

Explorer µας δίνει την δυνατότητα να επεξεργαστούµε τις ιδιότητες της κάθε βάσης, όπως τις παραµέτρους σύνδεσης της κάθε βάσης µε άλλες, τις παραµέτρους ασφάλειας και τον τύπο επικοινωνίας αυτής µε τις άλλες βάσεις.

 Σηµαντικά είναι και τα κουµπιά του Object Explorer , που µας δίνουν την δυνατότητα να συνδεθούµε µε διαφορετικούς τύπους Server, ή να διακόψουµε την σύνδεση µας µε το κουµπί Disconnect.

 Ο Object Explorer Details που είναι το πεδίο 4 που έχουµε επιλέξει, ουσιαστικά είναι η περιοχή που δηµιουργούµε και επεξεργαζόµαστε τις βάσεις µας και τις ιδιότητες τους. Με λίγα λόγια είναι η περιοχή εργασίας του SSMS.

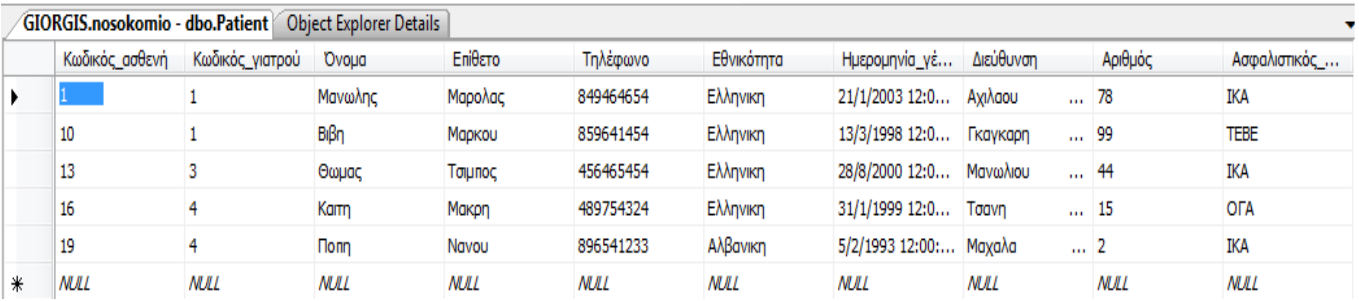

Εικόνα 10. Object Explorer Details.

 Στην εικόνα 10 βλέπουµε ότι έχουµε ανοίξει το table µε το όνοµα Patient τις βάσης nosokomio και βλέπουµε τα δεδοµένα. Αυτά µπορούµε να τα επεξεργαστούµε προσθέτοντας ή αφαιρώντας µια εγγραφή και ρυθµίζοντας ανάλογα τις ιδιότητες της.

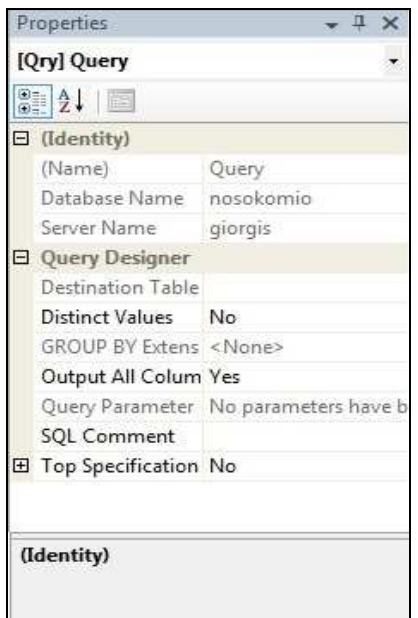

Εικόνα 11. Properties Explorer

 Τέλος η περιοχή 5 (Εικόνα 11) που ονοµάζεται Property Explorer είναι αυτή που µας δίνει την δυνατότητα να βλέπουµε και να επεξεργαζόµαστε τι ιδιότητες του κάθε αντικειµένου που έχει επιλεχθεί.

#### **5.0 Εισαγωγή στην Visual Studio .NET 2005**

 Η .ΝΕΤ είναι µια πλατφόρµα ανάπτυξης εφαρµογών σε περιβάλλον Windows. Σύµφωνα µε την Microsoft, έχει ως σκοπό την απλοποίηση της ανάπτυξης εφαρµογών «κρύβοντας» τις τεχνικές λεπτοµέρειες υλοποίησης πολλών λειτουργιών, όπως διαχείριση µνήµης, επικοινωνία µέσω δικτύου, είσοδο/έξοδο από συσκευές, αφήνοντας έτσι τον προγραµµατιστή ελεύθερο να επικεντρωθεί στην «λογική» του προγράµµατος.

 Η .NET υποστηρίζει πληθώρα γλωσσών προγραµµατισµού οι οποίες είναι ειδικά σχεδιασµένες για αυτό, όπως C#, Visual Basic.NET, J++ και managed C++. Στην

-------------------ΠΤΥΧΙΑΚΗ ΕΡΓΑΣΙΑ--------------------------

πραγµατικότητα, η .ΝΕΤ καταλαβαίνει µόνο µια γλώσσα προγραµµατισµού, την Microsoft Intermediate Language (MSIL). Συνεπώς, οποιαδήποτε γλώσσα προγραμματισμού µπορεί να µεταγλωττιστεί σε MSIL µπορεί να τρέξει στην πλατφόρµα .NET . Ο χρήστης µπορεί ακόµα να γράψει απευθείας ένα πρόγραµµα σε MSIL στο Notepad να το κάνει compile και να το τρέξει στο .ΝΕΤ!

 Ακόµα η .NET είναι και ένα εργαλείο προγραµµατισµού για εφαρµογές που τρέχουν σε φορητές συσκευές όπως , Pocket PC, PDA , Smartphone. Με αυτή θα δηµιουργήσουµε τις φόρµες για την εγγραφή τον στοιχείων στους προσωπικούς υπολογιστές και υπολογιστές τσέπης.

#### **5.1 Περιβάλλον εργασίας του Visual Studio .NET 2005**

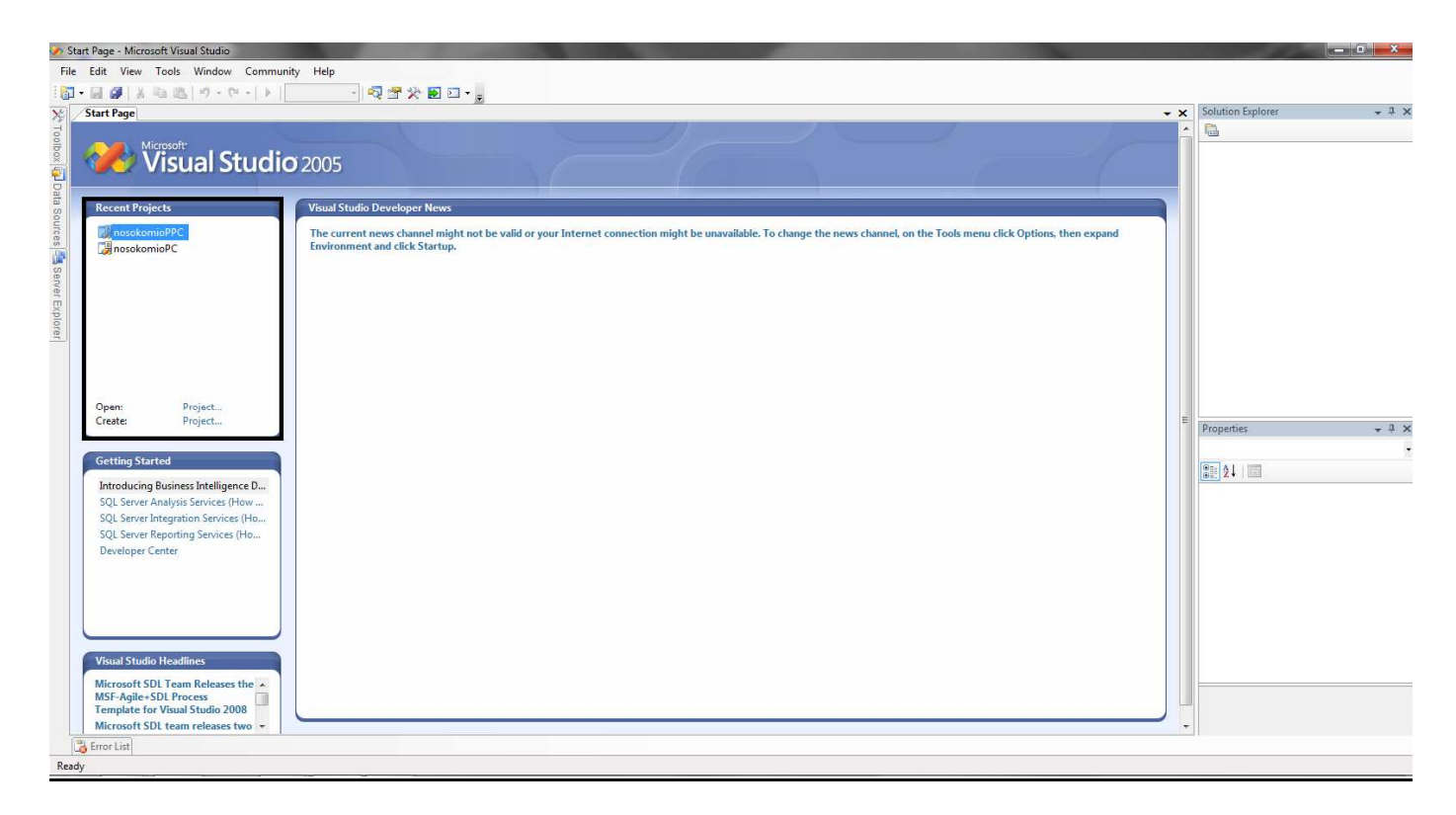

Εικόνα 12. Η αρχική σελίδα της .ΝΕΤ

 Ανοίγοντας την .ΝΕΤ από το menu έναρξης των Windows εµφανίζεται η αρχική σελίδα. Στο σηµείο που αξίζει να δώσουµε ιδιαίτερη προσοχή είναι το σηµείο που έχουµε επιλέξει µε µαύρο χρώµα που γράφει Recent Projects (Εικόνα 12). Εκεί βρίσκουμε παλιότερα project που έχουμε δηµιουργήσει (πχ nosokomioPC) ή µπορούµε να δηµιουργήσουµε ένα καινούριο από την επιλογή Create Project. Επιλέγοντας Create Project θα εµφανιστεί ένα παράθυρο (Εικόνα 13) όπου εκεί θα διαλέξουµε το είδος του project που θέλουµε να δηµιουργήσουµε, την γλώσσα προγραµµατισµού που επιθυµούµε και το όνοµα που θα το ονοµάσουµε.

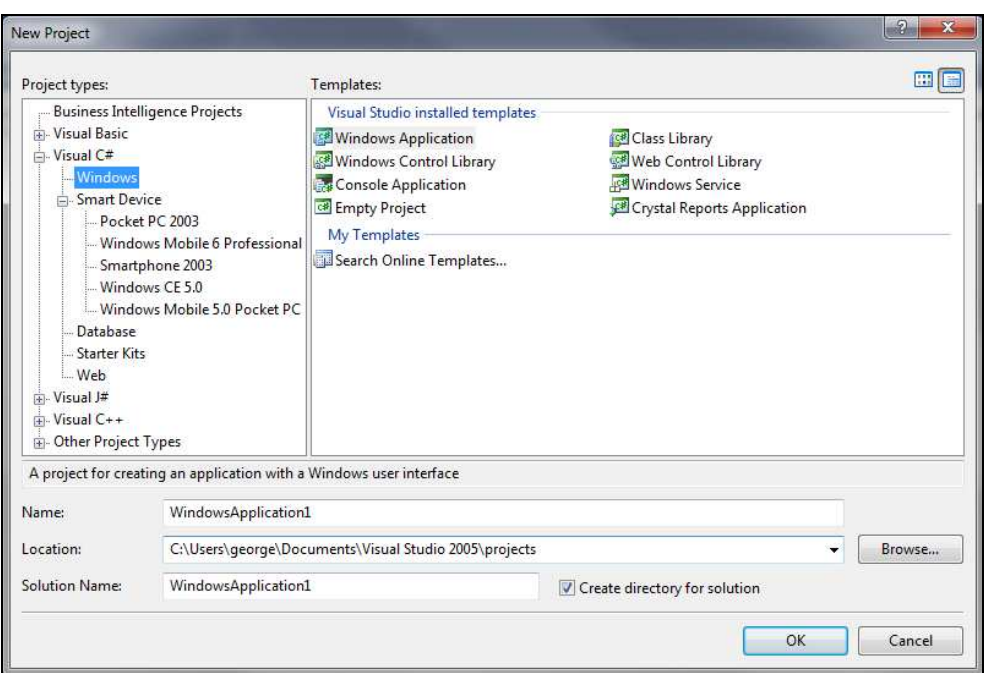

Εικόνα 13. New Project

 Όπως βλέπουµε στην περιοχή που ονοµάζεται, Project Type µπορούµε να διαλέξουµε την γλώσσα προγραµµατισµού που θέλουµε να δουλέψουµε πχ. Visual Basic

,C#,J# C++. Επιλέγοντας µια από αυτές, στην συγκεκριµένη περίπτωση έµεις διαλέξαµε την C#, µας δίνεται η δυνατότητα να διαλέξουµε αν θα δηµιουργήσουµε µια εφαρµογή για Windows που θα τρέχει σε σταθερό υπολογιστή ή µια mobile εφαρµογή που θα τρέχει σε φορητές συσκευές όπως Pocket PC και smart phone.

 Στο δίπλα περιθώριο (Templates) διαλέγουµε πιο συγκεκριµένα την εφαρµογή που θέλουµε να δηµιουργήσουµε, αν θα είναι ένα κενό Project ,µια Class Library κτλ. Συµπληρώνοντας το όνοµα και την θέση που θέλουµε να αποθηκεύσουµε το Project, ανοίγει το βασικό περιβάλλον της .ΝΕΤ (Εικόνα 14). Στην συγκεκριµένη περίπτωση εµείς έχουµε διαλέξει µια Windows Form µε την γλώσσα C#.

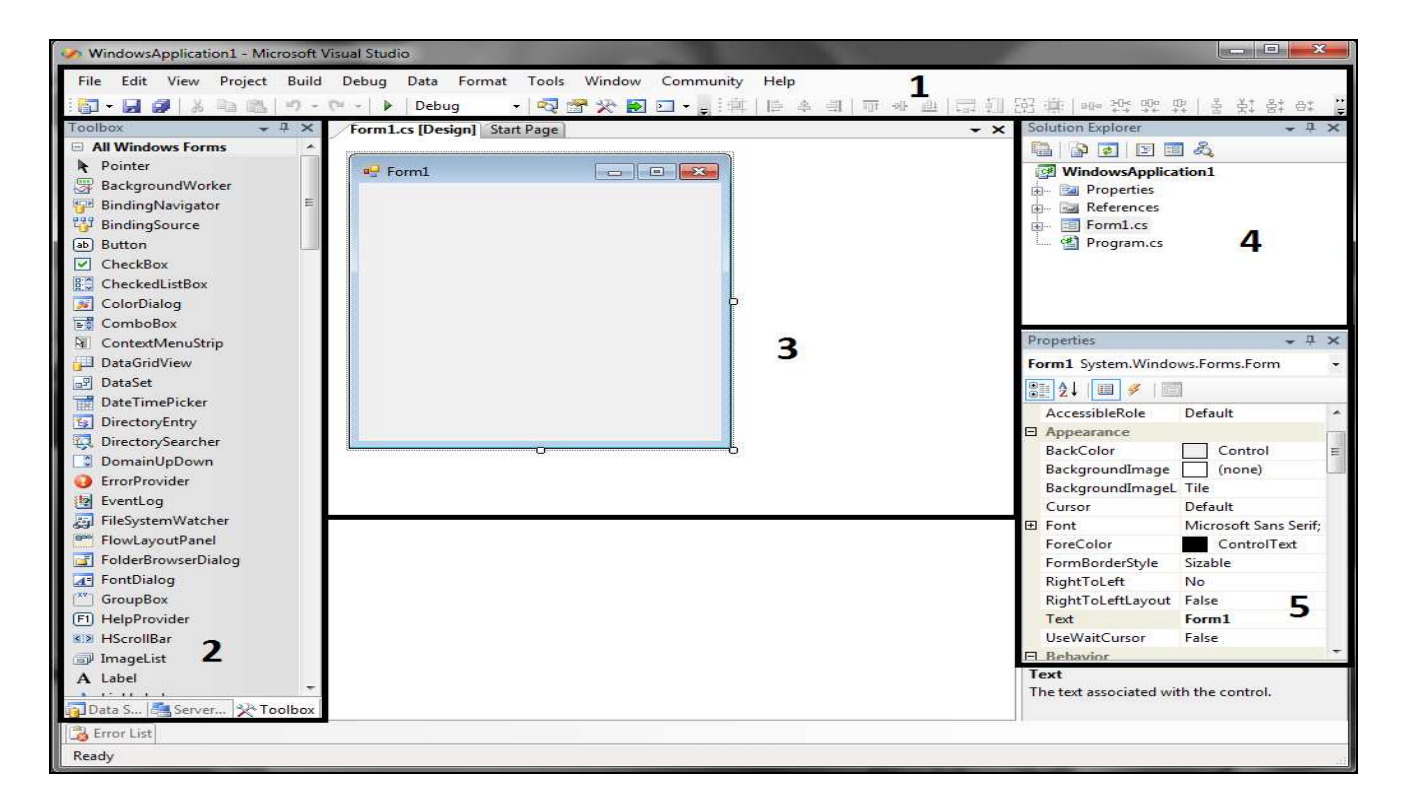

Εικόνα 14. Περιβάλλον του .ΝΕΤ

 Όπως σε κάθε πλατφόρµα υπάρχουν οι περιοχές εργασίας, σαν αυτή που έχουµε επιλέξει και στην παραπάνω φωτογραφία. Αρχίζοντας µε την περιοχή 1 βλέπουµε την µπάρα του menu ,µε το τις επιλογές file ,open και γενικά όλα τα εργαλεία που υποστηρίζει η πλατφόρµα.(Εικόνα 15).

File Edit View Project Build Debug Data Format Tools Window Community Help 

Εικόνα 15. Μπάρα menu και µπάρα εργαλείων του .ΝΕΤ

 Από κάτω βρίσκεται η µπάρα εργαλείων, που από τα πιο χρήσιµα κουµπιά είναι αυτό του Debug. Το Debug κάνει Compile το πρόγραµµα που έχουµε δηµιουργήσει και το τρέχει ώστε να δει ο προγραµµατιστής αν είναι σωστή η εφαρµογή του.

 Η δεύτερη περιοχή που έχουµε επιλέξει µε το νούµερο 2 έχει όλα τα εργαλεία που χρειαζόµαστε για να υλοποιήσουµε µια Windows Form (Εικόνα 16).

-------------------ΠΤΥΧΙΑΚΗ ΕΡΓΑΣΙΑ---------------------------

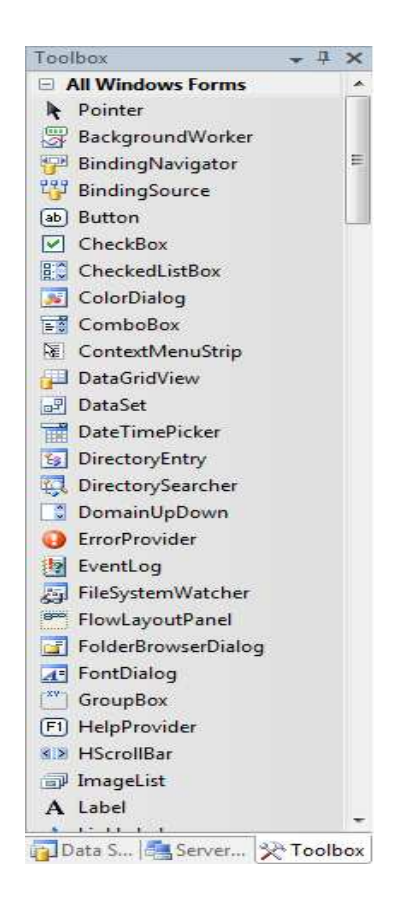

Εικόνα 16. Toolbox Explorer

 Επιλέγοντας ένα από τα εργαλεία που θέλουµε όπως ένα button , ή ένα label και ό,τι µπορεί να υπάρχει σε µια Windows form, µε drag and drop µπορούµε να το προσθέσουµε στο δικό µας Form. Συνεχίζοντας στην περιοχή 3 , η .ΝΕΤ έχει δηµιουργήσει µια κενή φόρµα όπου σε αυτήν εµείς θα προσθέσουµε τα κουµπιά τα label και γενικώς όποιο εργαλείο θέλουµε από το Toolbox Explorer. Ο σκοπός µας είναι να δηµιουργήσουµε την δική µας win Form ανάλογα µε τις απαιτήσεις µας. (Εικόνα 17)

-------------ΠΤΥΧΙΑΚΗ ΕΡΓΑΣΙΑ---------------------------

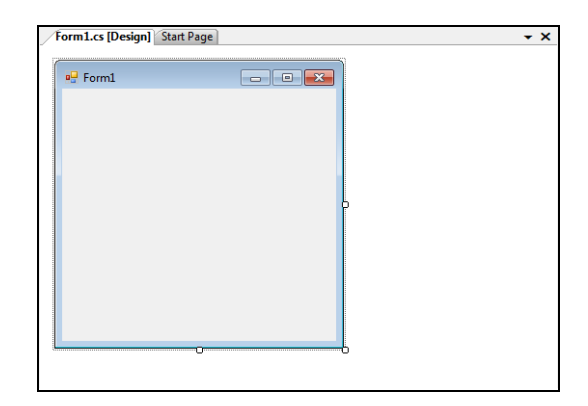

Εικόνα 17. Κενή winForm.

 Μόλις τοποθετήσουµε ένα εργαλείο µέσα στην φόρµα, η .ΝΕΤ µας δίνει την δυνατότητα πατώντας διπλό κλικ πάνω σε αυτό, να βλέπουµε τον κώδικα που βρίσκεται από πίσω του , έτσι ώστε να έχουµε το έλεγχο και να προγραµµατίζουµε το κάθε ένα εργαλείο ξεχωριστά. Πατώντας δυο φορές πάνω στην φόρµα, εµφανίζεται όλος ο κώδικας αυτής.

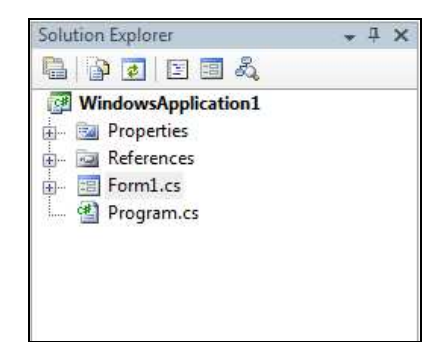

Εικόνα 18. Το Solution Explorer του .ΝΕΤ

 ∆ηµιουργώντας ένα καινούριο project , η .ΝΕΤ δηµιουργεί ένα δέντρο µε τις βιβλιοθήκες , τις κλάσεις και τις ιδιότητες του Project, περιοχή 4. Με λίγα λόγια το Solution Explorer (Εικόνα 18) µας διευκολύνει στην

αναζήτηση του κώδικα, γιατί ταχτοποιεί το project ανά κλάση ,winForm και dataset.

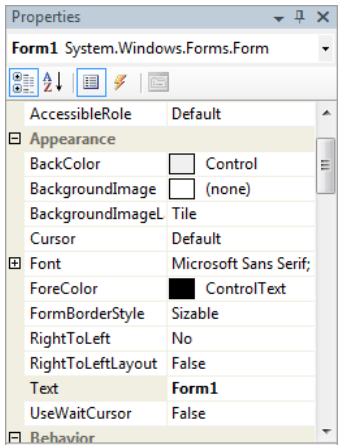

Εικόνα 19. Property Explorer του .ΝΕΤ

 Τέλος στην περιοχή 5 βρίσκεται το Properties Explorer (Εικόνα 19) όπου εκεί ανάλογα µε το αντικείµενο που έχουµε επιλέξει µε το mouse ,µπορούµε να ρυθµίσουµε τις ιδιότητές του, το χρώµα το όνοµα και πολλά άλλα ανάλογα µε το είδος του αντικειµένου.

 Σε αυτό το σηµείο τελειώσαµε µε την περιγραφή των δυο προγραµµάτων που χρησιµοποιήσαµε ώστε να υλοποιήσουµε το project. Και τα δύο είναι προγράµµατα που χρησιµοποιούνται ευρέως για ένα σύνολο από εφαρµογές όπως η δική µας. Αυτά µπορούν να χρησιµοποιηθούν για την κατασκευή µικρών προγραµµάτων αλλά και µεγάλων εµπορικών εφαρµογών.

 Στο επόµενο κεφάλαιο θα περιγράψουµε πώς µε τα παραπάνω εργαλεία θα δηµιουργήσουµε την εφαρµογή ανταλλαγής και αποθήκευσης δεδοµένων του δικτύου του νοσοκοµείου.

#### **6.0 Υλοποίηση της εφαρµογής των σταθερών υπολογιστών**

#### **6.1 ∆ηµιουργία της βάσης δεδοµένων**

 Όπως αναφέραµε σε προηγούµενο κεφάλαιο η δηµιουργία της βάσης δεδοµένων γίνεται µε την βοήθεια του προγράµµατος Microsoft SQL Server 2005. Είναι σηµαντικό πριν ξεκινήσουµε την υλοποίηση της βάσης, αλλά και ολόκληρης της εφαρµογής ,να κάνουµε µια µελέτη που θα µας δώσει τις πληροφορίες που χρειαζόµαστε ώστε η εφαρµογή να είναι λειτουργική. Πχ Θα πρέπει να ξέρουµε ποια στοιχεία είναι απαραίτητα για τον γιατρό η τον νοσηλευτή, ώστε η εργασία τους να γίνετε ευκολότερα.

 Αφού καταλάβουµε ποια πεδία θα πρέπει να έχει η βάση µας συνεχίζουµε στην υλοποίηση της. Ανοίγουµε και µπαίνουµε µέσα στο SSMS από το menu έναρξης των Windows πηγαίνουμε στο Object Explorer, κάνουµε δεξί κλικ στο φάκελο Database και διαλέγουµε New Database. (Εικόνα 20)

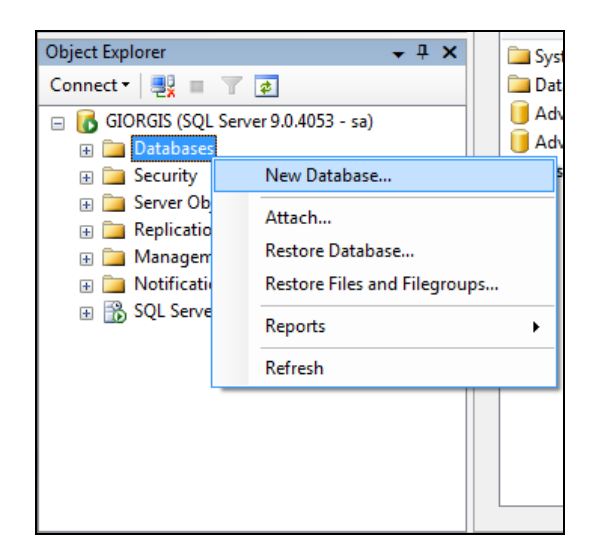

Εικόνα 20. ∆ηµιουργία νέας βάσης δεδοµένων.

 ∆ίνοντας το όνοµα που εµείς θέλουµε στο Wizard που θα εµφανιστεί και πατώντας OK δηµιουργείται µια κενή βάση µε το όνοµα που ορίσαµε. Τώρα θα πρέπει να γεµίσουµε την βάση µε τους πίνακες και τα πεδία που εµείς επιθυµούµε. Πηγαίνοντας πάλι στο Object Explorer και ανοίγοντας τον φάκελο µε τις βάσεις βλέπουµε αυτήν που µόλις δηµιουργήσαµε. Ανοίγοντας και τον φάκελο αυτής θα δούµε ένα φάκελο που ονοµάζεται Table. Κάνοντας δεξί κλικ πάνω σε αυτόν επιλέγουµε New Table και θα εµφανιστεί το ακόλουθο παράθυρο. (Εικόνα 21)

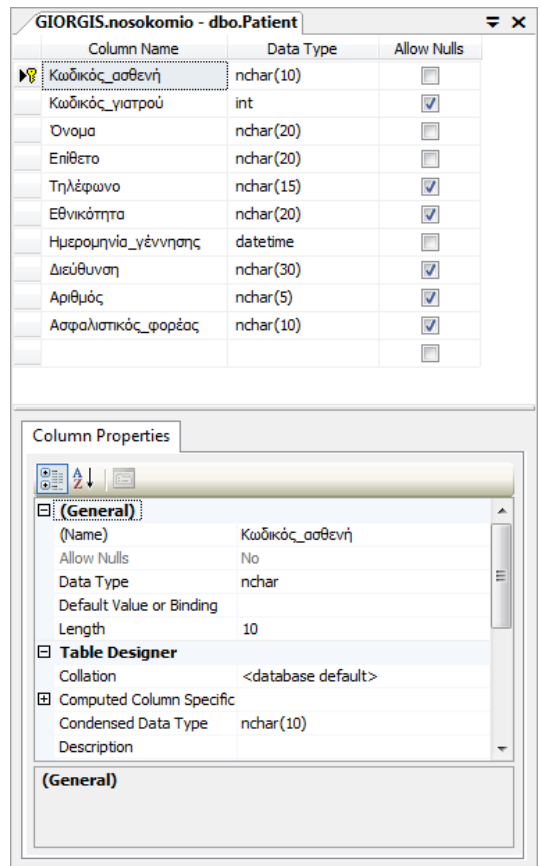

Εικόνα 21. Συµπλήρωση ενός πίνακα.

 Στην εικόνα 21 βλέπουµε πώς δηµιουργούµε έναν πίνακα. Στο πάνω µισό µέρος της εικόνας βλέπουµε ότι έχουµε 3 στήλες. Η πρώτη είναι η Column Name. Σε αυτήν ορίζουµε το όνοµα των στηλών από τις οποίες θα αποτελείται ο πίνακας. Στην περίπτωση του συγκεκριµένου Project βλέπουµε ότι έχουµε βάλει τις τιµές Κωδικός Ασθενή ,Κωδικός Γιατρού κτλ. Η διπλανή στήλη µας δίνει την δυνατότητα να ορίσουµε τον τύπο των δεδοµένων που θα αποθηκεύονται σε κάθε στήλη που δηµιουργούµε. Πχ στο πεδίο 'Κωδικός Γιατρού' εµείς θέλουµε τα περιεχόµενα της στήλης να αποτελούνται αποκλειστικά από αριθµούς .Για τον λόγο αυτό εµείς

δηλώνουµε τον τύπο int ώστε να χρησιµοποιούνται όσο τον δυνατό λιγότερα Byte. Με τον τρόπο αυτό µπορεί να γίνει έλεγχος των δεδοµένων που αποθηκεύονται σε κάθε πεδίο. Στην τρίτη στήλη Allow Nulls,,επιλέγουµε αν θα µπορούµε να αφήνουµε κενή µια εγγραφή δηλ να µένει NULL, η αν θα πρέπει αναγκάστηκα να συµπληρώνεται από τον χρήστη. Στο κάτω µισό της εικόνας21 είναι οι ιδιότητες της κάθε στήλης που δηµιουργούµε. Μπορούµε από εκεί να ορίσουµε πιο συγκεκριµένες ιδιότητες. Αυτός είναι ο ένας τρόπος να δηµιουργήσουµε µια βάση δεδοµένων. Ο SSMS µας δίνει την δυνατότητα µέσα από ένα Query να δηµιουργήσουµε µια βάση προγραµµατιστικά.

 Αφού είδαµε πώς να δηµιουργούµε µια βάση δεδοµένων µε τα πεδία της, ήρθε η ώρα να δούµε ποια πεδία επιλέξαµε για το συγκεκριµένο Project.

 Το όνοµα της Βάση που έχουµε δηµιουργήσει είναι 'nosokomio'. Αυτή αποτελείτε από 4 πίνακες που τα ονόµατα τους είναι :

- Doctor
- Patient
- Input Patient
- Weekday Check

 Όπως καταλαβαίνουµε ο πίνακα **Doctor** αποθηκεύει τα στοιχεία των γιατρών που εργάζονται στο νοσοκοµείο. **Patient** είναι ο πίνακας που αποθηκεύει τα στοιχεία των ασθενών, ενώ **Input Patient** ο πίνακας που αποθηκεύονται τα στοιχεία του ασθενή για το πότε και τους λόγους που έχει εισαχθεί για νοσηλεία. Ενώ ο τελευταίος πίνακας **Weekday** Check είναι ο πίνακας που αποθηκεύει την ηµερήσια κατάσταση του ασθενούς,
εφόσον έχει γίνει εισαγωγή και έχει νοσηλευτεί έστω και µια ηµέρα στο νοσοκοµείο.

 Οι παρακάτω πίνακες δείχνουν τα πεδία, που βρίσκονται µέσα σε κάθε πίνακα καθώς και τις ιδιότητες αυτών.

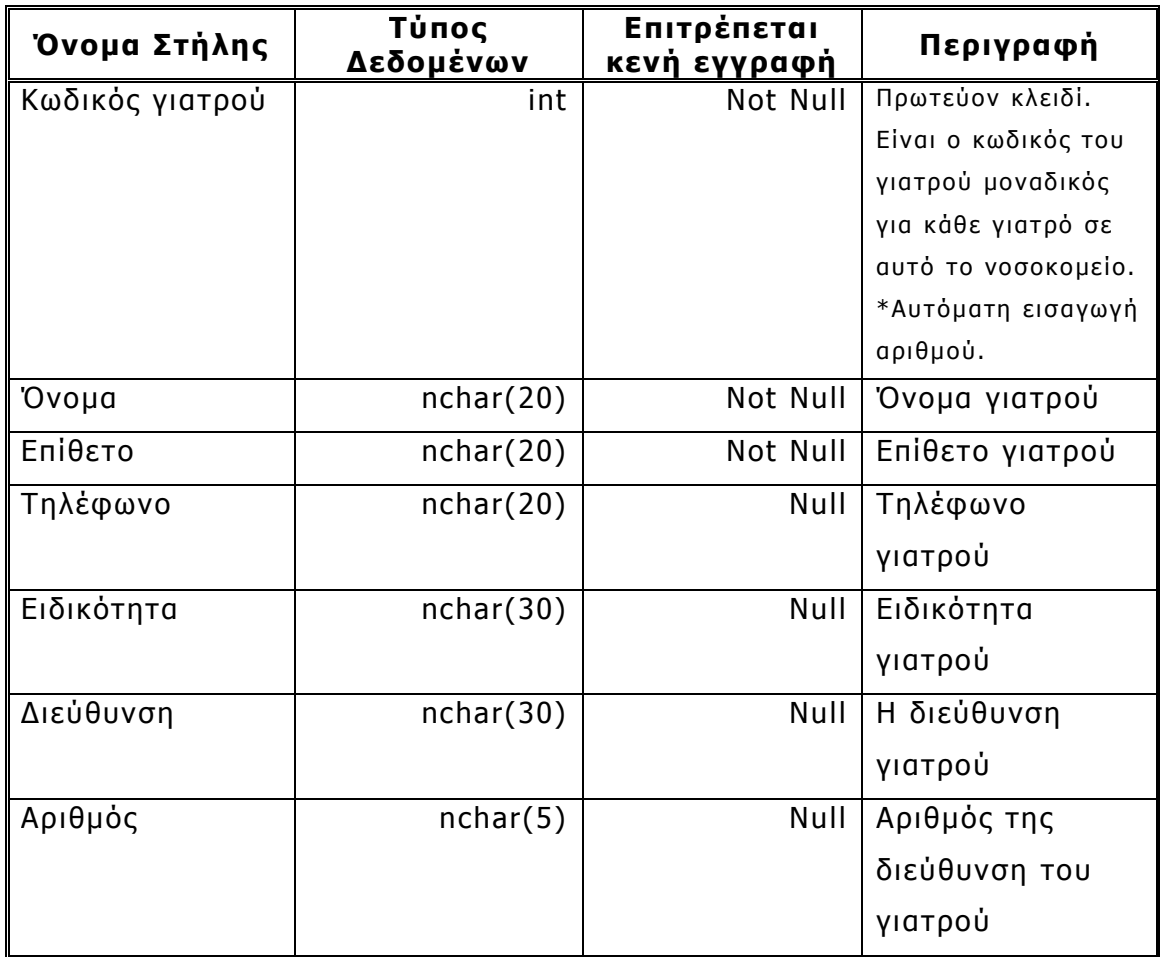

## **Πίνακας 1**. Doctor

# **Πίνακας 2**. Patient

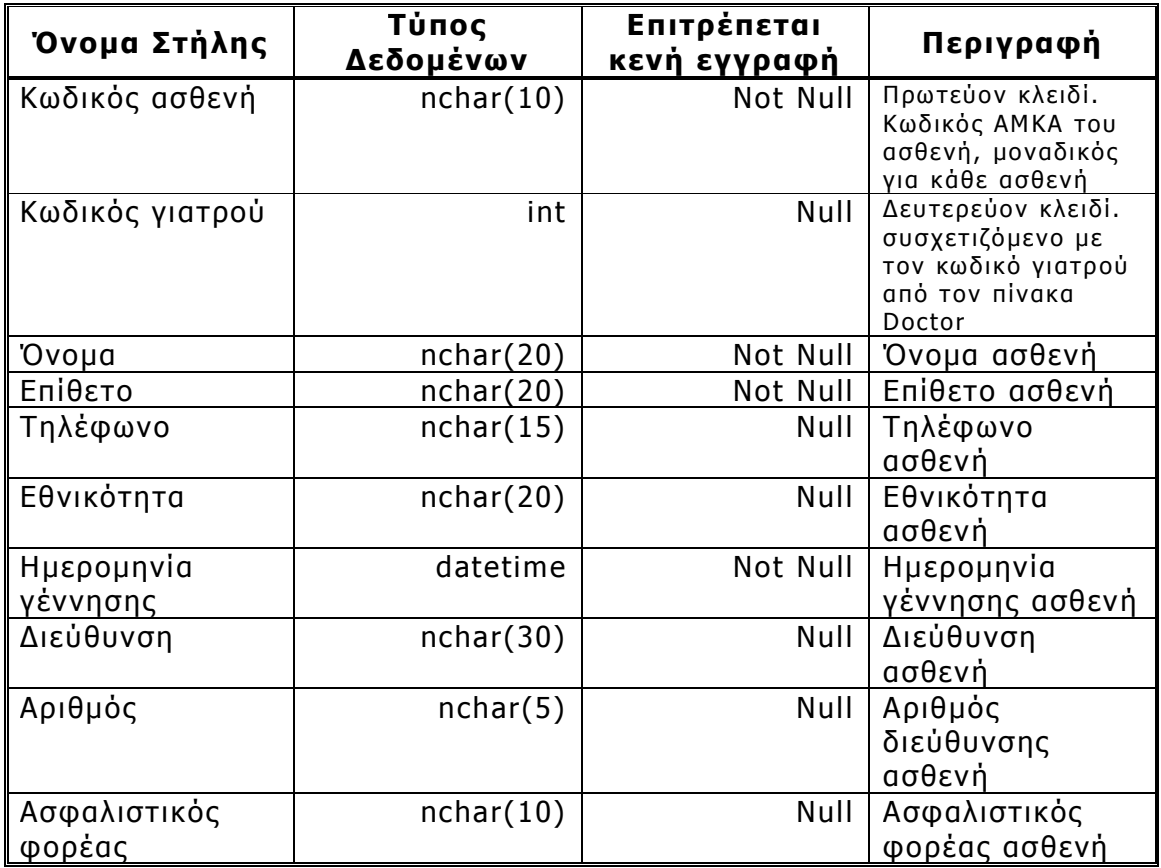

# **Πίνακας 3.** Input Patient

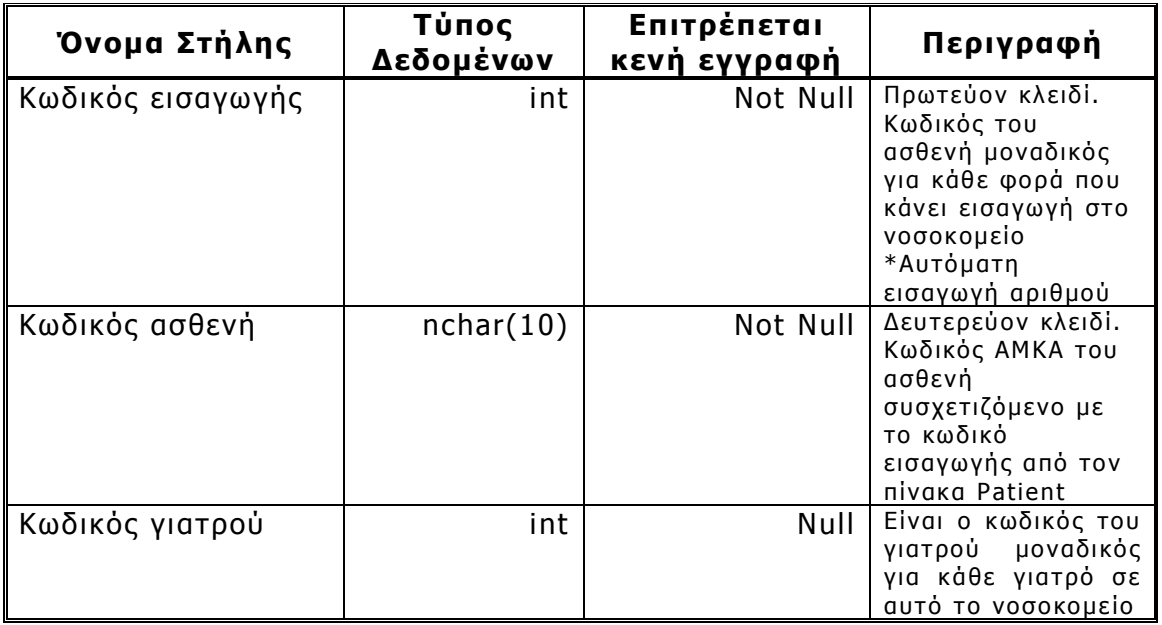

# **Πίνακας 3.** Input Patient

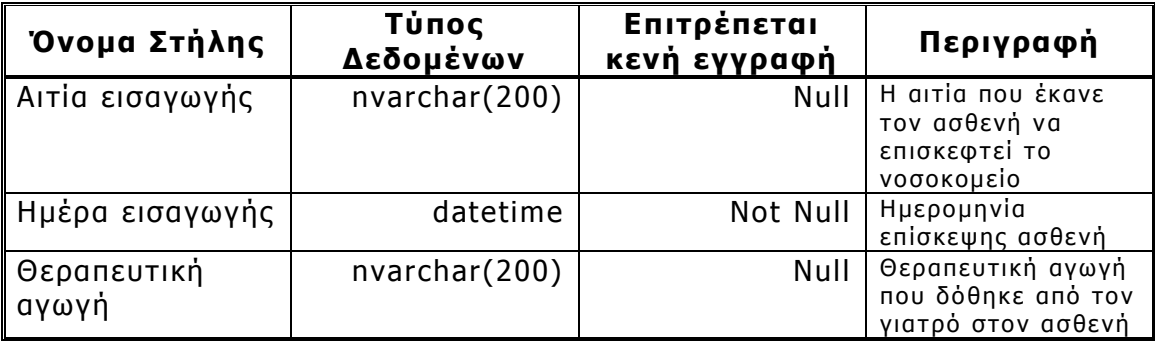

# **Πίνακας 4**. Weekday Check

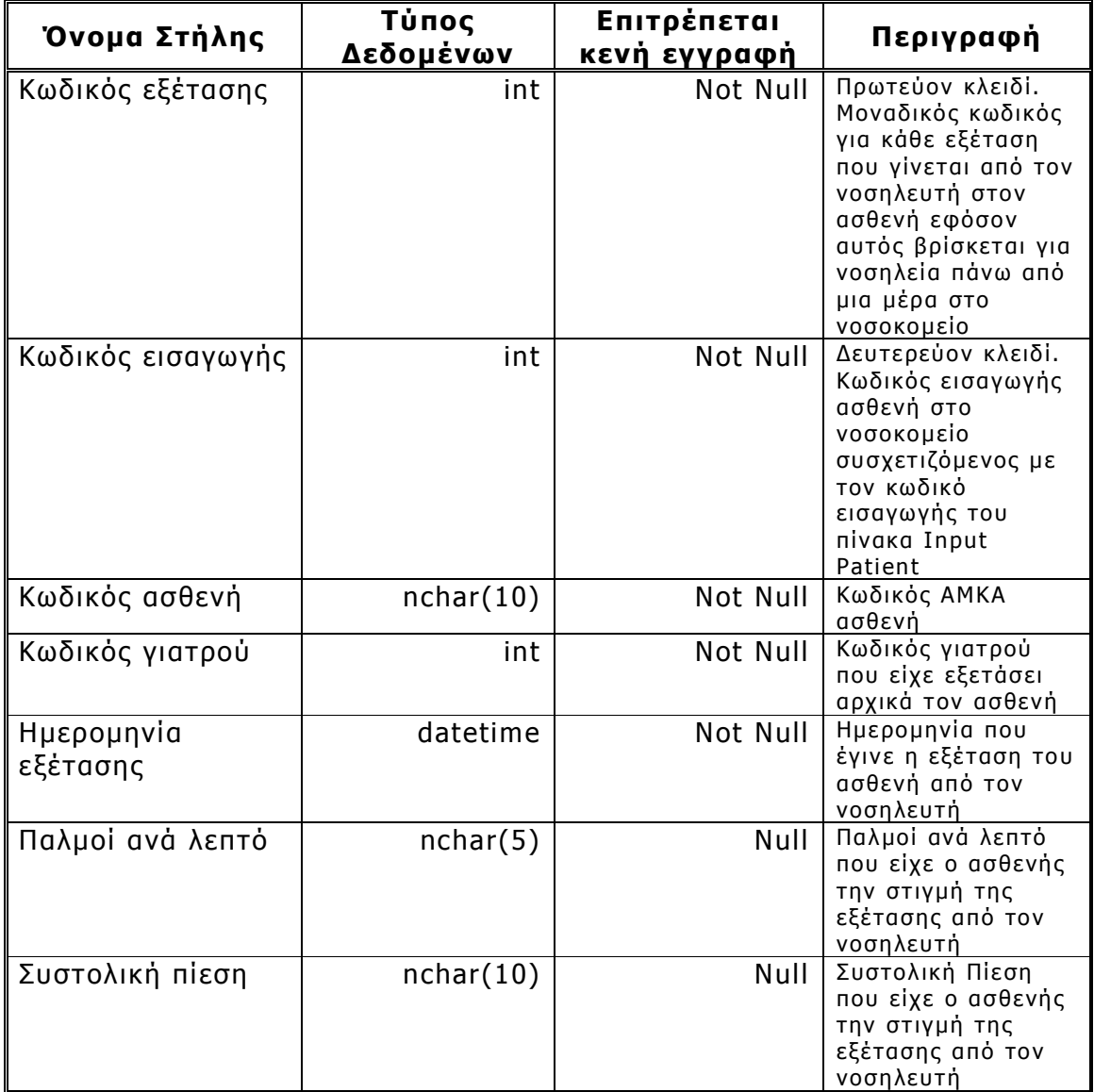

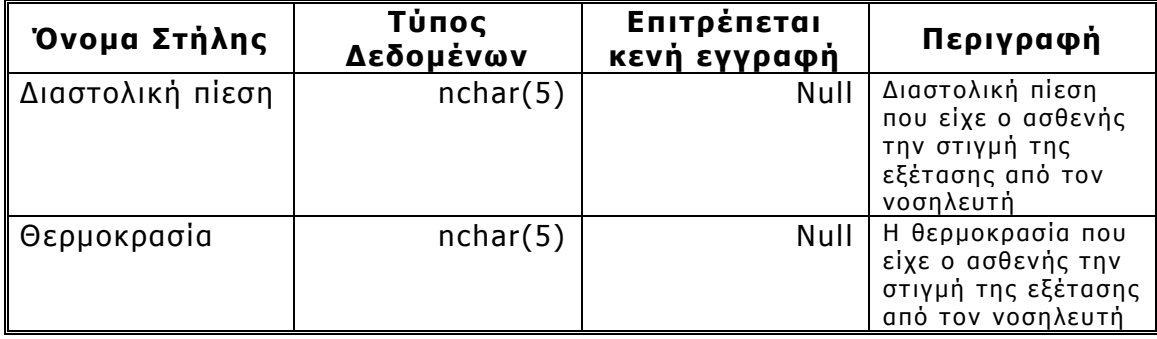

#### **Πίνακας 4**. Weekday Check

 \*Αυτόµατη εισαγωγή αριθµού εννοούµε ότι στο Column Property έχουµε ρυθµίσει την επιλογή Identity Specification να είναι Yes και να έχει Identity Seed 1. ∆ηλαδή σε κάθε νέα εγγραφή που θα γίνεται στην στήλη που έχουµε επιλέξει, να καταχωρείτε αυτόµατα ένα αριθµός και σε κάθε εποµένη καταχώριση να προστίθεται συν 1 από τον προηγούµενο.

 Τώρα θα πρέπει να ορίσουµε την έννοια του συσχετισµού µεταξύ των πινάκων (Relation Ships). Στους πίνακες µεταξύ τους δηµιουργούµε έναν συσχετισµό έτσι ώστε τα κοινά τους πεδία να µην µπορούν να έχουν διαφορετικές τιµές. Αυτό γίνεται για τον λόγο ότι αν δυο πεδία σε δυο διαφορετικούς πίνακες έχουν διαφορετικές τιµές, δεν θα έχουµε την δυνατότητα να κάνουµε αναζήτηση των εγγραφών που έγιναν για ένα συγκεκριµένο πεδίο µιας άλλης εγγραφής. Πάντα κάθε πίνακας πρέπει να έχει ένα πρωτεύον κλειδί όπου αυτό δηλώνει ότι οι τιµές του πεδίου αυτού είναι µοναδικές. Το πρωτεύον κλειδί προσδιορίζει µονοσήµαντα µια οντότητα, ενώ ένα δευτερεύον κλειδί προσδιορίζει ένα υποσύνολο όλων των εγγραφών. Στην επόµενη εικόνα θα δούµε τις σχέσεις αυτών τον πινάκων.(Εικόνα 22)

 $-40-$ 

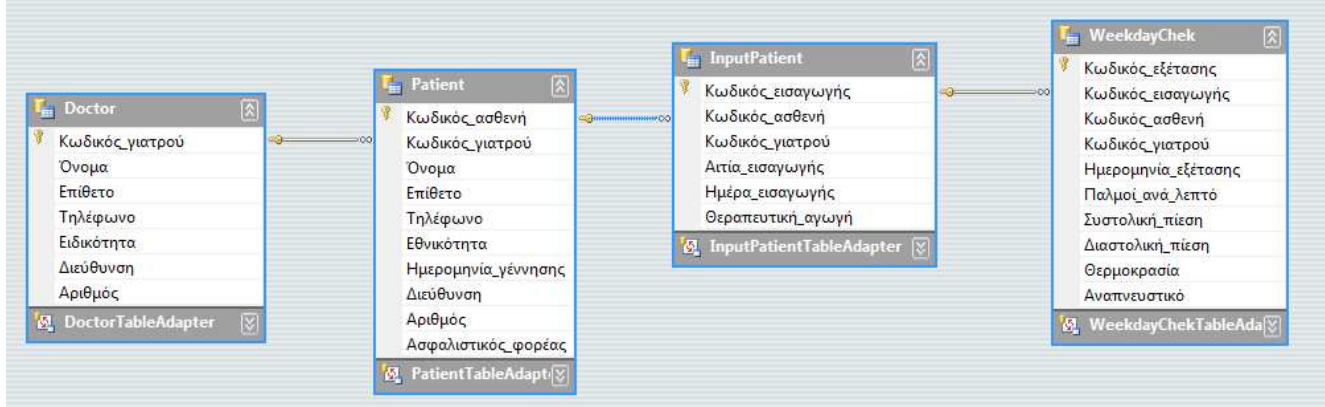

Εικόνα 22. Relation Ships των πινάκων.

 Η εικόνα µας εξηγεί διαγραµµατικά την σχέση που έχει ο ένας πίνακας µε τον άλλον. Το κλειδί δείχνει ότι η εγγραφή είναι µοναδική ενώ το ∞ ότι οι εγγραφές είναι περισσότερες από µία. Για παράδειγµα, για µία εγγραφή του πεδίου "Κωδικός Γιατρού" του πίνακα Doctor µπορούµε να έχουµε άπειρες εγγραφές του πεδίου "Κωδικός Γιατρού" για τον πίνακα Patient και ούτω κάθε εξής. Έχοντας τελειώσει µε την κατασκευή της βάσης δεδοµένων θα µπορούσαµε να κάνουµε ερωτήµατα (Query) για να κάνουµε αναζητήσεις συγκεκριµένων στοιχείων σε κάθε πίνακα. Επειδή αυτό µπορούµε να το κάνουµε και µε την Visual Studio .Net ,θα το δούµε στο επόµενο κεφάλαιο. Στην παράγραφο 6.2 που ακλουθεί αναλύουµε το πώς δηµιουργήσαµε τις φόρµες που τρέχουν οι σταθεροί υπολογιστές και οι φορητές συσκευές, καθώς και τον προγραµµατισµό που κάναµε σε αυτές.

- 41 -

## **6.2 ∆ηµιουργία των winForm των σταθερών υπολογιστών.**

 Σε αυτό το κεφάλαιο θα εξετάσουµε πώς µε την Visual Studio .Net θα δηµιουργήσουµε τις φόρµες που θα χρησιµοποιούν οι γιατροί και οι νοσηλευτές από κάθε σταθερό υπολογιστή. Με αυτές θα µπορεί ένας χρήστης να αποθηκεύει ή να κάνει αναζήτηση των στοιχείων που τους είναι απαραίτητα.

 Αρχικά ανοίγουµε την Visual Studio .Net και επιλέγουµε να φτιάξουµε ένα νέο project. Στο Project type επιλέγουµε ότι η γλώσσα που θα χρησιµοποιήσουµε είναι η C# και το Template που θα δηµιουργήσουµε είναι ένα Windows application. Το όνοµα που του έχουµε δώσει είναι "nosokomioPC" . Πατώντας OK η .NET θα δηµιουργήσει ένα κενό Windows application (Εικόνα 15) που συναντήσαµε στο κεφάλαιο 5.1

 Το επόµενο βήµα και πολύ σηµαντικό είναι να συνδέσουµε την βάση δεδοµένων που έχουµε δηµιουργήσει, µε την .ΝΕΤ και την εφαρµογή. Από την menu bar επιλέγουµε Data -> Add new Data Sources και εµφανίζεται το παρακάτω Wizard (Εικόνα 23).

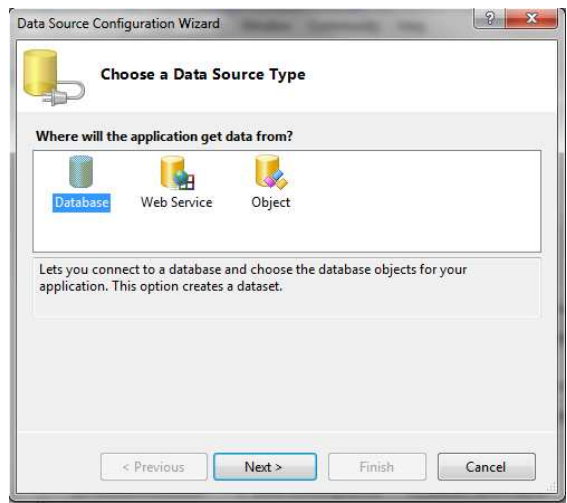

Εικόνα 23. Σύνδεση της βάσης δεδοµένων µε τη .ΝΕΤ

 Μας δίνετε η δυνατότητα να επιλέξουµε τι θέλουµε να συνδέσουµε, Database ,Web Service ή Object. Εµείς επιλέγουµε να συνδέσουµε την Database και πατάμε Next. Στην συνέχεια επιλέγουμε να κάνουμε νέα σύνδεση. Πατώντας το κουµπί New Connection εµφανίζεται ένα Wizard (εικόνα 24) όπου από εκεί θα διαλέξουµε τον Server που επιθυµούµε να συνδέσουµε.

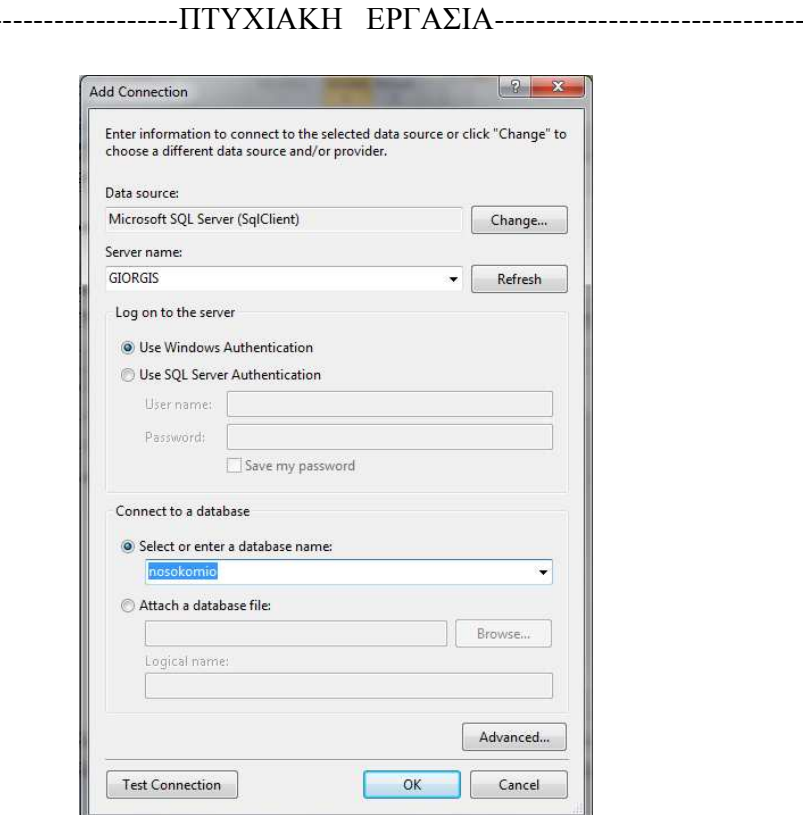

Εικόνα 24. Add Connection

 Στο Wizard αυτό µας δίνονται οι πληροφορίες της σύνδεσης που θα έχει το project µε τον Server. Στο πεδίο Data Source επιλέγουµε τον τύπο της βάσης µε την οποία θα συνδεθεί η εφαρµογή. Επιλέγουµε Microsoft SQL Server. Πατώντας το κουµπί Change βλέπουµε τις άλλες επιλογές που έχουµε να διαλέξουµε. Στο Server Name βάζουµε το όνοµα 'giogris' δηλαδή το όνοµα που δώσαµε στον Server κατά την εγκατάσταση του SQL Server.

 Από κάτω επιλέγουµε να χρησιµοποιείτε Windows Authentication ενώ στο Select database Name τοποθετούµε το όνοµα της βάσης που δηµιουργήσαµε. Το όνοµα της είναι 'nosokomio' . Πατώντας το κουµπί Test Connection µας δίνεται η δυνατότητα να ελέγξουµε αν η σύνδεση µε την συγκεκριµένη βάση είναι εφικτή η όχι. Πατάµε OK για να προχωρήσουµε. Στο επόµενο παράθυρο αφήνουµε τις ρυθµίσεις που υπάρχουν ήδη και πατάµε next. Κάνουµε το ίδιο αφήνοντας τις υπάρχοντες ρυθµίσεις και πατάµε next. Τέλος επιλέγουµε το "table" στο παράθυρο (εικόνα 25) αν θέλουµε να επιλεχτούν όλοι οι πίνακες και τα πεδία που έχουµε δηµιουργήσει. Έχουµε την δυνατότητα να µην επιλέξουµε όλους τους πίνακες αλλά κάποιους από αυτούς. Πατάµε Finish και ολοκληρώνουµε την διαδικασία πρόσθεσης της βάσης στο project.

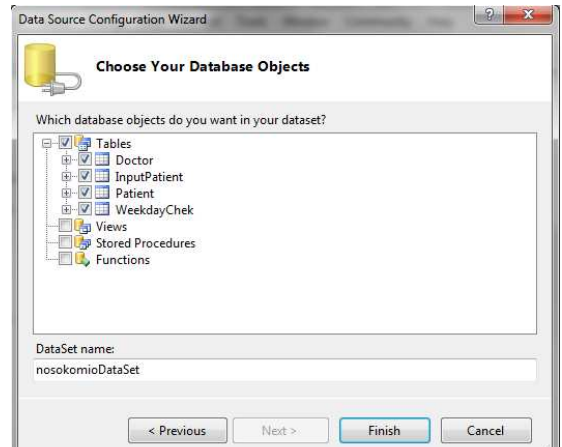

Εικόνα 25.

 Εφόσον έχουµε ολοκληρώσει όλη την διαδικασία επιτυχώς στο Project έχουν προστεθεί τα απαραίτητα στοιχεία για την σύνδεση µε τον Server και τη βάση ώστε να µπορούµε να επεξεργαζόµαστε τα δεδοµένα του.

 Ήρθε η ώρα να φτιάξουµε το interface της εφαρµογής προσθέτοντας τα κατάλληλα κουµπιά και Text Box στην Windows φόρµα µας. Αρχικά από το menu bar επιλέγουµε Data -> Show Data Source για εµφανιστεί το παράθυρο Data Source όπου µέσα βρίσκονται οι πίνακες και τα περιεχόµενα αυτών. (Εικόνα 26)

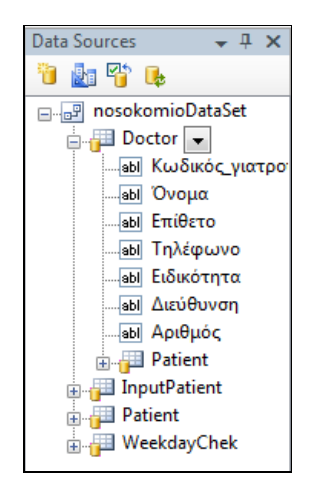

Εικόνα 26. Εµφάνιση του Dataset.

 Τώρα επιλέγουµε στο βελάκι δίπλα στον πίνακα Doctor αν τα δεδοµένα αυτού του πίνακα θα εµφανίζονται σαν DataGridView η σαν Details. Εµείς διαλέγουµε την δεύτερη. Το ίδιο κάνουµε και στους άλλους πίνακες, στην συνέχεια παίρνουµε τον πίνακα Patient και µε drag and drop το τοποθετούµε µέσα στην φόρµα. Βλέπουµε ότι η .ΝΕΤ δηµιουργεί τα textbox ,τα label αλλά και την Navigator Bar όπου µε αυτήν µπορούµε να προσθέσουµε, να διαγράψουµε και να κινηθούµε σε όλες τις εγγραφές

του πίνακα Patient. Εκτός από τον πίνακα Patient χρειάζεται να προσθέσουµε και άλλα εργαλεία στην WinForm, όπως κουµπιά, ώστε να γίνει λειτουργική. Όλα τα εργαλεία τα βρίσκουµε στο Toolbox Explorer (εικόνα 16) όπου και αυτά µε drag and drop προσθέτονται µε τον κώδικα που τους πλαισιώνει. Η πρώτη φόρµα που θα δηµιουργήσουµε φαίνετε στην εικόνα 27.

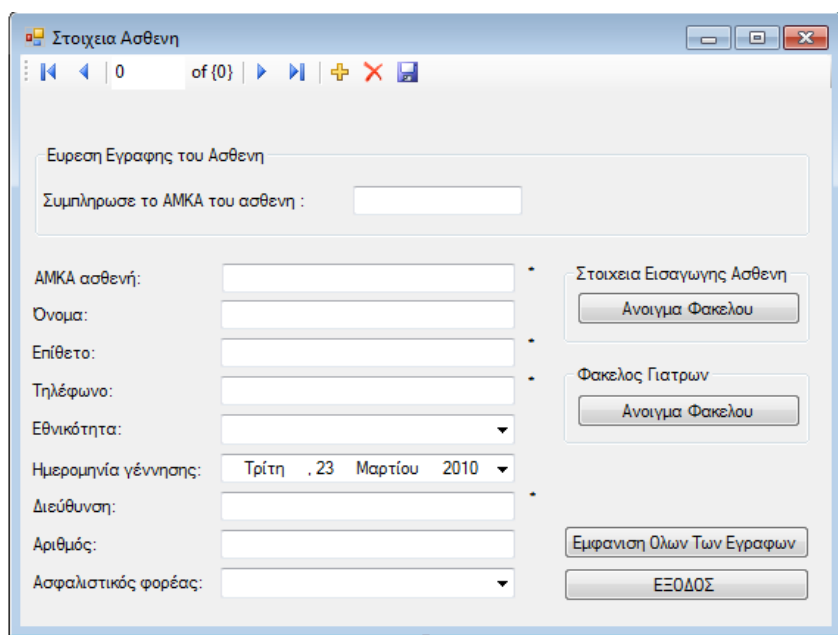

Εικόνα 27. WinForm Στοιχεία ασθενή.

 Οι ιδιότητες του κάθε εργαλείου υπάρχου στον Property Explorer αφού πρώτα έχουµε επιλέξει ένα από αυτά. Άρα τα ονόµατα των κουµπιών και της φόρµας τα επιλέγουµε από εκεί. Για να δούµε ή να επεξεργαστούµε τον ήδη υπάρχων κώδικα που δηµιούργησε η .ΝΕΤ µε την προσθήκη των εργαλείων στην φόρµα, αρκεί να κάνουµε διπλό κλικ σε ένα από αυτά τα εργαλεία.

 Ή διαφορετικά πηγαίνουµε στο Solution Explorer κάνουµε δεξί κλικ στο όνοµα της φόρµας και επιλέγουµε View Code. Και µε τους δύο αυτούς τρόπους εµφανίζεται όχι µόνο ο κώδικας της φόρµας που έχουµε επιλέξει, αλλά και όλων των εργαλείων που έχουµε προσθέσει στην WinForm

### **6.3 ∆ηµιουργία Query's**

 Αφού έχουµε προσθέσει την βάση δεδοµένων και έχουµε δηµιουργήσει την πρώτη WinForm στο project, ήρθε η ώρα να φτιάξουµε τα Querys των table.Όπως έχουµε αναφέρει και σε προηγούµενο κεφάλαιο µπορούµε να τα δηµιουργήσουµε και στον SSMS, αλλά εµείς θα το κάνουµε µε την .NET Όταν προσθέσαµε την βάση δεδοµένων στο project αυτόµατα στο Solution Explorer προστέθηκε το 'nosokomioDataSet.xsd' όπου αυτό το αρχείο µας δείχνει τα table και τις συνδέσεις (Relations) αυτών. Κάνοντας δεξί κλικ Open στο αρχείο 'nosokomioDataSet.xsd' εµφανίζονται σε γραφικό περιβάλλον (εικόνα 22) οι πίνακες και τα relations αυτών. Κάνουµε δεξί κλικ στο table adapter του πίνακα που επιθυµούµε επιλέγουµε Add -> Query . Στην συνέχεια επιλέγουµε Use SQL statements -> next -> Select which return rows και στο περιθώριο που µας δίνετε γράφουµε τα Query που εµείς επιθυµούµε.

 Ο βασικός τύπος Query που χρησιµοποιούµε σε αυτό το project είναι ο ακόλουθος:

 «SELECT Κωδικός\_ασθενή, Κωδικός\_γιατρού, Όνοµα, Επίθετο, Τηλέφωνο, Εθνικότητα, Ηµεροµηνία\_γέννησης, ∆ιεύθυνση, Αριθµός,

- 48 -

Ασφαλιστικός\_φορέας FROM Patient WHERE (Κωδικός\_ασθενή = @Κωδικός\_ασθενή) »

 Στο παραπάνω Query χρησιµοποιούµε τρεις βασικές εντολές SELECT, FROM και WHERE. Μετά το SELECT δηλώνουµε τα πεδία από τα οποία θα πάρουµε εγγραφές. Μετά το FROM δηλώνουµε τον όνοµα του πίνακα που βρίσκονται τα πεδία αυτά και µετά το WHERE δηλώνουµε για ποια τιµή ποιου πεδίου θα επιστραφούν οι εγγραφές . Με λίγα λόγια το παραπάνω Query λέει να πάρουµε τις εγγραφές των πεδίων Κωδικός\_ασθενή, Κωδικός\_γιατρού, Όνοµα, Επίθετο, Τηλέφωνο, Εθνικότητα, Ηµεροµηνία\_γέννησης, ∆ιεύθυνση, Αριθµός, Ασφαλιστικός\_φορέας από τον πίνακα Patient όπου η εγγραφή του πεδίου «Κωδικός\_ασθενή» έχει την τιµή «@Κωδικός\_ασθενή». Την τιµή την παίρνουµε από ένα Textbox της φόρµας. ∆ίνοντας ένα όνοµα στο Query αυτό, µπορούµε να το καλούµε όποτε εµείς επιθυµούµε γράφοντας το όνοµα του στον κώδικα µας. Ανάλογα δηµιουργούµε και άλλα Query µε διαφορετικά πεδία για τα άλλα Table.

#### **6.4 Επεξήγηση του κώδικας της Win Form**

 Σε αυτό το κεφάλαιο θα εξηγήσουµε τον κώδικα της WinForm καθώς και αυτόν που προσθέσαµε για να γίνει η WinForm πιο λειτουργική ανάλογα µε το τι θέλουµε να κάνει ο χρήστης. Κάνοντας διπλό κλικ στην WinForm θα εµφανιστεί ο κώδικας . Στην αρχή της σελίδας απαραίτητο είναι να προσθέσουµε τις βιβλιοθήκες που χρειάζεται η εφαρµογή ώστε να

- 49 -

µπορούµε να χρησιµοποιούµε τις εντολές που υπάρχουν σε αυτές. Οι βιβλιοθήκες φαίνονται στον κώδικα που ακλουθεί :

> using System; using System.Collections.Generic; using System.ComponentModel; using System.Data; using System.Drawing; using System.Text; using System.Windows.Forms;

Στο κουµπί Save έχουµε προσθέσει τον παρακάτω κώδικα:

```
if(d)\big\} if (κωδικός_ασθενήTextBox.Text == "" || όνοµαTextBox.Text == "" || 
   επίθετοTextBox.Text == "") 
  { 
MessageBox.Show("Συµπληρωστε υποχρεωτικα τα πεδια µε *", "Message", 
                         MessageBoxButtons.OK, MessageBoxIcon.Information); 
    κωδικός_ασθενήTextBox.Focus(); 
    return; 
  } 
if (b) 
  { 
MessageBox.Show("Συµπληρωστε την σωστη µεροµηνία γέννησης", "Message", 
                      MessageBoxButtons.OK, MessageBoxIcon.Information); 
    ηµεροµηνία_γέννησηςDateTimePicker.Focus(); 
    return; 
  } 
try 
  { 
    this.Validate(); 
    this.patientBindingSource.EndEdit(); 
    this.patientTableAdapter.Update(this.nosokomioDataSet.Patient); 
MessageBox.Show("Οιαλλαγες αποθηκευτηκαν", "Message", MessageBoxButtons.OK,
                     MessageBoxIcon.Information); 
  } 
catch (System.Exception ex) 
  { 
   MessageBox.Show("Update failed", "Message", MessageBoxButtons.OK,
                        MessageBoxIcon.Error); 
 }
```
 Στον κώδικα αυτό οι µεταβλητές b, d είναι δηλωµένες να είναι τύπου Bool. Στο πρώτο If γίνετε ο έλεγχος αν έχει πατηθεί το κουµπί delete. Γιατί αν έχει πατηθεί πηγαίνουµε κατευθείαν στο try όπου εκεί γίνεται και η αποθήκευση των τιµών από την φόρµα, στην βάση δεδοµένων. Στο επόµενο if γίνεται ο έλεγχος αν έχουν συµπληρωθεί τα textbox που απαιτούνται. Αυτά είναι: κωδικός ασθενή, όνοµα και επίθετο. Αν όχι τότε ο κώδικας µέσα στο if εµφανίζει ένα message box που µας παροτρύνει να συµπληρώσουµε τα απαιτούµενα πεδία και τοποθετεί τον κέρσορα στο textbox κωδικός ασθενή. Στην συνέχεια µε το return ξαναγίνετε ο έλεγχος. Στο τρίτο if γίνεται ο έλεγχος αν έχει αλλάξει η ηµεροµηνία γέννησης και έχει µπει η σωστή. Εφόσον έχουν συµπληρωθεί τα απαραίτητα πεδία στο try catch βρίσκονται και εκτελούνται οι εντολές αποθήκευσης των δεδοµένων. Αν δεν γίνει για κάποιο λόγο η αποθήκευση τότε εµφανίζεται το µήνυµα Update Failed. Με τον τρόπο αυτό µπορούµε να κάνουµε έλεγχο αν τα δεδοµένα αποθηκεύτηκαν σωστά η όχι. Το κουµπί "εµφάνιση όλων των εγγραφών" µας εµφανίζει όλες τις εγγραφές που έχουµε αποθηκεύσει και µε τα βελάκια αριστερά δεξιά µεταβαίνουµε σε αυτήν που επιθυµούµε.

Ο κώδικας :

this.patientTableAdapter.Fill(this.nosokomioDataSet.Patient);

που βρίσκετε στο κουµπί εµφάνιση όλων των εγγραφών, λέει στον table adapter να συµπληρώσει (Fill) µε τα στοιχεία που έχουµε επιλέξει στα query (κεφάλαιο 6.3) από το nosokomiodataset και το table patient.

Συνεχίζουµε µε ένα κοµµάτι του κώδικα που βρίσκετε στην πρώτη winForm :

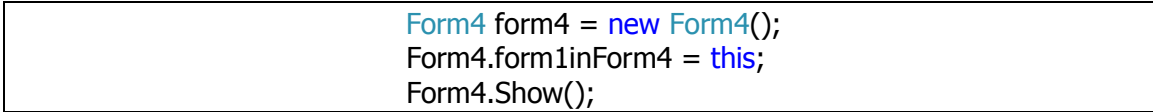

 Συγκεκριµένα αυτός ο κώδικας βρίσκετε στο κουµπί «Άνοιγµα Φακέλου» του Group Box «Στοιχεία Εισαγωγής Ασθενή». Με αυτόν τον κώδικα καταφέρνουµε να ανοίγουµε µια νέα winForm την «Στοιχεία Εισαγωγής Ασθενή» και να µπορούµε να µεταφέρουµε µια public µεταβλητή από τη µια φόρµα στην άλλη. Έτσι ανοίγοντας την νέα φόρµα µεταφέρουµε το «ΑΜΚΑ » που είναι ο κωδικός του ΑΜΚΑ του ασθενή που έχουµε επιλέξει, από την αρχική φόρµα στην νέα πατώντας το κουµπί.

 Στην νέα φόρµα πρέπει να εµφανίσουµε την µεταβλητή από την προηγούµενη φόρµα. Ο κώδικας :

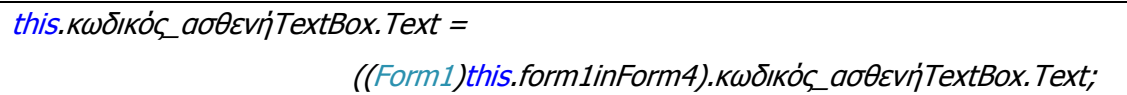

τοποθετεί την τιµή που είχε το textbox κωδικός\_ασθενή της winForm «Στοιχεία ασθενή» στο textbox κωδικός\_ασθενή της winForm «Στοιχεία Εισαγωγής Ασθενή». Έτσι µε τον κώδικα :

 this.inputPatientTableAdapter.FillBykodastheni(this.nosokomioDataSet.InputPatient, κωδικός\_ασθενήTextBox.Text);

 όπως έχουµε εξηγήσει προηγουµένως καταφέρνουµε και συµπληρώνουµε τα στοιχεία σύµφωνα µε τον κωδικό του ασθενή που µεταφέρθηκε από τη προηγούµενη winForm.

 Ένα σηµαντικό σηµείο του κώδικα που πρέπει να διευκρινίσουµε είναι ότι σε κάθε textbox η µεταβλητή που αποθηκεύετε είναι τύπου String. Ανατρέχοντας στο κεφάλαιο 6.1 θα δούµε ότι η µεταβλητή κωδικός γιατρού και κάποιες άλλες τις έχουµε δηλώσει στην βάση δεδοµένων ότι είναι τύπου int. Τότε ο παραπάνω κώδικα δεν θα µπορεί να δουλέψει σωστά και θα πρέπει να βρούµε ένα τρόπο να µετατρέψουµε τo περιεχόµενο του textbox από String σε Int. Αυτό το καταφέρνουµε µε τον παρακάτω κώδικα :

 $int a = int. Parse("0" + this.$ κωδικός\_γιατρούTextBox.Text);

όπου a είναι η µεταβλητή του textbox. Άρα ο κώδικας για την συµπλήρωση των δεδοµένων σύµφωνα µε τον κωδικό του γιατρού θα είναι ο εξής:

```
this.doctorTableAdapter.FillBykod(this.nosokomioDataSet.Doctor, a);
```
 Ακόµα ένα σηµείο του κώδικα που πρέπει να δώσουµε προσοχή είναι ο κώδικας που κάνει το textbox «Συµπλήρωσε το ΑΜΚΑ του ασθενή» να αλληλεπιδρά µε το Enter του πληκτρολογίου. Όπως φαίνεται παρακάτω:

```
 if (e.KeyCode == Keys.Enter)
\{e.SuppressKeyPress = true;
      patientTableAdapter.FillByAMKA(nosokomioDataSet.Patient,txtEvresiAstheni.Text); 
     this.txtEvresiAstheni.Text = "";
      txtEvresiAstheni.Focus(); 
         if(κωδικός_ασθενήTextBox.Text == "") 
            MessageBox.Show("∆εν υπαρχει εγραφη!Ελεγξτε τον ΑΜΚΑ", "Message", 
                               MessageBoxButtons .OK, MessageBoxIcon.Information);
 }
```
 Στο if γίνετε ο έλεγχος αν έχει πατηθεί το Enter η όχι. Αν η σχέση είναι αληθής, δηλαδή έχει πατηθεί το Enter, συνεχίζει στην εποµένη γραµµή που λέει στον compiler να µην ακουστεί ο ήχος τον Windows, που ακούγετε όταν πατάµε το Enter σε ένα κενό textbox. Συνεχίζοντας ο Table adapter εκτελεί το Query FillByAMKA που έχουµε δηµιουργήσει και εξηγήσει στο κεφάλαιο 6.3. Αυτό συµπληρώνει την winForm σύµφωνα µε την τιµή που έχουµε εισάγει στο textbox «Συµπλήρωσε το ΑΜΚΑ του ασθενή». Στην συνέχεια καθαρίζει το textbox από την τιµή που είχε ενώ ο κέρσορας εξακολουθεί να µένει στο συγκεκριµένο textbox. Στο επόµενο if γίνετε ο έλεγχος αν εµφανίζετε εγγράφη

στο πεδίο ΑΜΚΑ ασθενή. Αν δεν υπάρχει εγγραφή τότε εµφανίζεται ένα µήνυµα που µας ειδοποιεί ότι δεν υπάρχει εγγραφή.

Ο κώδικας : this.Close(); που βρίσκετε στο κουµπί ΕΞΟ∆ΟΣ κλείνει την φόρµα.

 Οι παραπάνω εντολές είναι οι εντολές που προσθέσαµε στην εφαρµογή των σταθερών υπολογιστών, όπου οι χρήστες θα αποθηκεύουν και θα αναζητούν τα δεδοµένα.

 Ολοκληρώνοντας αυτό το κεφάλαιο παραθέτουµε τις φόρµες που δηµιουργήσαµε για την υλοποίηση της εφαρµογής.

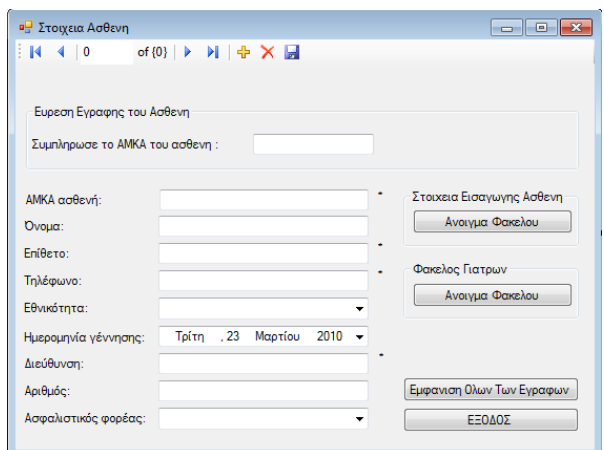

Εικόνα 28. Αρχική φόρµα εισαγωγή ασθενή

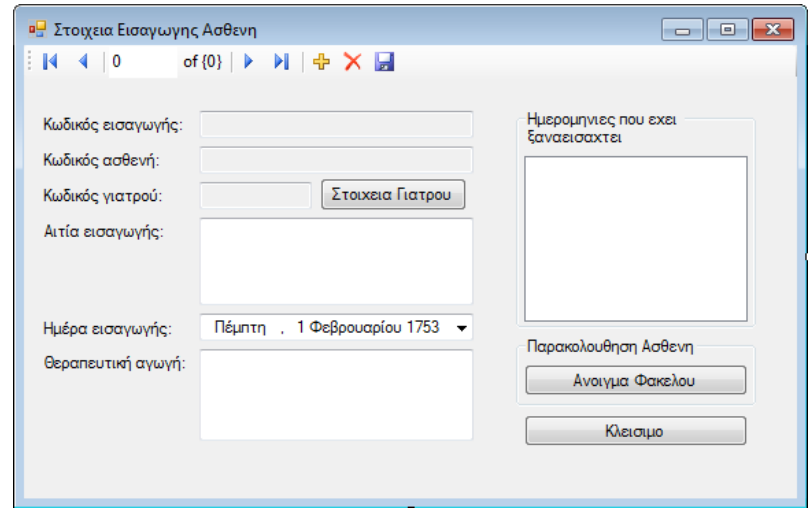

Εικόνα 29. Φόρµα στοιχεία εισαγωγής ασθενή

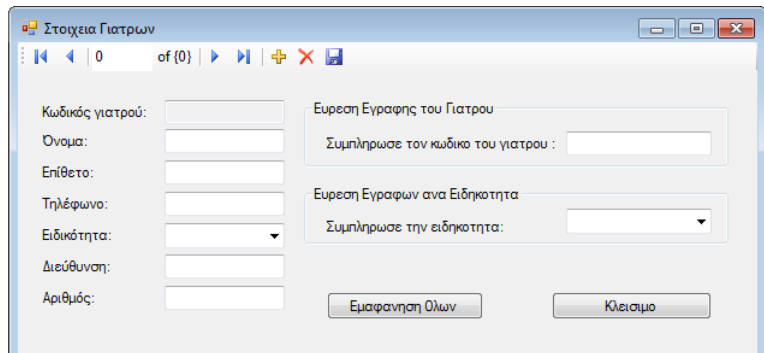

Εικόνα 30. Φόρµα Στοιχεία Γιατρών

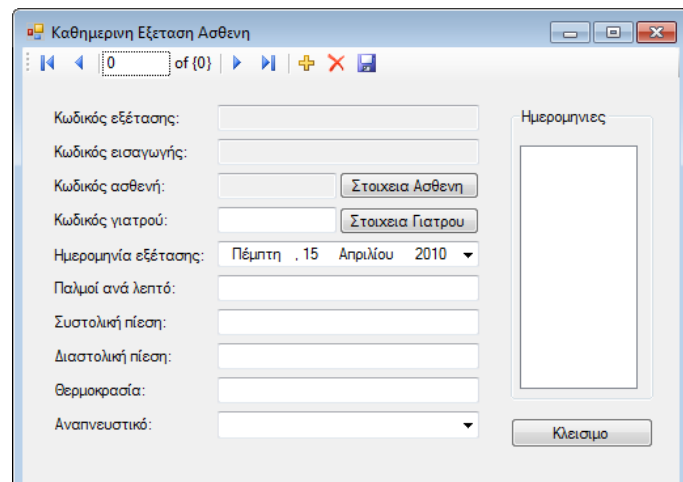

Εικόνα 31. Φόρµα Καθηµερινή εξέταση ασθενή

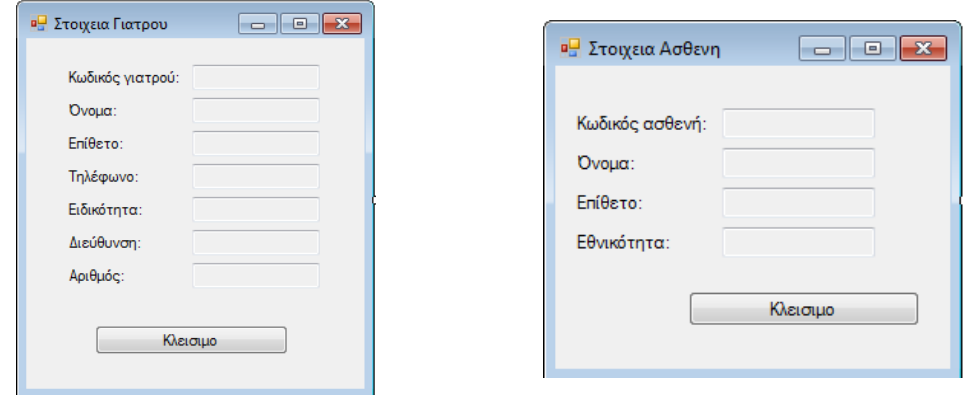

Εικόνα 32. Φόρµες Στοιχεία γιατρού και Στοιχεία Ασθενή

# **7.0 Υλοποίηση της εφαρµογής για τις φορητές συσκευές 7.1 IIS**

 Είναι πολύ σηµαντικό να έχουµε εγκαταστήσει στον Server τον IIS. Ο IIS είναι ένας web server για την πλατφόρµα των windows. ∆ηλαδή είναι ένα πρόγραµµα το οποίο δέχεται αιτήσεις για sites και εφαρµογές που είναι αποθηκευµένες στο µηχάνηµα και τις στέλνει σε αυτόν που τις ζήτησε. Επειδή στην εφαρµογή που δηµιουργούµε κάθε φορητή συσκευή θα στέλνει και θα δέχεται αιτήσεις, γίνεται κατανοητό ότι η εγκατάσταση του IIS είναι απαραίτητη για να τρέξει η εφαρµογή µας. Συνήθως τρέχει σε λειτουργικό για server αλλά µπορούµε να το εγκαταστήσουµε και σε όλα τα λειτουργικά των Windows.

## **7.2 Κατανοώντας την αρχιτεκτονική συγχρονισµού RDA**

 Η εφαρµογή που πρέπει να υλοποιήσουµε στις φορητές συσκευές πρέπει να µπορεί να φορτώνει δεδοµένων από µία κεντρική βάση δεδοµένων, να κάνει αλλαγές ή προσθήκες τοπικά, και στη συνέχεια να αποστέλλει τις αλλαγές στην κεντρική βάση δεδοµένων SQL Server, έτσι ώστε οι άλλοι χρήστες να µπορούν να τις δουν. Αυτό µπορούµε να το υλοποιήσουµε µε 3 τεχνικές :

- Remote Data Access (RDA)
- Merge Replication
- Web Services

 Σε αυτό το Project η τεχνική που θα χρησιµοποιήσουµε για την υλοποίηση της εφαρµογής των φορητών συσκευών είναι η πρώτη. Η RDA χρησιµοποιεί τη µηχανή SQL Server CE Database Engine και το SQL Server CE Client Agent στην φορητή συσκευή Client. Όταν ζητούνται δεδοµένα από την κεντρική βάση δεδοµένων του SQLServer, ο SQLServer CE Client Agent δημιουργεί αίτημα στον SQL Server CE Server Agent μέσω HTTP. Ο server agent τρέχει ως επέκταση Internet Server API (ISAPI) στο IIS. Εκτελείται στο φάκελο Sscesa30.dll, ο οποίος βρίσκεται σε ένα Web site, το οποίο είναι σχεδιασµένο για τη χρήση της RDA. Η αρχιτεκτονική της τεχνικής RDA φαίνεται στην επόµενη εικόνα.

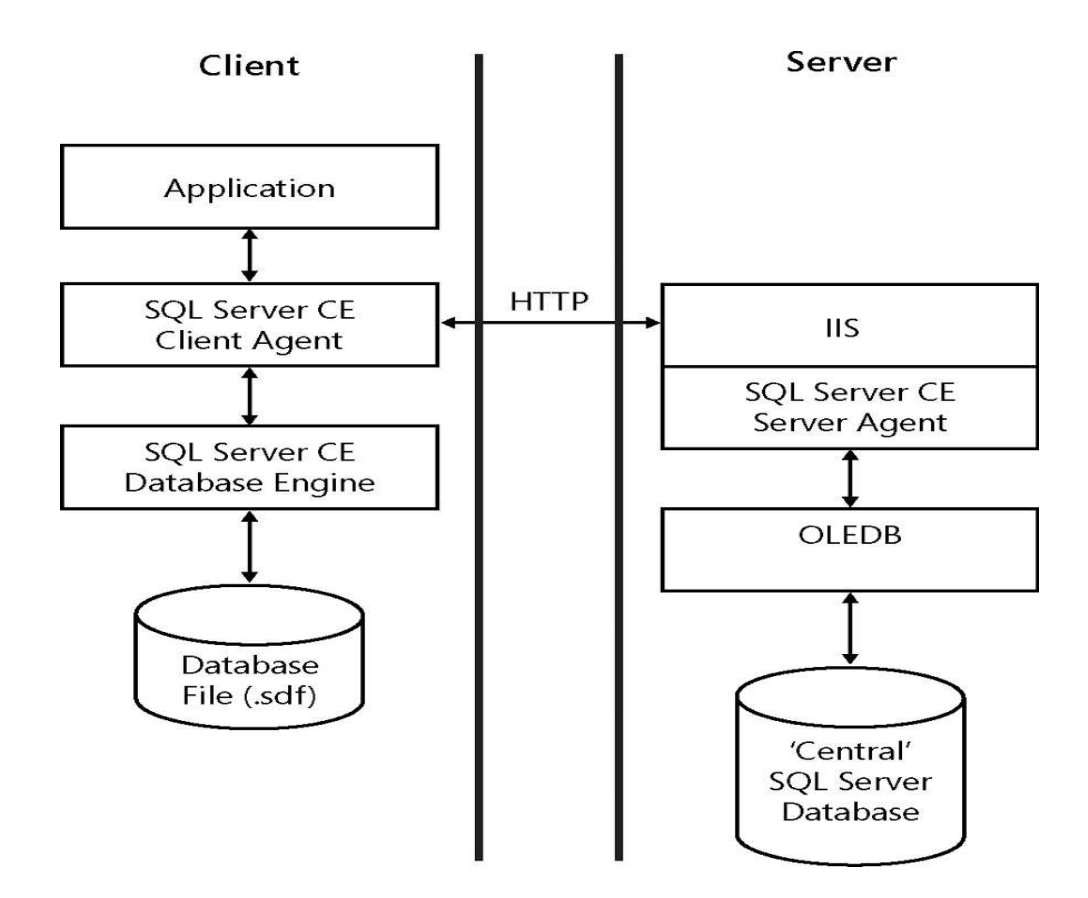

Εικόνα 33. Η αρχιτεκτονική της τεχνικής RDA.

# **7.3 ∆ηµιουργία εικονικού καταλόγου στον IIS και συγχρονισµός των CE Server Agent µε τον CE Client Agent**

 Για να γίνεται συγχρονισµός των δεδοµένων του CE Server Agent και του CE Client Agent χρησιµοποιούµε το εργαλείο Configure Web Synchronization Wizard. Με αυτό δηµιουργούµε ένα εικονικό κατάλογο στον IIS .Ορίζουµε τον IIS να έχει την δυνατότητα εισαγωγής δεδοµένων στην βάση, όπως επίσης και να έχει άδεια πρόσβασης να εκτελεί οποιαδήποτε απαιτούµενη αλλαγή στα αντικείµενα της βάσης δεδοµένων.

 Από το menu "Έναρξη" των Windows, ->όλα τα προγράµµατα,-> Microsoft Sql Server Compact επιλέγουµε Configure Web Synchronization Wizard. Αφού ανοίξει το Wizard πατάμε next και στην σελίδα που εμφανίζεται επιλέγουμε τον τύπο του συνδροµητή. Εµείς σε αυτό το Project θέλουµε να είναι Sql Server Compact. Πατάµε Next και στην επόµενη σελίδα, επιλέγουµε τον υπολογιστή στον οποίο τρέχει ο IIS και επιλέγουµε την εγκατάσταση ενός νέου εικονικού καταλόγου ή τη χρήση ενός ήδη υπάρχοντος . Στην επόµενη σελίδα, Virtual Directory Information, εισάγουµε ένα όνοµα στο Alias box (π.χ. NosokomioPC) και επιλέγουµε Next. Ο wizard δηµιουργεί έναν πραγµατικό φάκελο και µας ρωτά αν πρέπει να τον αντιγράψει στο SQL Server CE Agent και να το καταχωρίσει, πρέπει να απαντήσουµε Yes. Στη σελίδα Secure Communications, ορίζουµε αν πρέπει να χρησιµοποιηθεί ένα ασφαλές κανάλι επικοινωνίας. Αν ναι πρέπει να λάβουµε και να εγκαταστήσουµε ένα πιστοποιητικό Server, όπως επίσης και να ορίσουµε ότι τα πιστοποιητικά πελάτη απαιτούνται για όλους τους πελάτες. Στην συνέχεια επιλέγουµε αν ο IIS πρέπει να δέχεται την ταυτότητα των χρηστών η όχι. Εµείς επιλέγουµε την πρώτη επιλογή Client will connect anonymously. Την επόµενη την αφήνουµε όπως έχει και πατάµε next. Στην σελίδα Snapshot Share Access

- 58 -

πληκτρολογούµε την διαδροµή που έχουµε κάνει share. Πατάµε Finish και έχουµε ολοκληρώσει την διαδικασία. Για να ελέγξουµε αν η διαδικασία έγινε µε επιτυχία ανοίγουµε τον Browser και πατάµε \\ το όνοµα του υπολογιστή που είναι εγκατεστηµένος ο IIS \ το όνοµα του φακέλου που δηµιουργήσαµε \ sqlcesa35.dll και βλέπουµε αν τρέχει σωστά ο Microsoft SQL Server Compact Server Agent. Για παράδειγµα αν το όνοµα του υπολογιστή είναι giorgos, το όνοµα του φάκελου nosokomioPC, το path που θα γράψουµε για να κάνουµε τον έλεγχο θα είναι : \\giorgos\nosokomioPC\ sqlcesa35.dll.

#### **7.4 ∆ηµιουργία της εφαρµογής για τις φορητές συσκευές**

 Όπως έχει ειπωθεί, η δηµιουργία τις εφαρµογής των φορητών συσκευών θα υλοποιηθεί µε τη Visual Studio .Net 2005. Ανοίγουµε την .ΝΕΤ και επιλέγουµε New Project όπου στο Project Type επιλέγουµε την γλώσσα προγραµµατισµού C# -> Smart Device -> Windows Mobile 5.0 Pocket PC ενώ στο Template επιλέγουμε Device Application. Στην συνέχεια δίνουμε ένα όνομα στην εφαρμογή και πατάμε OK για να συνεχίσουµε. Όπως βλέπουµε στην εικόνα 34 η .ΝΕΤ δηµιουργεί µια κενή εφαρµογή όπου εµείς θα δηµιουργήσουµε την φόρµα σύµφωνα µε τις απαίτησης µας.

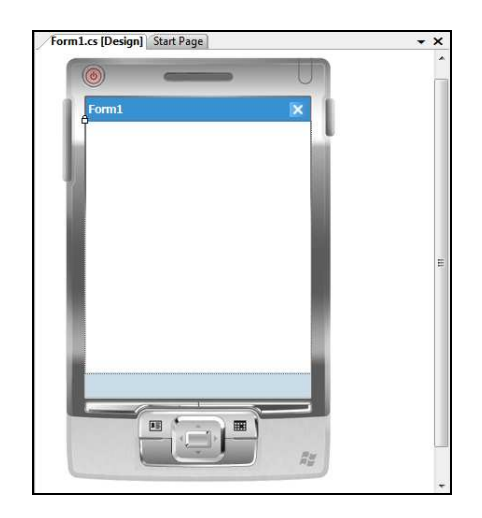

Εικόνα 34 . Κενή φόρµα φορητής συσκευής.

 Όπως και στις winForm έτσι και δω από το toolbox µε drag and drop προσθέτουµε ό,τι εργαλείο εµείς επιθυµούµε µέσα στην φόρµα όπου έχει ονοµαστεί Form1 από την .ΝΕΤ. Παρόλο που δουλεύουµε για φορητή συσκευή στην συνέχεια θα εργαζόµαστε µε τον ίδιο ακριβώς τρόπο που δουλεύαµε και για τις winForm.

Οι φόρµες που θα δηµιουργήσουµε είναι οι παρακάτω :

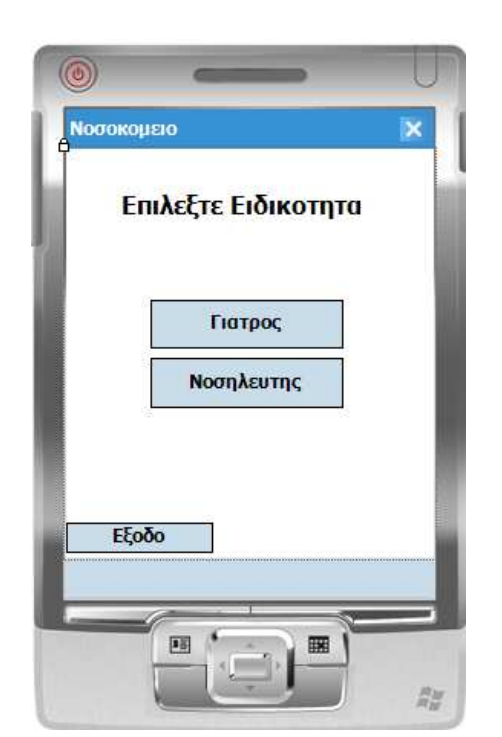

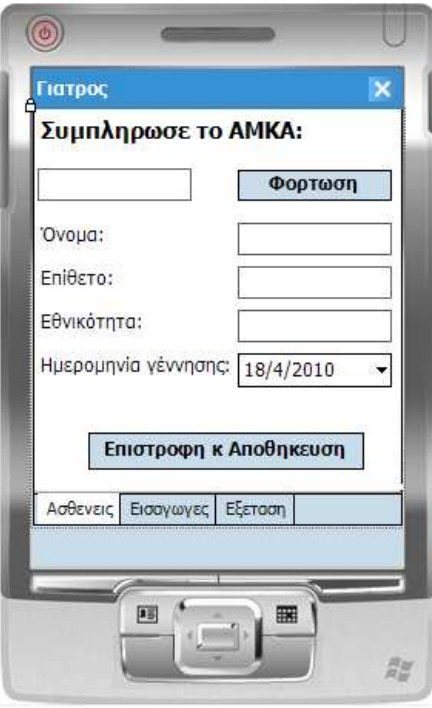

Εικόνα 35. Αρχική Φόρµα και Φόρµα Ασθενή

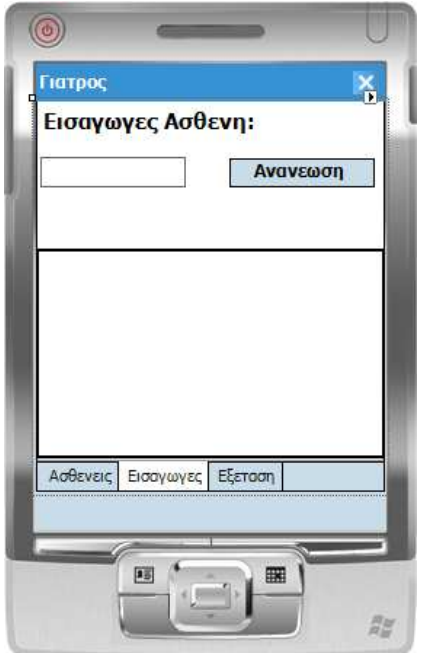

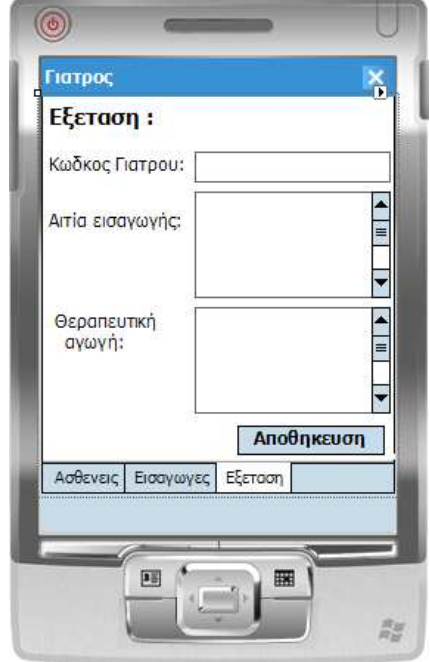

Εικόνα 36. Φόρµες Εισαγωγές και Εξέταση

---ΠΤΥΧΙΑΚΗ ΕΡΓΑΣΙΑ-------

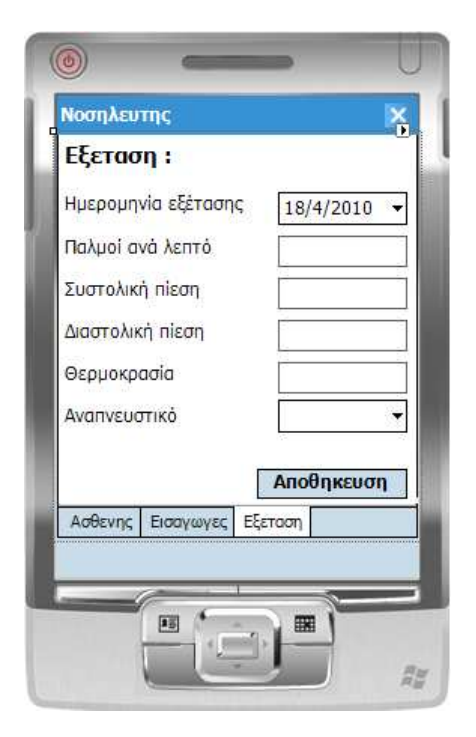

Εικόνα 37. Φόρµα Εξέταση για τον χρήστη Νοσηλευτής

 Της φόρµες Ασθενής και Εισαγωγές τις δηµιουργούµε από δυο φορές, µία για τον χρήστη Γιατρό και µια για τον χρήστη Νοσηλευτής. ∆ηλαδή εκτελώντας την εφαρµογή η πρώτη φόρµα µας ζητά να επιλέξουµε έναν από τους δυο χρήστες, Γιατρός η Νοσηλευτής. Όποιον από τους δυο και να διαλέξουµε οι καρτέλες ασθενείς και εισαγωγές είναι ίδιες για τον λόγο αυτό τις δηµιουργούµε από δυο φορές. Αφού δηµιουργήσουµε τις φόρµες ήρθε η στιγµή να δούµε τον κώδικα αυτών.

### **7.5 Επεξήγηση του κώδικα των φορητών συσκευών**

Ξεκινώντας να γράφουμε τον κώδικα το πρώτο πράγμα που πρέπει να κάνουμε είναι να προσθέσουµε τις βιβλιοθήκες που είναι απαραίτητες έτσι ώστε να µπορεί να γίνεται µε τις κατάλληλες εντολές η επικοινωνία της συσκευή µε τον Server. Οι βιβλιοθήκες που θα πρέπει να προστεθούν είναι οι παρακάτω :

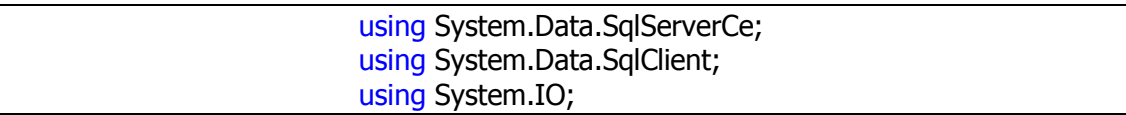

 Συνεχίζουµε και παραθέτουµε το µέρος του κώδικα που κάνει τη σύνδεση της φορητής συσκευής µε τον Server :

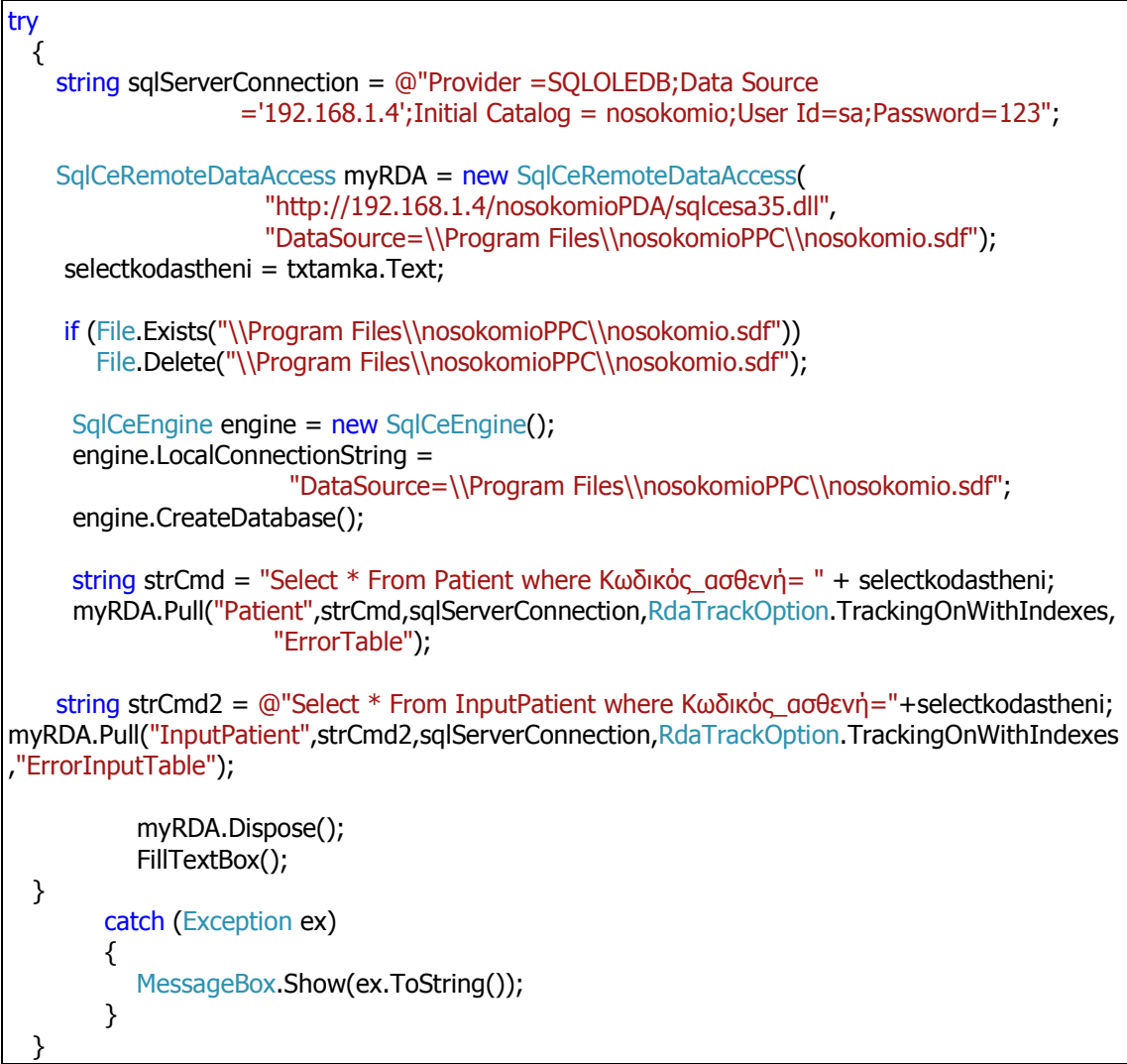

 Παίρνοντας τον κώδικα από την αρχή βλέπουµε ότι έχουµε βάλει µέσα σε try τον κώδικα που γίνεται η σύνδεση και η µεταφορά στην φορητή συσκευή των δεδοµένων,

ώστε αν κάτι δεν πάει καλά το catch να µας εµφανίσει ένα message box ότι η µεταφορά δεν έχει γίνει σωστά. Έτσι κάνουµε έλεγχο αν γίνετε σωστά η µεταφορά τον δεδοµένων.

 Μετά το try η πρώτη γραµµή είναι το connection string µε τον server. O provider είναι τύπου OLEDB. Στο Data Source δηλώνουµε το όνοµα του υπολογιστή που έχουµε φορτώσει τον SQL Server ή µπορούµε να βάλουµε το IP του, µπορούµε να χρησιµοποιήσουµε και τους δύο τρόπους. Initial Catalog είναι το όνοµα της βάσης δεδοµένων που έχουµε δηµιουργήσει στον SQLServer ενώ στο User Id και στο Password βάζουµε αυτά που µας ζητεί ο SQLServer όταν συνδεόµαστε σαν Server Authentication. Από κάτω δηµιουργούµε ένα αντικείµενο SqlCeRemoteDataAccess που το ονοµάζουµε myRDA. Μέσα στις παρενθέσεις το πρώτο όρισµα είναι το url του εικονικού καταλόγου που δηµιουργήσαµε στην ενότητα 7.3 ενώ δίπλα είναι η διαδροµή που είναι αποθηκευµένη η βάση .sdf στην φορητή συσκευή.

 Στην συνέχεια, επειδή ο SQL Server 2005 Compact Edition, δεν µπορεί να εκτελέσει την εντολή Pull αν υπάρχει ήδη ένα table αποθηκευµένο στην ίδια διαδροµή µε το ίδιο όνοµα, εκτελούµε τις παρακάτω εντολές :

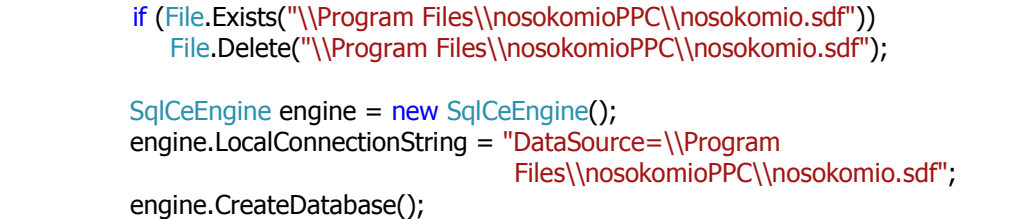

όπου στο If ελέγχουµε αν υπάρχει ήδη η βάση nosokomio.sdf και αν υπάρχει την διαγράφουµε. Στην συνέχεια ο κώδικας δηµιουργεί µια κενή βάση µε το όνοµα nosokomio.sdf όπου εκεί θα µεταφερθούν τα δεδοµένα από τον Server µε την εντολή Pull.

 Παρακάτω βλέπουµε τον κώδικα που κάνει την µεταφορά των δεδοµένων από τον Server στην φορητή συσκευή.

 string strCmd = "Select \* From Patient where Κωδικός\_ασθενή= " + selectkodastheni; myRDA.Pull("Patient",strCmd,sqlServerConnection, RdaTrackOption.TrackingOnWithIndexes, "ErrorTable");

 Το strCmd είναι το Query που δηλώνει να παρθούν όλα τα δεδοµένα από τον πίνακα Patient όπου ο κωδικός ασθενή είναι ίσος με την τιμή selectkodikosastheni. Αμέσως µετά εκτελείτε η Pull που έχει για ορίσµατα τα εξής:

- "Patient" είναι το όνοµα του πίνακα που θα τοποθετηθούν τα αρχεία από τον Server.
- strCmd δηλώνουµε ποια και από ποιον πίνακα θα πάρουµε τα δεδοµένα από τον server.
- SqlServerConnection δηλώνει το string που θα συνδέεται με τον Server.
- RdaTrackingOption υποδεικνύει αν το SQLServer CE θα πρέπει να καταγράφει τις αλλαγές που γίνονται στον πίνακα που µεταφέρθηκε (για να σας επιτρέψει να τις επιστρέψετε στο SQLServer). Οι επιλογές είναι TrackingOn, TrackingOff, TrackingWithIndexesOn και TrackingWithIndexesOff.
- "Error Table" είναι το όνοµα ενός πίνακα στην τοπική βάση δεδοµένων SQL Server CE που χρησιµοποιείται για σφάλµατα. Κάθε τοπικός πίνακας που δηµιουργούµε θα πρέπει να χρησιµοποιεί ξεχωριστό τοπικό πίνακα σφαλµάτων. Αν προσπαθήσουµε να επαναχρησιµοποιήσουµε ένα όνοµα πίνακα σφαλµάτων, η µεταφορά θα αποτύχει.
- •

 Όταν τελειώνουµε µε τα Pull πρέπει πάντα να κάνουµε Dispose() έτσι ώστε να απελευθερώνουµε το RDA ώστε να µπορεί να κάνει το Push στην συνέχεια. Κάτω από το RDA.Dispose(); καλείτε η κλάση FillTextBox():

```
void FillTextBox() 
\{ txtonoma.Text = ""; 
             txtepitheto.Text = ""; 
             txtethnikotita.Text = ""; 
             myConn = new SqlCeConnection("DataSource=\\Program Files 
\\nosokomioPPC\\nosokomio.sdf"); 
             myConn.Open(); 
             SqlCeDataAdapter myAdapter = new SqlCeDataAdapter("Select 
Όνοµα,Επίθετο,Εθνικότητα,Ηµεροµηνία_γέννησης From Patient Where 
Κωδικός_ασθενή =" + selectkodastheni, myConn); 
             DataTable Table = new DataTable("Patient"); 
             myAdapter.Fill(Table); 
             txtonoma.DataBindings.Add("Text", Table, "Όνοµα"); 
             txtonoma.DataBindings.Clear(); 
             txtepitheto.DataBindings.Add("Text",Table, "Επίθετο"); 
             txtepitheto.DataBindings.Clear(); 
             txtethnikotita.DataBindings.Add("Text",Table,"Εθνικότητα"); 
             txtethnikotita.DataBindings.Clear(); 
             dateTimePicker2.DataBindings.Add("Value", Table, 
"Ηµεροµηνία_γέννησης"); 
             dateTimePicker2.DataBindings.Clear(); 
             myAdapter.Dispose(); 
             myConn.Close(); 
            if (txtonoma.Text == "") MessageBox.Show("∆εν υπαρχει εγραφη!Ελεγξτε τον ΑΜΚΑ"); 
 }
```
 Ο παραπάνω κώδικας συµπληρώνει τα textbox µε τιµές, ανάλογα µε το ΑΜΚΑ του ασθενή, στην φόρµα «Ασθενείς» (Εικόνα 32). Συγκεκριµένα οι πρώτες τρεις γραµµές καθαρίζουν τα textbox, όνοµα ,επίθετο ,εθνικότητα της φόρµας «ασθενείς» . Στην συνέχεια δηµιουργούµαι ένα connection string όπου αυτό θα δείχνει την διαδροµή που είναι αποθηκευµένη η βάση δεδοµένων "nosokomio.sdf". Ανοίγουµε την σύνδεση µε το connection string και δημιουργούμε ένα data adapter όπου αυτός θα επικοινωνεί με την βάση που κάναµε pull στην φορητή συσκευή. Στον data adapter κάνουµε την επιλογή των στοιχείων που θέλουµε να µεταφέρουµε και δέχεται δυο ορίσµατα .Το πρώτο είναι το query µε τα στοιχεία που θέλουµε να µεταφερθούν και το δεύτερο είναι το

-------------------ΠΤΥΧΙΑΚΗ ΕΡΓΑΣΙΑ-------------------------

connection string. Συνεχίζουµε και φτιάχνουµε ένα πίνακα που τον ονοµάζουµε "Table" που να είναι ίδιος µε τον "Patient" που έχουµε φορτώσει στην συσκευή . Ο κώδικας myAdapter.Fill(Table); γεµίζει το table

µε τα στοιχεία που έχουµε ορίσει πριν στον adapter. Στις από κάτω σειρές γίνεται το γέµισµα των textbox µε τα στοιχεία που επιθυµούµε. Ο κώδικας :

```
 txtonoma.DataBindings.Add("Text", Table, "Όνοµα"); 
 txtonoma.DataBindings.Clear();
```
δηλώνει ότι στο textbox που το έχουµε ονοµάσει txtonoma, όπου στην φόρµα µας θα συµπληρώνεται το όνοµα του ασθενή , να προστεθεί µε χρήση του "Add" η τιµή του πίνακα "Table" και του πεδίου "Όνοµα". Είναι απαραίτητο να εκτελέσουµε την αµέσως επόµενη εντολή γιατί αν θέλουµε να συµπληρώσουµε εκ νέου το textbox µε µια νέα τιµή θα δηµιουργείται πρόβληµα επειδή το DataBindings θα έχει την προηγούµενη τιµή και θα εµφανίζει αυτή αντί την νέα. Απαραίτητο µετά από κάθε connection open να κάνουµε Dispose τον Adapter για µην καταναλώνει µνήµη.

 Τελειώνοντας µε αυτό το κοµµάτι κώδικα το τελευταίο If ελέγχει αν στο textbox έχει τοποθετηθεί µια τιµή ,αν όχι τότε µας ειδοποιεί η εφαρµογή µε ένα Message Box να ελέγξουµε ξανά την τιµή ΑΜΚΑ που δώσαµε.

 Θα συνεχίσουµε δείχνοντας και εξηγώντας τον κώδικα της δεύτερης φόρµας "Εισαγωγές" (Εικόνα 33). Ο κώδικας που την συνοδεύει είναι ο παρακάτω:

```
private void btnananeosi Click(object sender, EventArgs e)
\{ txtamkaisagogi.Text = txtamka.Text; 
            selectkodisagogisastheni = txtamkaisagogi.Text; 
            myConn = new SqlCeConnection("DataSource=\\Program 
                               Files\\nosokomioPPC\\nosokomio.sdf"); 
            myConn.Open();
```
 SqlCeDataAdapter myAdapter = new SqlCeDataAdapter("Select Κωδικός\_εισαγωγής,Κωδικός\_ασθενή,Ηµέρα\_εισαγωγής,Κωδικός\_γιατρού,Αιτία\_ε ισαγωγής, Θεραπευτική αγωγή From InputPatient where Κωδικός ασθενή = " + selectkodisagogisastheni, myConn); DataSet myDataSet = new DataSet  $()$  : myAdapter.Fill(myDataSet, "Result"); dataGrid1.DataSource = myDataSet.Tables["Result"].DefaultView; myConn.Close();

 Στην φόρµα αυτή έχουµε προσθέσει ένα textbox ένα Data Grid ένα Button. Ο παραπάνω κώδικας αρχίζει όταν πατηθεί το κουµπί "Ανανέωση" . Έτσι έχουµε το textbox αυτής της φόρµας να παίρνει την τιµή από το textbox ΑΜΚΑ της προηγούµενης φόρµας "Ασθενείς". Την ίδια τιµή την δίνουµε και σε µια εξωτερική µεταβλητή τύπου string που έχουµε δηλώσει στη αρχή του κώδικα. Μετά φτιάχνουµε το connection string και ανοίγουµε την σύνδεση. ∆ηµιουργούµε ένα Data Adapter και στην συνέχεια ένα Dataset. Στο Dataset τοποθετούμε τα αποτελέσματα από το Data Adapter. Τελικά για να εµφανίσουµε τα αποτελέσµατα στο Data Grid χρησιµοποιούµε την εντολή:

dataGrid1.DataSource = myDataSet.Tables["Result"].DefaultView;

και τελειώνουµε κλείνοντας τη σύνδεση.

}

 Στην φόρµα "Εξέταση" (Εικόνα 34) θα γράφουµε µέσα στα textbox την αιτία εισαγωγής του ασθενή και ποια θεραπευτική αγωγή του πρότεινε ο γιατρός που τον εξέτασε. Με λίγα λόγια στην βάση που αποθηκεύσαµε µε το Pull θα περάσουµε νέα δεδοµένα στις εγγραφές εκτός αν υπάρχουν ήδη και απλώς θέλουν συµπλήρωµα. Έτσι επιλέγοντας µε την πένα του PDA µια σειρά από το Data Grid περνάµε στα textbox της φόρµας "Εξέταση" αλλά και σε µια εξωτερική µεταβλητή "cellValue0" τις τιµές που

έχουµε επιλέξει, ώστε να τις βλέπουµε καλύτερα και να µπορούµε να τις συµπληρώσουµε. Με τον παρακάτω κώδικα κάνουµε ακριβώς αυτό το πράγµα:

```
private void dataGrid1 Click(object sender, EventArgs e)
\{ cellValue0 = 
                 dataGrid1[int.Parse(dataGrid1.CurrentRowIndex.ToString
                  ()), 0].ToString(); 
             textBox4.Text = 
                  dataGrid1[int.Parse(dataGrid1.CurrentRowIndex.ToString
                  (), 3].ToString();
             textBox5.Text = 
                 dataGrid1[int.Parse(dataGrid1.CurrentRowIndex.ToString
                  (), 4]. ToString();
             textBox6.Text = 
                 dataGrid1[int.Parse(dataGrid1.CurrentRowIndex.ToString
                  ()), 5]. To String ();
 }
```
 Ο κώδικας εκτελείται όταν επιλέξουµε από το datagrid µια γραµµή. Έτσι στην µεταβλητή cellValue0 αποθηκεύονται τα δεδοµενα της γραµµής που έχουµε επιλέξει και της στήλης 0. Στο textBox4 αποθηκεύετε πάλι η γραµµή που έχουµε επιλέξει µε τα περιεχόµενα της στήλης 3 και πάει λέγοντας.

 Αφού εµφανιστούν στην φόρµα "Εξέταση" τα στοιχεία που έχουµε επιλέξει από την προηγούµενη φόρµα, µπορούµε αν θέλουµε να διορθώσουµε η να προσθέσουµε νέα στοιχεία. Πατώντας αποθήκευση εκτελείτε ο επόµενος κώδικας:

```
private void btnapothikevsi_Click(object sender, EventArgs e) 
\{if (textBox4.Text != "" & textBox5.Text != "")
 { 
                myConn = new SqlCeConnection("DataSource=\\Program 
                          Files\\nosokomioPPC\\nosokomio.sdf");
                myConn.Open(); 
                myCmd = myConn.CreateCommand(); 
                myCmd.CommandType = CommandType.Text; 
                myCmd.CommandText = "UPDATE InputPatient SET 
          Αιτία_εισαγωγής='" + textBox5.Text + "',Κωδικός_γιατρού='" + 
          textBox4.Text + "',Θεραπευτική_αγωγή='" + textBox6.Text + "' 
          WHERE Κωδικός εισαγωγής =" + cellValue0;
```
--ΠΤΥΧΙΑΚΗ ΕΡΓΑΣΙΑ---------------------------

```
 myCmd.ExecuteNonQuery(); 
              myConn.Close(); 
              text{text} = "";textBox5.Fext = "";text{text} = "";
 } 
           else 
 { 
              MessageBox.Show("Συµπληρωσε Κωδικος Γιατρου και Αιτία 
                              εισαγωγής!"); 
               textBox4.Focus(); 
 } 
 }
```
 Το If κάνει τον έλεγχο αν ο «Κωδικός Γιατρού» και «Αιτία Εισαγωγής» είναι συµπληρωµένα. Αν όχι εκτελείται το else και εµφανίζεται µήνυµα που µας παροτρύνει να συµπληρώσουµε τα πεδία αυτά και πηγαίνει τον κέρσορα στον «Κωδικό Γιατρού». Αν η συνάρτηση του If είναι αληθής συνεχίζει ο κώδικας που βρίσκετε µέσα σε αυτό. Συνδεόµαστε µε την βάση "nosokomio.sdf" και δηµιουργούµε ένα Command µε το όνοµα myCmd. Στην συνέχεια δηλώνουµε ότι το myCmd θα είναι τύπου Text και γράφουµε το query που θα κάνει update την βάση, µε τα δεδοµένα που έχουµε συµπληρώσει στην φόρµα. Συγκεκριµένα του λέµε να κάνει update το table "InputPatien" και να βάλει στα πεδία «Αιτία Εισαγωγής», «Κωδικός Γιατρού», «θεραπευτική Αγωγή» τις τιµές που έχει το textbox5, textbox4, textbox6 ,όπου ο «Κωδικός Εισαγωγής» είναι ίσος µε την µεταβλητή CellValue0. Με το myCmd.ExecuteNonQuery(); γίνεται η μεταφορά στο πίνακα. Στην συνέχεια κλείνουμε την σύνδεση µε την βάση και παρακάτω καθαρίζουµε τα textbox από τις τιµές που είχαµε δώσει πριν.

 Μέχρι στιγµή έχουµε δει το πώς συνδέσαµε την φορητή συσκευή µε την κεντρική βάση δεδοµένων του Server. Στην συνέχεια πως από την κεντρική βάση δεδοµένων µεταφέραµε τους πίνακες µε τα δεδοµένα που εµείς επιθυµούσαµε και τα αποθηκεύσαµε

- 70 -

στην φορητή συσκευή. Ακόµα πως εµφανίστηκαν τα δεδοµένα στης φόρµες όπου κάναµε αλλαγές σε αυτά και αποθηκεύσαµε τις αλλαγές στην βάση που έχουµε µεταφέρει στην φορητή συσκευή. Ενώ παρακάτω θα δούµε πως πατώντας το κουµπί "Επιστροφή κ Αποθήκευση" θα µεταφερθούµε στην αρχική φόρµα και θα ενηµερώσουµε την βάση δεδοµένων του server µε τις αλλαγές που κάναµε. Ενώ κάνουµε Pull για να φέρουµε δεδοµένα από τον server τώρα θα κάνουµε Push και θα στείλουµε τα νέα δεδοµένα πίσω σε αυτόν. Ο κώδικας µας δείχνει το πώς :

```
private void button1_Click(object sender, EventArgs e) 
\{ this.Close(); 
             string sqlServerConnection = @"Provider =SQLOLEDB;DataSource 
  ='192.168.1.4';Initial Catalog = nosokomio;User Id=sa;Password=123"; 
             SqlCeRemoteDataAccess myRDA = 
newSqlCeRemoteDataAccess("http://192.168.1.4/nosokomioPDA/sqlcesa35.dll"
 , "DataSource=\\Program Files\\nosokomioPPC\\nosokomio.sdf"); 
            myRDA.Push("InputPatient", sqlServerConnection, 
                           RdaBatchOption.BatchingOff);
            myRDA.Dispose(); 
            MessageBox.Show("Τα ∆εδοµενα Αποθηκευτηκαν στον Server"); 
 }
```
 Όπως βλέπουµε ο κώδικας εκτελείται όταν πατάµε το κουµπί "Επιστροφή κ Αποθήκευση" µε το this.close(); κλείνει η φόρµα που είναι ανοιχτή και επιστρέφουµε στην κεντρική φόρµα. Όλος ο παρακάτω κώδικας είναι ίδιος µε το Pull εκτός από τη γραµµή :

myRDA.Push("InputPatient",

sqlServerConnection, RdaBatchOption.BatchingOff);

όπου εκεί :

- "InputPatient" Το όνοµα του τοπικού πίνακα που περιέχει τις καταγεγραµµένες αλλαγές.
- SqlServerConnection δηλώνει το string που θα συνδέεται με τον Server.
- RdaBatchOption η παράµετρος αυτή καθορίζει αν το SQL Server CE θα πρέπει να εφαρµόζει κάθε ενηµέρωση σε ξεχωριστό transaction (RdaBatchingOff) ή όλες τις ενηµερώσεις µαζί σε ένα και µόνο transaction (RdaBatchingOn).

 Αν στην αρχική φόρµα επιλέξουµε την εφαρµογή για τον νοσηλευτή τότε στο tab control οι δυο από τις τρεις φόρμες είναι ίδιες εκτός από την φόρμα "Εξέταση" όπου εκεί ο νοσηλευτής αποθηκεύει στοιχεία της εξέτασης που έκανε στον ασθενή, όπως θερµοκρασία, πίεση κτλ (Εικόνα 34). Ακόµα το µεγαλύτερο µέρος του κώδικα είναι ίδιο µε αυτό που έχουµε εξηγήσει πιο πάνω. Ο κώδικας που θα εξηγήσουµε στην συνέχεια είναι διαφορετικός γιατί ενώ πριν κάναµε Update σε µια εγγραφή ενός πίνακα τώρα θα πρέπει να δηµιουργήσουµε καινούρια εγγραφή. Για τον λόγο αυτό υπάρχουν οι παρακάτω αλλαγές. Αρχίζουµε όπως και πριν κάνοντας Pull τα δεδοµένα που χρειαζόµαστε από το Server και τα µεταφορτώνουµε τοπικά στην φορητή συσκευή . Στο τέλος της µεταφοράς αυτής εκτελούµε την κλάση LastID();

```
private void LastID() 
   { 
       SqlCeConnection myConn = new SqlCeConnection("DataSource= 
                          \\ProgramFiles\\nosokomioPPC\\nosokomio.sdf"); 
       myConn.Open(); 
       SqlCeDataAdapter da = 
              new SqlCeDataAdapter("SELECT * FROM WeekdayChek1", myConn) ;
      DataTable dt = new DataTable();
       da.Fill(dt);
```
```
for (int i = 0; i < dt. Rows. Count; i^{++})
 { 
              m = Int32.Parse(dt.Rows[i][0].Tostring());
 } 
      m++:
       myConn.Close(); 
 }
```
 Αυτό που κάνει η παραπάνω κλάση είναι να κραταεί σε µια εξωτερική µεταβλητή την τιµή της τελευταίας εγγραφής της στήλης «Κωδικός\_Εξέτασης» έτσι ώστε να χρησιµοποιηθεί στην κλάση AlterWeekdayChek().

 Η κλάση αρχικά συνδέετε µε την βάση "nosokomio.sdf" και δηµιουργεί ένα Data Adapter που το ονομάζουμε da. Στην συνέχεια δημιουργούμε ένα DataTable και το συµπληρώνουµε µε τα δεδοµένα από το da. Μέσα στο for ο µετρητής ελέγχει πόσες γραµµές έχει ο πίνακας και πηγαίνει στη τελευταία γραµµή, βλέπει τι τιµή έχει και την αποθηκεύει στην µεταβλητή "m". Στην µεταβλητή προσθέτουµε συν ένα και κλείνουµε την σύνδεσή µας µε την βάση.

 Αφού εκτελέσουµε την κλάση συνεχίζουµε στην επόµενη κλάση όπου αυτή θα δηµιουργήσει µια νέα σειρά στον πίνακα WeekdayChek µε τιµή στο πεδίο «Κωδικος\_Εξετασης» την τιµή της µεταβλητής "m". Η κλάση αφού συνδεθεί και αυτή µε την τοπική βάση "nosokomio.sdf" δηµιουργεί µια νέα γραµµή στον πίνακα WeekdayChek µε τις παρακάτω εντολές :

```
myCmd = myConn.CreateCommand(); 
myCmd.CommandText = @"ALTER TABLE WeekdayChek ALTER 
                COLUMN Κωδικός εξέτασης IDENTITY (" + m + ",1)";
myCmd.ExecuteNonQuery();
```
 Η πρώτη γραµµή δηµιουργεί ένα Command και το ονοµάζει myCmd. Το Command Text λέει ότι στον υπάρχον πίνακα WeekdayChek και στην στήλη «Κωδικός Εξέτασης» να προστεθεί µια νέα τιµή "m" ,ενώ κάθε φορά που θα εκτελείται το myCmd θα

προστίθεται συν ένα στην τιµή "m". Με το ExecuteNonQuery εκτελείται το myCmd. Μέχρι στιγµής αυτό που έχουµε κάνει είναι να παίρνουµε πίνακες από τον Server και να καλούµε τις κλάσεις να δηµιουργούν στον πίνακα WeekdayChek καινούριες γραµµές, όπου είναι συµπληρωµένο µόνο το πεδίο «Κωδικός Εξέτασης». Τα άλλα πεδία προς το παρόν θα είναι κενά αλλά θα συµπληρώνονται από την φόρµα «Εξέταση» (Εικόνα 34). Η φόρµα αποτελείται από textbox που εκεί ο νοσηλευτής θα συµπληρώνει τις µετρήσεις που πήρε όταν εξέτασε τον ασθενή και ένα Button που θα κάνει την αποθήκευση στην τοπική βάση της φορητής συσκευής. Αφού συµπληρώσει ο χρήστης τα στοιχεία και πατήσει το κουμπί για την αποθήκευση θα εκτελεστεί ο παρακάτω κώδικας:

```
if (textBox1.Text!="" & textBox2.Text !="" & textBox3.Text !="" & 
                         textBox4.Text != " " & combobox1.Text != "") { 
         myConn = new SqlCeConnection("DataSource=\\Program Files 
                                       \\nosokomioPPC\\nosokomio.sdf"); 
         myConn.Open(); 
         myCmd = myConn.CreateCommand(); 
         myCmd.CommandText = @"INSERT INTO 
WeekdayChek (Κωδικός εισαγωγής, Κωδικός ασθενή, Κωδικός γιατρού, Ημερομηνία
εξέτασης,Παλµοί_ανά_λεπτό,Συστολική_πίεση,∆ιαστολική_πίεση,Θερµοκρασία,Α
ναπνευστικό) 
VALUES 
(@Κωδικός_εισαγωγής,@Κωδικός_ασθενή,@Κωδικός_γιατρού,@Ηµεροµηνία_εξέταση
ς,@Παλµοί_ανά_λεπτό,@Συστολική_πίεση,@∆ιαστολική_πίεση,@Θερµοκρασία,@Ανα
πνευστικό)"; 
        myCmd.Parameters.Add("@Κωδικός εισαγωγής", SqlDbType.NChar, 10);
        myCmd.Parameters.Add("@Κωδικός ασθενή", SqlDbType.NChar, 10);
         myCmd.Parameters.Add("@Κωδικός_γιατρού", SqlDbType.Int); 
        myCmd.Parameters.Add("@Ημερομηνία εξέτασης",SqlDbType.DateTime);
         myCmd.Parameters.Add("@Παλµοί_ανά_λεπτό", SqlDbType.NChar, 5); 
        myCmd.Parameters.Add("@Συστολική πίεση", SqlDbType.NChar, 10);
         myCmd.Parameters.Add("@∆ιαστολική_πίεση", SqlDbType.NChar, 5); 
         myCmd.Parameters.Add("@Θερµοκρασία", SqlDbType.NChar, 5); 
        myCmd.Parameters.Add("@Αναπνευστικό", SqlDbType.NChar, 10);
```

```
 myCmd.Parameters["@Κωδικός_εισαγωγής"].Value = cellValue0; 
         myCmd.Parameters["@Κωδικός_ασθενή"].Value = txtamkaisagogi.Text; 
         myCmd.Parameters["@Κωδικός_γιατρού"].Value = cellValue3; 
         myCmd.Parameters["@Ηµεροµηνία_εξέτασης"].Value = 
                                                    dateTimePicker1.Value; 
         myCmd.Parameters["@Παλµοί_ανά_λεπτό"].Value = textBox1.Text; 
         myCmd.Parameters["@Συστολική_πίεση"].Value = textBox2.Text; 
         myCmd.Parameters["@∆ιαστολική_πίεση"].Value = textBox3.Text; 
         myCmd.Parameters["@Θερµοκρασία"].Value = textBox4.Text; 
         myCmd.Parameters["@Αναπνευστικό"].Value = comboBox1.Text; 
         myCmd.ExecuteNonQuery(); 
         myConn.Close(); 
         textBox1.Text = ""; 
         textBox2.Text = ""; 
         textBox3.Text = ""; 
        textBox4.Text = ""; comboBox1.Text = null; 
     } 
else 
     { 
        MessageBox.Show("Συμπληρωσε ολα τα πεδια!");
         textBox1.Focus(); 
 }
```
 Στο if γίνετε ο έλεγχος αν είναι όλα τα πεδία τις φόρµας συµπληρωµένα γιατί αν κάποιο από αυτά είναι κενό θα εµφανίζετε messageBox µε µήνυµα που θα προτρέπει τον χρήστη να συµπληρώσει όλα τα πεδία. Αφού κάνουµε την σύνδεση µε την βάση δηµιουργούµε ένα Command. Στο command Text δηλώνουµε να γίνει εισαγωγή στον πίνακα WeekdayChek στις στήλες «Κωδικός Εισαγωγής» , «Κωδικός ασθενή» κτλ των τιµών από τις µεταβλητές «@Κωδικός Εισαγωγής» , «@Κωδικός ασθενή» κτλ. Όταν δηµιουργήσαµε µια νέα σειρά στον πίνακα WeekdayChek τα κελιά αυτά τα είχαµε αφήσει κενά. Τώρα θα πρέπει αρχικά να δηλώσουµε τι τύπου δεδοµένα θα αποθηκευτούν µέσα στα κελιά και έπειτα να αντιστοιχήσουµε την µεταβλητή µε τα δεδοµένα. Έτσι :

myCmd.Parameters.Add("@Κωδικός\_εισαγωγής", SqlDbType.NChar, 10); myCmd.Parameters["@Κωδικός εισαγωγής"].Value = cellValue0;

στην πρώτη γραµµή δηλώνουµε στο command που δηµιουργήσαµε πριν, ότι η µεταβλητή «@Κωδικός\_εισαγωγής» ,θα είναι τυπου NChar µεγεθους 10 bit. Αφού δηλώσουµε όλες τις µεταβλητές η δεύτερη γραµµή λέει στην παρέµετρος «@Κωδικός\_εισαγωγής» να γίνει ίση µε την τιµή τις µεταβλητής cellValue0. Όταν εκτελεστεί η εντολή ExecuteNonQuery τα δεδοµένα θα έχουν αποθηκευτεί στο πίνακα WeekdayChek όπου αργότερα τα νέα δεδομένα θα επιστρέψουν πίσω στον Server.

 Τελειώνοντας µε την εξήγηση του κώδικα έχουµε υλοποιήσει ένα δίκτυο δεδοµένων, ασύρµατο και ενσύρµατο , όπου σε αυτό γίνεται ανταλλαγή και αποθήκευση δεδοµένων ανάµεσα στον Server, τους σταθερούς υπολογιστές και τις φορητές συσκευές.

## **8.0 Εγχειρίδιο χρήσης**

## **8.1 Βασικά κουµπιά της εφαρµογής των σταθερών υπολογιστών**

Τα βασικά κουµπιά τις εφαρµογής φαίνονται στην επόµενη εικόνα.

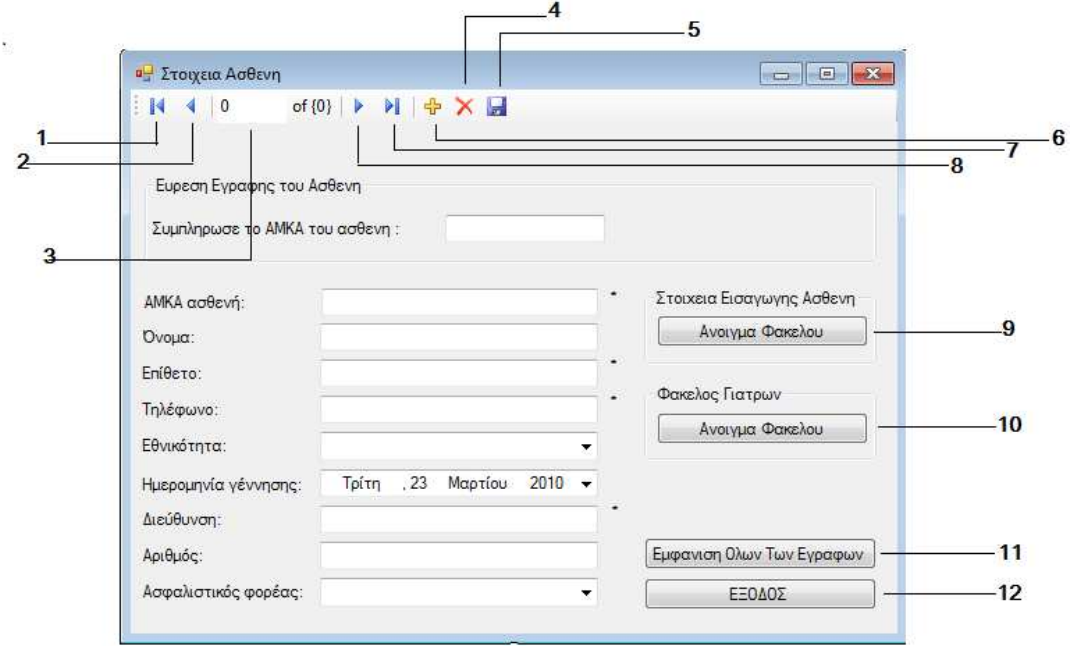

Εικόνα 38. Αρίθµηση βασικών κουµπιών

- 1 Πατώντας το κουµπί πηγαίνουµε στην αρχική εγγραφή.
- 2 Πηγαίνουµε στη αµέσως προηγούµενη εγγραφή από αυτήν που βρισκόµαστε.
- 3 Το πεδίο αυτό µας δείχνει κατά σειρά σε πια εγγραφή βρισκόµαστε από το σύνολο τον εγγραφών.
- 4 ∆ιαγράφουµε µια εγγραφή.
- 5 Γίνετε αποθήκευση τις καινούριας εγγραφής ή αποθηκεύουµε τυχών αλλαγές που κάναµε σε µια εγγραφή.
- 6 ∆ηµιουργούµε µια καινούρια εγγραφή.
- 7 Πηγαίνουµε στην τελευταία εγγραφή.
- 8 Πηγαίνουμε στην αμέσως επόμενη εγγραφή από αυτήν που βρισκόμαστε.
- 9 Ανοίγει την φόρµα "Στοιχεία Εισαγωγής ασθενή".

- 10 Ανοίγει την φόρµα "Φάκελος Γιατρών"
- 11 Όταν γίνετε µια αναζήτηση εγγραφής τότε µεταβαίνουµε σε αυτήν και δεν µπορούµε µε τα βελάκια να πάµε στην επόµενη ,αρχική ,προηγούµενη ή στο τέλος. Πατώντας το κουµπί αυτό µας εµφανίζει όλες τις εγγραφές.
- 12 Κλείνουµε την εφαρµογή.

# **8.2 Επεξήγηση της λειτουργίας της εφαρµογής των σταθερών υπολογιστών για την γραµµατεία.**

 Σε αυτό το κεφάλαιο θα δείξουµε στον χρήστη πώς λειτουργεί αυτή η εφαρµογή. Αρχικά αφού θα έχουµε εγκαταστήσει την εφαρµογή στον σταθερό υπολογιστή της γραµµατείας, η γραµµατεία θα είναι αυτή που θα κάνει την εισαγωγή των βασικών στοιχείων του ασθενή στον ηλεκτρονικό φάκελο του.

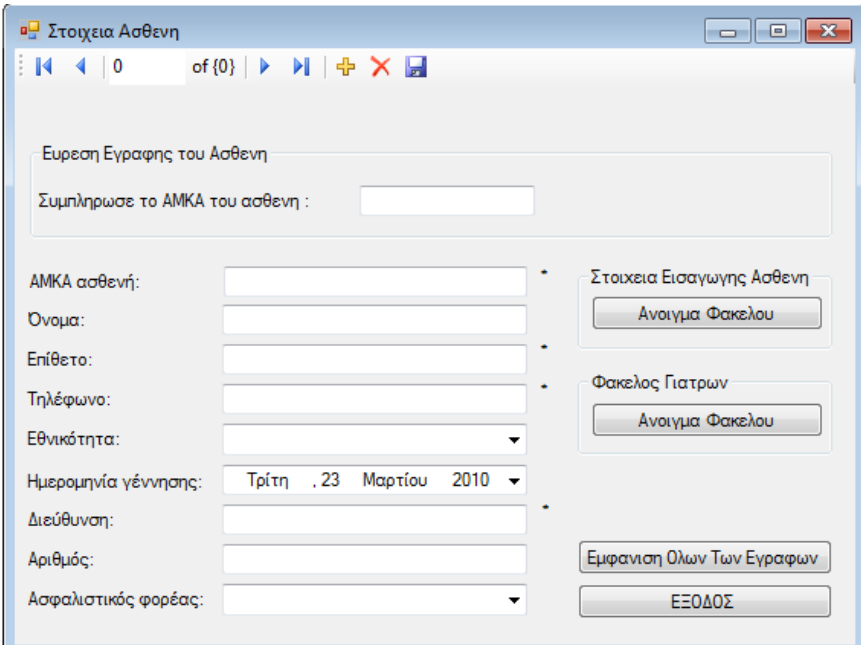

Εικόνα 39. Αρχική φόρµα εισαγωγής βασικών στοιχείων τους ασθενή στον ηλεκτρονικό φάκελο του.

 Όταν έρχεται ο ασθενής πηγαίνει από την γραµµατεία και δίνει τα στοιχεία του. Η γραµµατεία εισάγει τον ΑΜΚΑ του ασθενή στο πεδίο "Συµπληρώστε το ΑΜΚΑ του ασθενή" και πατάει Enter. Αν στα πεδία από κάτω εµφανιστούν τα στοιχεία του σηµαίνει ότι έχει εισαχτεί ξανά και τα στοιχεία του υπάρχουν ήδη στην βάση δεδοµένων του νοσοκοµείου. Αν ισχύει αυτό µεταβαίνει στη φόρµα 'Στοιχεία εισαγωγής ασθενή' πατώντας το κουµπί 'Άνοιγµα Φακέλου' που βρίσκετε από κάτω.

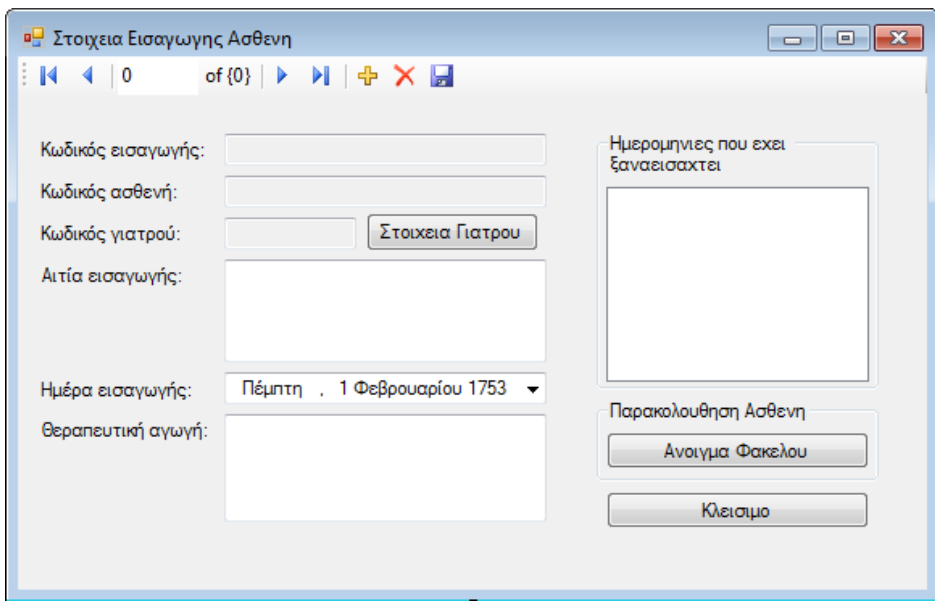

Εικόνα 40. Φόρµα στοιχεία εισαγωγής ασθενή.

Στην συνέχεια πατάει στο navigation bar το <sup>ψ</sup>ι για να δημιουργήσει μια καινούρια εγγραφή και μετά το **με**ί για να αποθηκευτεί η νέα εγγραφή στην βάση. Εάν ο ασθενής δεν έχει εισαχτεί άλλη φορά τότε εµφανίζετε ένα message box που τον ειδοποιεί ότι δεν υπάρχει εγγραφή. Η γραμματεία πρέπει να πατήσει <sup>ψε</sup> ώστε να δημιουργηθεί μια νέα εγγραφή και συμπληρώνει τα στοιχεία του. Μόλις τα συμπληρώσει πατάει **και** για να γίνει η αποθήκευση και συνεχίζει την ίδια διαδικασία µε πριν. Τα απαραίτητα πεδία που πρέπει

να συµπληρωθούν είναι αυτά µε το αστεράκι δίπλα. Σε διαφορετική περίπτωση εµφανίζεται ένα message box που παροτρύνει τον χρηστή να συµπληρώσει τα σωστά στοιχεία. Για την εισαγωγή του ασθενή η δουλειά της γραµµατείας τελειώνει εκεί. Ακόµα η γραµµατεία µπορεί να βλέπει τα στοιχεία των γιατρών και να προσθέτει νέα αν χρειαστεί.

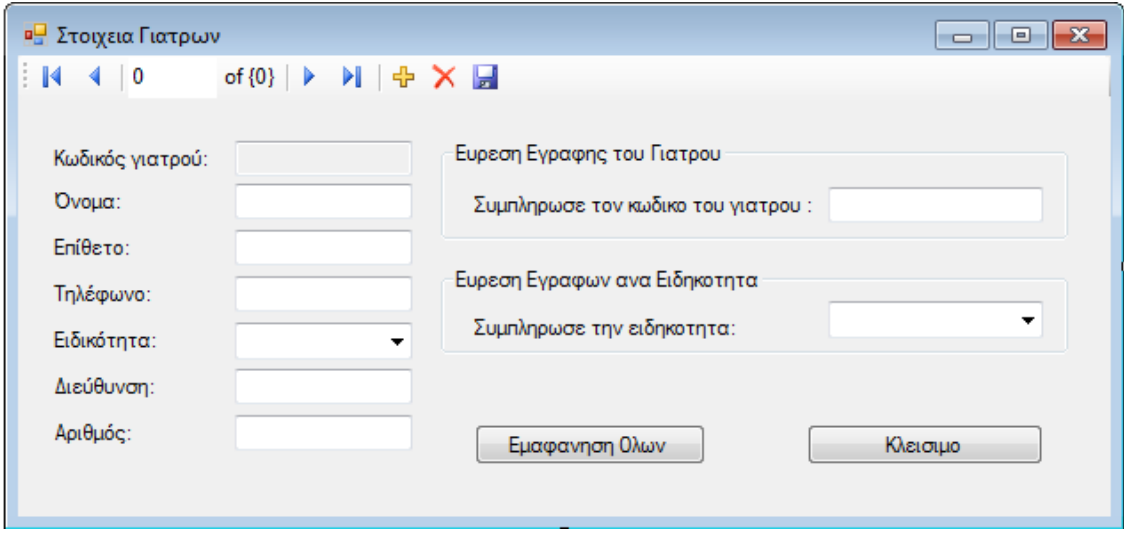

Εικόνα 41. Φόρµα "Στοιχεία Γιατρών".

 Αυτό γίνετε ως εξής , από την κεντρική φόρµα πατάµε να ανοίξει ο "Φάκελος των Γιατρών". Θα ανοίξει η φόρμα "Στοιχεία Ασθενή" όπου σε αυτή μπορούμε να δούμε όλα τα στοιχεία των γιατρών που εργάζονται στο νοσοκοµείο. Σε αυτήν την φόρµα µπορούµε να συµπληρώσουµε τον κωδικό του γιατρού αν τον ξέρουµε και να µας εµφανίσει πατώντας enter τα στοιχεία του ή από το ComboBox εµφανίζοντας ανά ειδικότητα όλους τους εγγεγραµµένους . Εκτός από αυτό µπορούµε να προσθέσουµε µια νέα εγγραφή πατώντας <sup>«Τ</sup>ε και αφού συμπληρώσουμε τα στοιχεία πατάμε <sup>για</sup> νια να γίνει η αποθήκευση στην βάση. Ακόµα µπορούµε να διαγράψουµε την εγγραφή ενός γιατρού

που τυχόν έχει φύγει από το νοσοκοµείο. Εφόσον βρούµε την εγγραφή που θέλουµε να διαγράψουμε πατάμε **Χ** και στην συνέχεια **με** για να αποθηκευτεί η αλλαγή που κάναµε στην βάση.

# **8.3 Επεξήγηση της λειτουργίας της εφαρµογής των σταθερών υπολογιστών για τους γιατρούς.**

 Όπως έχουµε επισηµάνει και σε προηγούµενο κεφάλαιο, σε όλα τα γραφεία των γιατρών θα υπάρχει από ένας υπολογιστής όπου θα υπάρχει εγκατεστηµένη η εφαρµογή που δηµιουργήσαµε. Εφόσον έχουν περάσει οι ασθενείς από την γραµµατεία ο γιατρός θα τους δέχεται και θα µπορεί από την εφαρµογή στον υπολογιστή του να βλέπει τα στοιχεία του ασθενή που πριν λίγο αποθηκεύτηκαν στην βάση. Η κεντρική φόρµα είναι ίδια µε την αρχική φόρµα της γραµµατείας (εικόνα 39). Αφού ο γιατρός βρει την εγγραφή του ασθενή από το ΑΜΚΑ, ανοίγει την φόρµα "'Στοιχεία εισαγωγής ασθενή " (εικόνα 40). Επιλέγει από το πεδίο group Box "Ηµεροµηνία που έχει επανεισαχτεί" την ηµεροµηνία που επιθυµεί, εφόσον ο ασθενής έχει επανεισαχτεί οι ηµεροµηνίες θα είναι περισσότερες από µια και λογικά θα επιλέξει την τελευταία που συµπίπτει µε την ηµεροµηνία εκείνης της µέρας. Στην συνέχεια συµπληρώνει τα στοιχεία όπως την αιτία εισαγωγής του ασθενή, τον κωδικό του και τη θεραπευτική αγωγή που πρότεινε στον ασθενή. Εάν θέλει µπορεί να ανοίξει την φόρµα "Παρακολούθηση Ασθενή" και να συµπληρώσει περισσότερα στοιχεία.

- 81 -

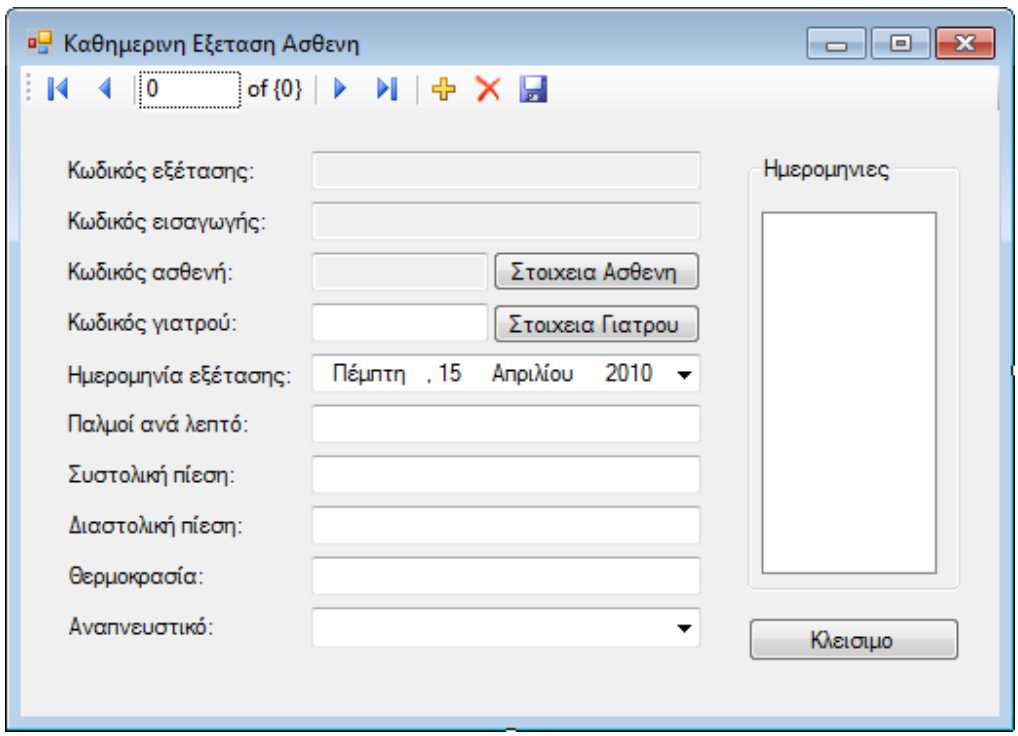

Εικόνα 42. Φόρµα καθηµερινή εξέταση ασθενή.

 Σε αυτή την φόρµα ο γιατρός αποθηκεύει πιο λεπτοµερή στοιχεία της εξέτασης όπως είναι οι καρδιακοί παλµοί του ασθενή και η θερµοκρασία του. Για να προσθέσει τα καινούρια δεδομένα ακλουθεί την συνηθισμένη διαδικασία, πατάει το κουμπί από το καινούρια δεδομένα ακλουθεί την navigation bar συµπληρώνει µε τα νέα δεδοµένα τα κατάλληλα πεδία και για να τα αποθηκεύσει πατάει **...** Όταν αποθηκευτούν τα δεδομένα στην κεντρική βάση θα εµφανιστεί ένα message box ότι τα δεδοµένα αποθηκεύτηκαν µε επιτυχία. Στα επόµενα κεφάλαια θα εξηγήσουµε πως λειτουργεί η εφαρµογή που έχουµε δηµιουργήσει για τις φορητές συσκευές.

# **8.4 Επεξήγηση της λειτουργίας της εφαρµογής των φορητών υπολογιστών τσέπης για τους γιατρούς.**

 Ανοίγοντας την εφαρµογή που έχουµε δηµιουργήσει για τους υπολογιστές τσέπης βλέπουµε στην αρχική φόρµα ότι µας δίνεται η επιλογή να επιλέξουµε αν θα χρησιµοποιήσουµε την εφαρµογή για τους γιατρούς, τους νοσηλευτές ή µε το κουµπί έξοδος να κλείσουµε την εφαρµογή (εικόνα 43).

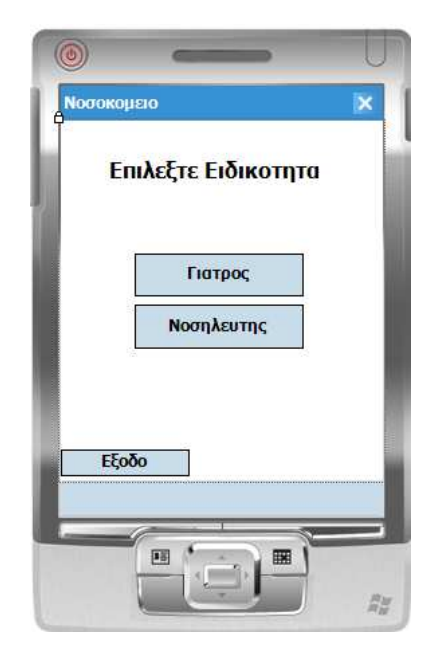

Εικόνα 43. Φόρµα εισόδου του PPC.

 Σε αυτήν την περίπτωση επιλέγουµε και πατάµε το κουµπί "Γιατρός" και αµέσως εµφανίζεται η φόρµα που από εκεί θα δούµε τα στοιχεία του ασθενή (εικόνα 44).

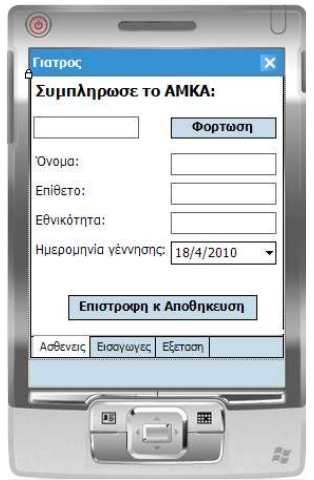

Εικόνα 44. Φόρµα «Ασθενείς» της εφαρµογής για τον γιατρό.

 Στο πάνω αριστερό textbox ο χρήστης συµπληρώνει το ΑΜΚΑ του ασθενή που θέλει να εξετάσει και πατάει το κουµπί "Φόρτωση" όπου πατώντας το θα εµφανιστούν τα στοιχεία του ασθενή. Μόλις εµφανιστούν επιλέγουµε να ανοίξουµε την φόρµα «Εισαγωγή» και το κάνουµε πατώντας το tab Page "Εισαγωγές".

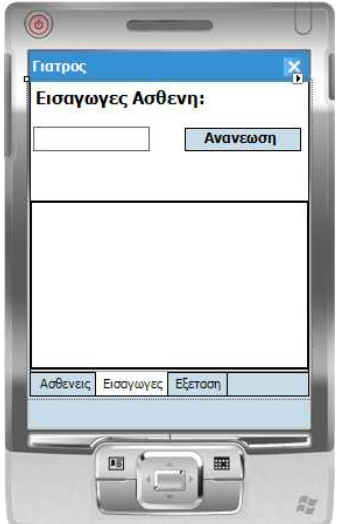

Εικόνα 45. Φόρµα «Εισαγωγές» της εφαρµογής για τον γιατρό.

 Στην συνέχεια πατάµε το κουµπί ανανέωση και εµφανίζετε ένας πίνακας µε τα δεδοµένα του ασθενή όπως η ηµέρα που έγινε η εισαγωγή του ,τον λόγο της εισαγωγής και άλλα. Αφού επιλέξουµε µια γραµµή από τον πίνακα, µε την γραφίδα του PPC, ανάλογα µε την ηµεροµηνία που θέλουµε, πατάµε στο tab Page για να δούµε τα στοιχεία της φόρµας "Εξέταση" (εικόνα 46).

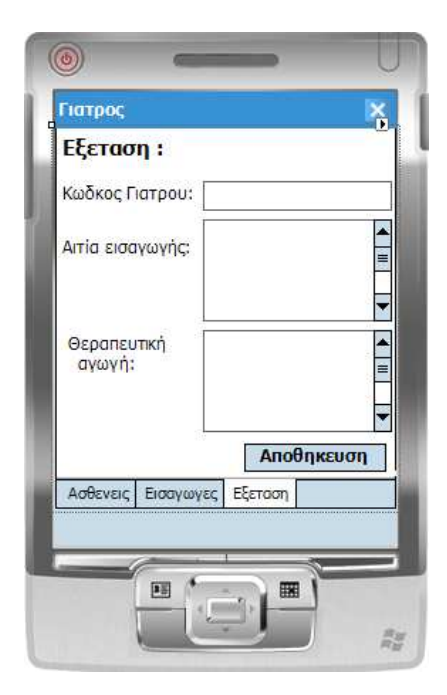

Εικόνα 46. Φόρµα «εξέταση» της εφαρµογής για τον γιατρό.

 Σε αυτήν την φόρµα συµπληρώνει ο γιατρός την Αιτία Εισαγωγής και την θεραπευτική αγωγή που πρότεινε στον ασθενή και στην συνέχεια πατάει το κουµπί αποθήκευση. Εφόσον ο γιατρός έχει συµπληρώσει όλα τα στοιχεία για να αποθηκευτούν στον Server πηγαίνουµε πάλη στην φόρµα "Ασθενείς" και πατάµε το κουµπί "Επιστροφή και Αποθήκευση". Αν τα δεδοµένα αποθηκευτούν µε επιτυχία εµφανίζετε µήνυµα που µας ειδοποιεί ότι τα δεδοµένα έχουν αποθηκευτεί µε επιτυχία και επιστρέφουµε στην αρχική φόρµα.

## **8.5 Επεξήγηση της λειτουργίας της εφαρµογής των φορητών υπολογιστών τσέπης για τους νοσηλευτές.**

 Ανοίγοντας την εφαρµογή βλέπουµε την κεντρική φόρµα (εικόνα 43). Αυτήν την φορά θα επιλέξουµε να ανοίξουµε την εφαρµογή για τους νοσηλευτές, έτσι θα πατήσουµε το κουµπί που γράφει «Νοσηλευτής». Στην συνέχεια όπως και στην φόρµα για τους γιατρούς έτσι και τώρα η πρώτη φόρµα είναι ίδια όπως και στη εικόνα 44. Βάζουµε πάλι το ΑΜΚΑ του ασθενή που θέλουµε να εξετάσουµε και πατάµε το κουµπί που γράφει Φόρτωση. Εφόσον εµφανιστούν τα στοιχεία του ασθενή επιλέγουµε την tab page "Εισαγωγές" και βλέπουµε την φόρµα (εικόνα 45). Εκεί πατάµε το κουµπί ανανέωση και µας εµφανίζονται τα στοιχεία του ασθενή σε έναν πίνακα. Αφού επιλέξουµε µια γραµµή του πίνακα µε την ηµεροµηνία που επιθυµούµε, συνήθως διαλέγουµε την τελευταία, και πατάµε την tab page Εξέταση για να µας εµφανιστεί η φόρµα Εξετάσεις (εικόνα 46).

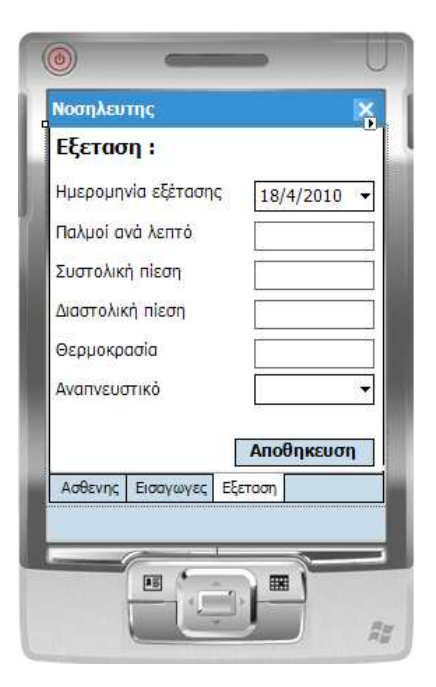

Εικόνα 47. Φόρµα εξέταση της εφαρµογής για τον νοσηλευτή.

 Σε αυτήν πάλι αφού συµπληρώσουµε τα στοιχεία της εξέτασης πατάµε το κουµπί αποθήκευση για να αποθηκευτούν προσωρινά. Για να µεταφερθούν όλα τα δεδοµένα στην βάση του Server πρέπει να γυρίσουµε στην φόρµα «Ασθενείς» και να πατήσουµε το κουµπί που γράφει Επιστροφή και Αποθήκευση. Αν εµφανιστεί µήνυµα που να γράφει ότι τα δεδοµένα αποθηκεύτηκαν στον Server µε επιτυχία τότε η µεταφορά και η αποθήκευση των δεδοµένων ήταν επιτυχής.

 **\*** Είναι πολύ σηµαντικό η συσκευή που τρέχει την εφαρµογή να µην είναι εκτός του δικτύου. ∆ηλ πρέπει να υπάρχει ασύρµατη επικοινωνία µε τον Router.

#### **9.0 Developer Guide**

#### **9.1 Εφαρµογή σταθερού υπολογιστή**

 Το κεφάλαιο αυτό είναι ένας οδηγός για τους προγραµµατιστές, ώστε να δουν µε ποιον προγραµµατιστικό τρόπο έγιναν συγκεκριµένες ενέργειες.

Αρχικά οι βιβλιοθήκες που χρησιµοποιούµε για την υλοποίηση της εφαρµογής των σταθερών υπολογιστών είναι οι παρακάτω.

- **System**
- System.Collections.Generic
- System.ComponetModel
- System.Data
- System.Drawing
- System.Text
- System.Windows.Form

 Η αποθήκευση των δεδοµένων στον πίνακα patient, από την φόρµα "Στοιχεία Ασθενή" γίνεται µε τον κώδικα :

```
private void patientBindingNavigatorSaveItem_Click(object sender, EventArgs e)
         {
```

```
this.Validate (); 
this.patientBindingSource.EndEdit (); 
this.patientTableAdapter.Update (this.nosokomioDataSet.Patient); 
}
```
 Η αποθήκευση των δεδοµένων στον πίνακα doctor, από την φόρµα "Στοιχεία Γιατρών γίνεται" µε τον κώδικα :

```
private void doctorBindingNavigatorSaveItem_Click(object sender, EventArgs e) 
        { 
        this.Validate(); 
        this.doctorBindingSource.EndEdit(); 
        this.doctorTableAdapter.Update(this.nosokomioDataSet.Doctor); 
        }
```
 Η αποθήκευση των δεδοµένων στον πίνακα inputpatient, από την φόρµα "Στοιχεία Εισαγωγής Ασθενή" γίνεται µε τον κώδικα :

```
private void inputPatientBindingNavigatorSaveItem_Click(object sender, EventArgs e) 
        { 
        this.Validate(); 
        this.inputPatientBindingSource.EndEdit(); 
        this.inputPatientTableAdapter.Update(this.nosokomioDataSet.InputPatient); 
        }
```
 Η αποθήκευση των δεδοµένων στον πίνακα weekdaychek,από την φόρµα "Καθηµερινή Εξέταση Ασθενή" γίνεται µε τον κώδικα :

```
private void weekdayChekBindingNavigatorSaveItem_Click(object sender, EventArgs e) 
       {
```

```
this.Validate(); 
this.weekdayChekBindingSource.EndEdit(); 
this.weekdayChekTableAdapter.Update(this.nosokomioDataSet.WeekdayChek); 
}
```
 Η φόρτωση των δεδοµένων από την βάση, στα textbox της φόρµας "Στοιχεία Ασθενή" γίνεται µε τον κώδικα :

private void Form1\_Load(object sender, EventArgs e)

```
 { 
     this.patientTableAdapter.Fill(this.nosokomioDataSet.Patient); 
 }
```
 Ο παρακάτω κώδικας εµφανίζει στα textbox της φόρµας "Στοιχεία Ασθενή" τα δεδοµένα που επιθυµούµε σύµφωνα µε το ΑΜΚΑ του ασθενή. Τα δεδοµένα εµφανίζονται αφού συµπληρώσουµε το ΑΜΚΑ στο κατάλληλο textbox της φόρµας και πατήσουµε το Enter του πληκτρολογίου µας :

```
private void txtEvresiAstheni KeyDown(object sender, KeyEventArgs e)
\{ \cdot \cdot \cdot \cdot \cdot \cdot \cdot \cdot \cdot \cdot \cdot \cdot \cdot \cdot \cdot \cdot \cdot \cdot \cdot \cdot \cdot \cdot \cdot \cdot \cdot \cdot \cdot \cdot \cdot \cdot \cdot \cdot \cdot \cdot \cdot \cdot 
               if (e.KeyCode == Keys.Enter) 
                { 
                    e.SuppressKeyPress = true;
                     patientTableAdapter.FillByAMKA(nosokomioDataSet.Patient, txtEvresiAstheni.Text); 
               } 
             }
```
 Η εµφάνιση των στοιχείων του γιατρού στην φόρµα "Στοιχεία Γιατρού" ανάλογα µε τον κωδικό του γίνεται µε τον κώδικα :

```
private void Form2_Load(object sender, EventArgs e) 
      { 
        int a = int.Parse("0" + this.κωδικός_γιατρούTextBox.Text); 
        this.doctorTableAdapter.FillBykod(this.nosokomioDataSet.Doctor, a); 
      }
```
Ο παρακάτω κώδικας εµφανίζει στα textbox της φόρµας " Στοιχεία Γιατρών " τα δεδοµένα που επιθυµούµε σύµφωνα µε τον κωδικό του γιατρού. Τα δεδοµένα εµφανίζονται αφού συµπληρώσουµε τον κωδικό στο κατάλληλο textbox της φόρµας και πατήσουµε το Enter του πληκτρολογίου µας :

```
private void textBox1_KeyDown(object sender, KeyEventArgs e)
```

```
\{ \cdot \cdot \cdot \cdot \cdot \cdot \cdot \cdot \cdot \cdot \cdot \cdot \cdot \cdot \cdot \cdot \cdot \cdot \cdot \cdot \cdot \cdot \cdot \cdot \cdot \cdot \cdot \cdot \cdot \cdot \cdot \cdot \cdot \cdot \cdot \cdot 
                        if (e.KeyCode == Keys.Enter) 
                         { 
                                 e.SuppressKeyPress = true; 
                               int a = int.Parse("0" + this.textBox1.Text);
```
------------------------------ΠΤΥΧΙΑΚΗ ΕΡΓΑΣΙΑ----------------------------- this.doctorTableAdapter.FillBykod(this.nosokomioDataSet.Doctor, a); } }

 Η εµφάνιση των στοιχείων του γιατρού στην φόρµα "Στοιχεία Γιατρού" ανάλογα µε την ειδικότητά του γίνεται µε τον κώδικα:

```
private void comboBox1_SelectedIndexChanged(object sender, EventArgs e)
```

```
 { 
   this.doctorTableAdapter.FillByidikotita(nosokomioDataSet.Doctor, comboBox1.Text); 
 }
```
 Η εµφάνιση δεδοµένων του ασθενή στην φόρµα "Στοιχεία Εισαγωγής Ασθενή" ανάλογα µε τον κωδικό του γίνεται µε τον κώδικα :

private void Form4\_Load(object sender, EventArgs e)

{

```
 this.κωδικός_ασθενήTextBox.Text((Form1)this.form1inForm4).κωδικός_ασθενήTextBox.Text; 
this.inputPatientTableAdapter.FillBykodastheni(this.nosokomioDataSet.InputPatient,κωδικός_ασθε
νήTextBox.Text);
```
}

Η εµφάνιση δεδοµένων του ασθενή στην φόρµα "Καθηµερινή Εξέταση Ασθενή" ανάλογα µε τον κωδικό εισαγωγής του στο νοσοκοµείο γίνεται µε τον κώδικα :

```
private void Form6_Load(object sender, EventArgs e) 
\{ \cdot \cdot \cdot \cdot \cdot \cdot \cdot \cdot \cdot \cdot \cdot \cdot \cdot \cdot \cdot \cdot \cdot \cdot \cdot \cdot \cdot \cdot \cdot \cdot \cdot \cdot \cdot \cdot \cdot \cdot \cdot \cdot \cdot \cdot \cdot \cdot 
this.κωδικός εισαγωγήςTextBox.Text((Form4)this.form4inForm6).κωδικός εισαγωγήςTextBox.Text;
int a = int.Parse("0" +this.κωδικός_εισαγωγήςTextBox.Text); 
this.weekdayChekTableAdapter.FillBykodisagogi(this.nosokomioDataSet.WeekdayChek, a); 
         }
```

```
 Για να ανοίξουµε µια άλλη φόρµα όπως την "Στοιχεία Γιατρού" εκτελούµε: 
private void btnStixiaGiatrou Click(object sender, EventArgs e)
```

```
 { 
   Form2 form2 = new Form2();
   form2.Show(); 
 }
```
 Με τον ίδιο τρόπο αν θέλουµε να ανοίξουµε µια καινούρια φόρµα προσθέτουµε ένα κουµπί και γράφουµε τον παραπάνω κώδικα αλλάζοντας το όνοµα της φόρµας. Αντί για Form2 βάζουµε το όνοµα της νέας φόρµας.

```
 Για να κλείσει η αρχική φόρµα εκτελούµε τον κώδικα : 
private void btnEksodos Click(object sender, EventArgs e)
         { 
             this.Close(); 
         }
```
 Όπως και για όλες τις φόρµες προσθέτουµε ένα κουµπί στην φόρµα και γράφουµε this.close(); σε αυτό.

 Παραπάνω είδαµε τον κώδικα που χρησιµοποιήσαµε στην εφαρµογή για τους σταθερούς υπολογιστές έτσι ώστε να µπορεί αυτή να κάνει βασικές ενέργειες, όπως αποθήκευση δεδοµένων ή εµφάνιση δεδοµένων από την βάση στην εφαρµογή.

### **9.2 Εφαρµογή φορητού υπολογιστή PPC**

 Είναι βασικό και σε αυτήν την εφαρµογή, για του φορητούς υπολογιστές, να προσθέσουµε τις κατάλληλες βιβλιοθήκες. Οι βιβλιοθήκες που θα χρησιµοποιήσουµε είναι οι παρακάτω :

- System;
- System.Collections.Generic;
- System.ComponentModel;
- System.Data;
- System.Drawing;
- System.Text;
- System.Windows.Forms;
- System.Data.SqlClient;
- System.Data.SqlServerCe;
- System.IO;

 Στην συνέχεια θα δούµε µε ποιον προγραµµατιστικό τρόπο κάνουµε βασικές ενέργειες, όπως η σύνδεση της συσκευής µε την βάση, η µεταφορά τον δεδοµένων σε αυτή και η επιστροφή των δεδοµένων πίσω σε αυτήν.

 Ο παρακάτω κώδικας δείχνει πως γίνεται η σύνδεση της φορητής συσκευής µε την βάση, πως παίρνουµε από αυτήν συγκεκριµένα στοιχεία από τους πίνακες και τα αποθηκεύουµε τοπικά στην φορητή συσκευή.

```
private void btnfortosi_Click(object sender, EventArgs e) 
{ 
string sqlServerConnection = @"Provider =SQLOLEDB;Data Source ='192.168.1.4';Initial 
       Catalog = nosokomio;User Id=sa;Password=123";
```

```
SqlCeRemoteDataAccessmyRDA=newSqlCeRemoteDataAccess("http://192.168.1.4/nosokomioPD
       A/sqlcesa35.dll", "DataSource=\\Program Files\\nosokomioPPC\\nosokomio.sdf");
```

```
SqlCeEngine engine = new SqlCeEngine();
```

```
engine.LocalConnectionString="DataSource=\\ProgramFiles\\nosokomioPPC\\nosokomio.sdf";
         engine.CreateDatabase();
```
string strCmd = "Select \* From Patient where Κωδικός\_ασθενή= " + selectkodastheni; myRDA.Pull("Patient", strCmd, sqlServerConnection, RdaTrackOption.TrackingOnWithIndexes, "ErrorTable");

string strCmd2 = @"Select \* From InputPatient where Κωδικός\_ασθενή=" + selectkodastheni; myRDA.Pull("InputPatient",strCmd2,sqlServerConnection,RdaTrackOption.TrackingOnWithIndexes

```
, "ErrorInputTable");
```

```
}
```
 Εδώ βλέπουµε πως από έναν πίνακα εµφανίζουµε τα στοιχεία στα textbox µε κριτήριο τον κωδικό του ασθενή.

```
void FillTextBox()
```
{

myConn = new SqlCeConnection("DataSource=\\ProgramFiles\\nosokomioPPC\\nosokomio.sdf"); myConn.Open();

SqlCeDataAdaptermyAdapter=newSqlCeDataAdapter("SelectΌνομα,Επίθετο,Εθνικότητα,Ημερομη νία\_γέννησης From Patient Where Κωδικός\_ασθενή =" + selectkodastheni, myConn);

DataTable Table = new DataTable("Patient");

-------------------ΠΤΥΧΙΑΚΗ ΕΡΓΑΣΙΑ---------------------------

myAdapter.Fill(Table);

txtonoma.DataBindings.Add("Text", Table, "Όνοµα"); txtonoma.DataBindings.Clear(); txtepitheto.DataBindings.Add("Text",Table, "Επίθετο"); txtepitheto.DataBindings.Clear();

txtethnikotita.DataBindings.Add("Text", Table, "Εθνικότητα"); txtethnikotita.DataBindings.Clear(); dateTimePicker2.DataBindings.Add("Value", Table, "Ηµεροµηνία\_γέννησης"); dateTimePicker2.DataBindings.Clear();

```
 myAdapter.Dispose(); 
 myConn.Close();
```
}

 Για να µπορέσουµε να γεµίσουµε ένα datagrid µε δεδοµένα από τον πίνακα που µεταφέραµε από την κεντρική βάση, χρησιµοποιούµε τον παρακάτω κώδικα :

```
private void btnananeosi Click(object sender, EventArgs e)
      { 
         txtamkaisagogi.Text = txtamka.Text; 
         selectkodisagogisastheni = txtamkaisagogi.Text;
```
myConn = new SqlCeConnection("DataSource=\\ProgramFiles\\nosokomioPPC\\nosokomio.sdf"); myConn.Open();

```
SqlCeDataAdapter myAdapter= new SqlCeDataAdapter("Select 
Κωδικός_εισαγωγής,Κωδικός_ασθενή,Ηµέρα_εισαγωγής,Κωδικός_γιατρού,Αιτία_εισαγωγής,Θεραε
υτική_αγωγή From InputPatient where Κωδικός_ασθενή = " + selectkodisagogisastheni,myConn);
```

```
DataSet myDataSet = new DataSet();
 myAdapter.Fill(myDataSet, "Result"); 
 dataGrid1.DataSource = myDataSet.Tables["Result"].DefaultView;
```

```
 myConn.Close();
```
 Η διόρθωση και η αποθήκευση των νέων δεδοµένων στην βάση της φορητής συσκευής γίνετε µε τον κώδικα :

```
private void btnapothikevsi_Click(object sender, EventArgs e) 
      { 
myConn = new SqlCeConnection("DataSource=\\ProgramFiles\\nosokomioPPC\\nosokomio.sdf"); 
           myConn.Open(); 
           myCmd = myConn.CreateCommand(); 
           myCmd.CommandType = CommandType.Text; 
           myCmd.CommandText = "UPDATE InputPatient SET Αιτία_εισαγωγής='" + 
textBox5.Text + "',Κωδικός_γιατρού='" + textBox4.Text + "',Θεραπευτική_αγωγή='" + 
textBox6.Text + "' WHERE Κωδικός εισαγωγής =" + cellValue0;
```

```
 myCmd.ExecuteNonQuery(); 
 myConn.Close();
```

```
 }
```
 Εµφάνιση των δεδοµένων που έχουµε επιλέξει από το datagrid της φόρµας, µε την πένα του υπολογιστή τσέπης, σε textboxes και σε µια µεταβλητή :

```
private void dataGrid1_Click(object sender, EventArgs e)
```

```
 { 
  cellValue0 = dataGrid1[int.Parse(dataGrid1.CurrentRowIndex.ToString()), 0].ToString(); 
  textBox4.Text = dataGrid1[int.Parse(dataGrid1.CurrentRowIndex.ToString()), 3].ToString(); 
  textBox5.Text = dataGrid1[int.Parse(dataGrid1.CurrentRowIndex.ToString()), 4].ToString(); 
  textBox6.Text = dataGrid1[int.Parse(dataGrid1.CurrentRowIndex.ToString()), 5].ToString(); 
 }
```
 Έλεγχος τον τιµών της στήλης «Κωδικός Εξέτασης» του πίνακα WeekdayChek1 και αποθήκευση της τελευταίας τιµής σε µια µεταβλητή :

```
private void LastID() 
      { 
SqlCeConnection myConn = new SqlCeConnection("DataSource=\\Program 
Files\\nosokomioPPC\\nosokomio.sdf");
```
myConn.Open();

```
------------------------------ΠΤΥΧΙΑΚΗ ΕΡΓΑΣΙΑ------------------------------
```
SqlCeDataAdapter da = new SqlCeDataAdapter("SELECT \* FROM WeekdayChek1", myConn);

```
DataTable dt = new DataTable();
 da.Fill(dt); 
for (int i = 0; i < dt. Rows. Count; i++)
 { 
  m = Int32.Parse(dt.Rows[i][0].ToString()); } 
m++; myConn.Close();
```
}

 Προσθήκη νέας γραµµής στον πίνακα WeekdayChek και τοποθέτηση µιας τιµής στην πρώτη στήλη του πινάκα :

```
private void AlterWeekdayChek() 
      { 
        SqlCeConnection myConn = new SqlCeConnection("DataSource=\\Program 
Files\\nosokomioPPC\\nosokomio.sdf"); 
        myConn.Open(); 
        myCmd = myConn.CreateCommand(); 
        myCmd.CommandText = @"ALTER TABLE WeekdayChek ALTER COLUMN 
Κωδικός_εξέτασης IDENTITY ("+ m +" ,1)"; 
        myCmd.ExecuteNonQuery(); 
        myConn.Close(); 
      }
```
Αποθήκευση δεδοµένων σε µια νέα γραµµή στον πίνακα WeekdayChek :

```
private void button2_Click(object sender, EventArgs e) 
{ 
myConn = new SqlCeConnection("DataSource=\\Program 
Files\\nosokomioPPC\\nosokomio.sdf"); 
myConn.Open();
```

```
myCmd = myConn.CreateCommand(); 
myCmd.CommandText = @"INSERT INTO 
WeekdayChek(Κωδικός_εισαγωγής,Κωδικός_ασθενή,Κωδικός_γιατρού,Ηµεροµηνία_εξέτασης,Παλµ
οί_ανά_λεπτό,Συστολική_πίεση,∆ιαστολική_πίεση,Θερµοκρασία,Αναπνευστικό) VALUES 
(@Κωδικός_εισαγωγής,@Κωδικός_ασθενή,@Κωδικός_γιατρού,@Ηµεροµηνία_εξέτασης,@Παλµοί_
ανά_λεπτό,@Συστολική_πίεση,@∆ιαστολική_πίεση,@Θερµοκρασία,@Αναπνευστικό)";
```

```
------------------------------ΠΤΥΧΙΑΚΗ ΕΡΓΑΣΙΑ------------------------------
```
myCmd.Parameters.Add("@Κωδικός εισαγωγής", SqlDbType.NChar, 10); myCmd.Parameters.Add("@Κωδικός\_ασθενή", SqlDbType.NChar, 10); myCmd.Parameters.Add("@Κωδικός\_γιατρού", SqlDbType.Int); myCmd.Parameters.Add("@Ημερομηνία\_εξέτασης", SqlDbType.DateTime); myCmd.Parameters.Add("@Παλµοί\_ανά\_λεπτό", SqlDbType.NChar, 5); myCmd.Parameters.Add("@Συστολική\_πίεση", SqlDbType.NChar, 10); myCmd.Parameters.Add("@Διαστολική\_πίεση", SqlDbType.NChar, 5); myCmd.Parameters.Add("@Θερµοκρασία", SqlDbType.NChar, 5); myCmd.Parameters.Add("@Αναπνευστικό", SqlDbType.NChar, 10);

```
myCmd.Parameters["@Κωδικός_εισαγωγής"].Value = cellValue0; 
myCmd.Parameters<sup>["</sup>@Κωδικός_ασθενή"].Value = txtamkaisagogi.Text;
myCmd.Parameters["@Κωδικός_γιατρού"].Value = cellValue3; 
myCmd.Parameters["@Ηµεροµηνία_εξέτασης"].Value = dateTimePicker1.Value; 
myCmd.Parameters["@Παλµοί_ανά_λεπτό"].Value = textBox1.Text; 
myCmd.Parameters["@Συστολική_πίεση"].Value = textBox2.Text; 
myCmd.Parameters["@∆ιαστολική_πίεση"].Value = textBox3.Text; 
myCmd.Parameters["@Θερµοκρασία"].Value = textBox4.Text; 
myCmd.Parameters["@Αναπνευστικό"].Value = comboBox1.Text; 
myCmd.ExecuteNonQuery(); 
myConn.Close();
```

```
}
```
 Μεταφορά µόνο των νέων δεδοµένων, που προστέθηκαν στους πίνακες της φορητής συσκευής και στους πίνακες της βάσης του Server.

```
private void button1 Click(object sender, EventArgs e)
{
```

```
string sqlServerConnection = @"Provider =SQLOLEDB;Data Source ='192.168.1.4';Initial Catalog 
= nosokomio;User Id=sa;Password=123";
```

```
SqlCeRemoteDataAccess myRDA = 
new SqlCeRemoteDataAccess("http://192.168.1.4/nosokomioPDA/sqlcesa35.dll", 
"DataSource=\\Program Files\\nosokomioPPC\\nosokomio.sdf");
```
myRDA.Push("InputPatient", sqlServerConnection, RdaBatchOption.BatchingOff); myRDA.Dispose();

}

## **10.0 Πηγές**

- http://el.wikipedia.org/wiki/%CE%94%CE%AF%CE%BA%CF%84%CF%85%CE %BF\_%CF%85%CF%80%CE%BF%CE%BB%CE%BF%CE%B3%CE%B9%CF%8 3%CF%84%CF%8E%CE%BD
- http://videogameslab.wordpress.com/2009/01/08/intro-csharp-net/
- http://msdn.microsoft.com/en-us/
- .Net Compact Framework Programming with C#
- http://www.codeproject.com/